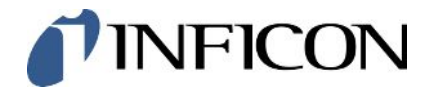

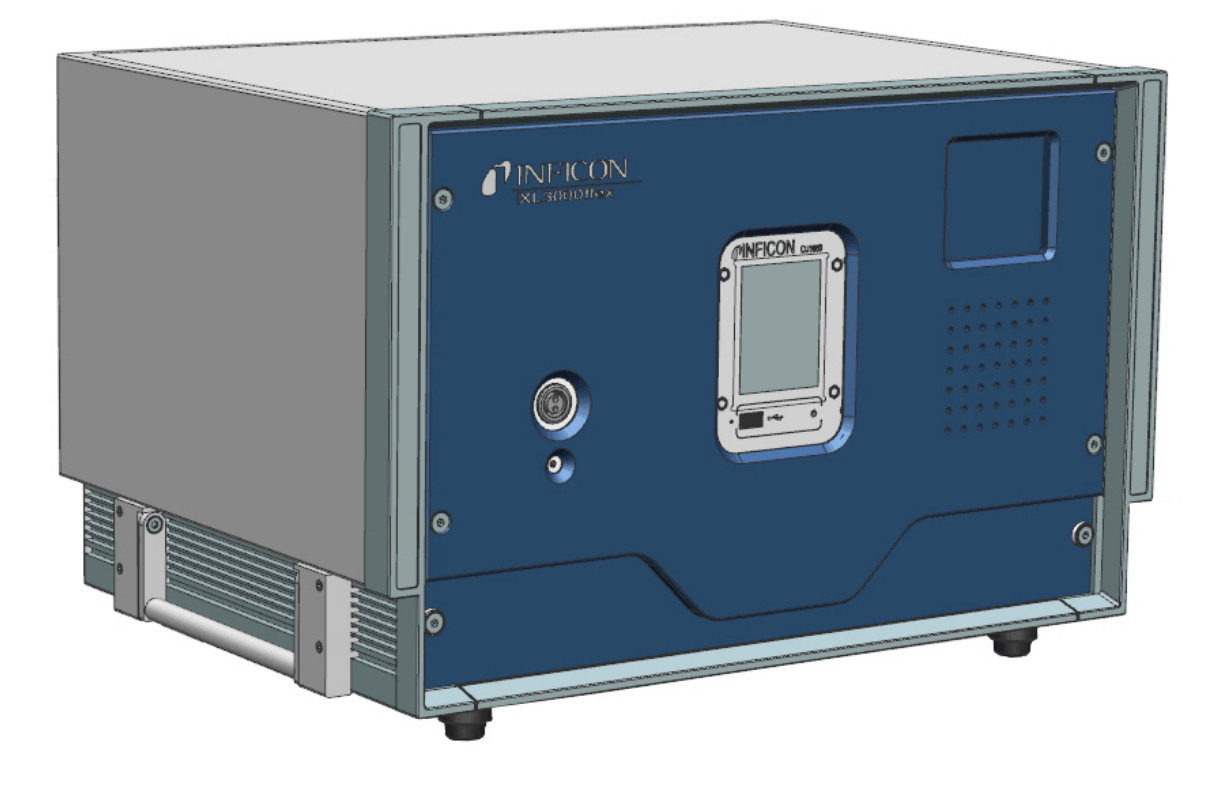

Traduzione delle istruzioni operative originali

# XL3000flex, XL3000flexRC

Rilevatore di perdite

520-200, 520-201

A partire dalla versione software V3.12 (comando dispositivo)

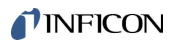

INFICON GmbH Bonner Straße 498 50968 Cologne, Germany

## Sommario

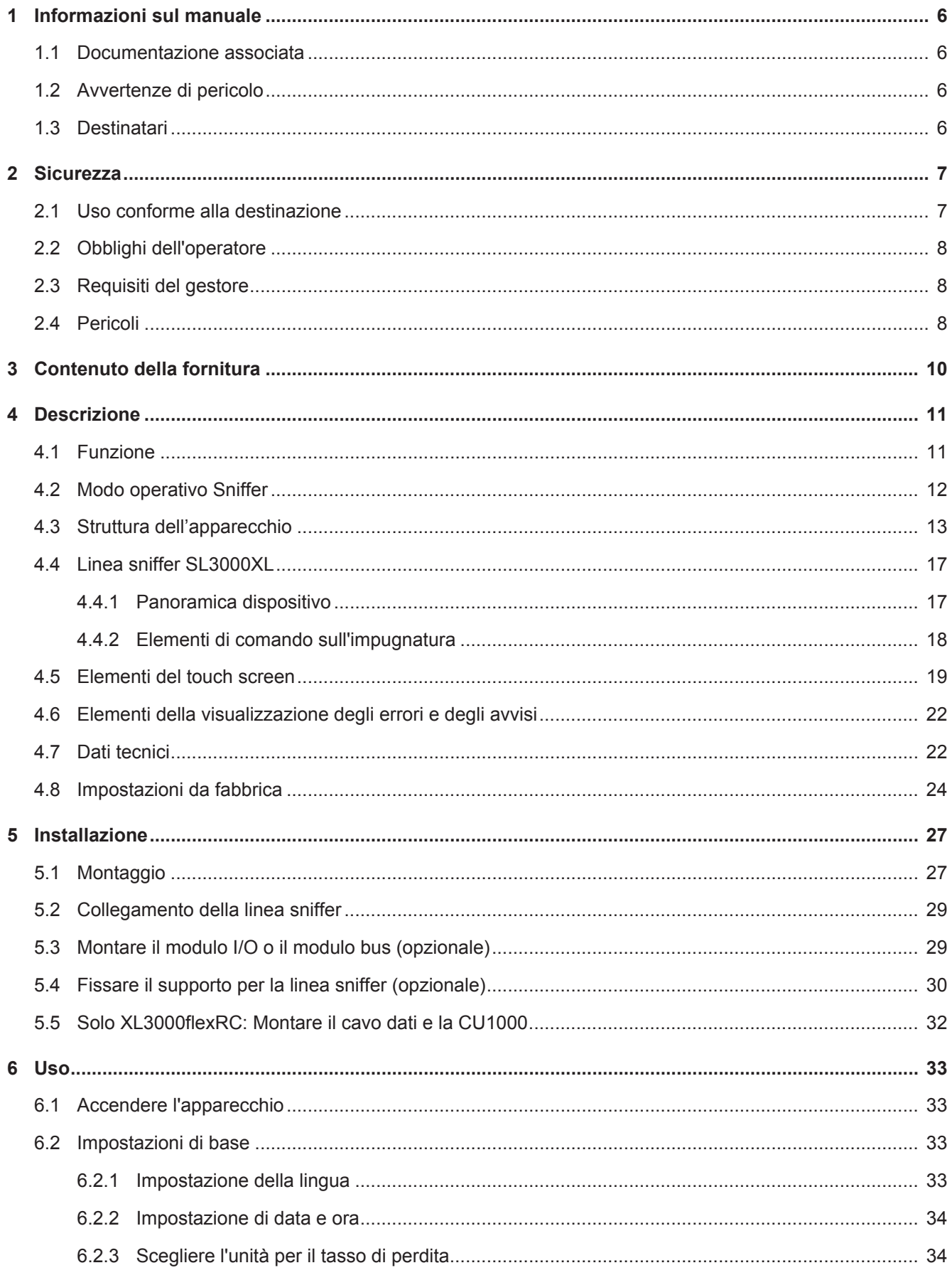

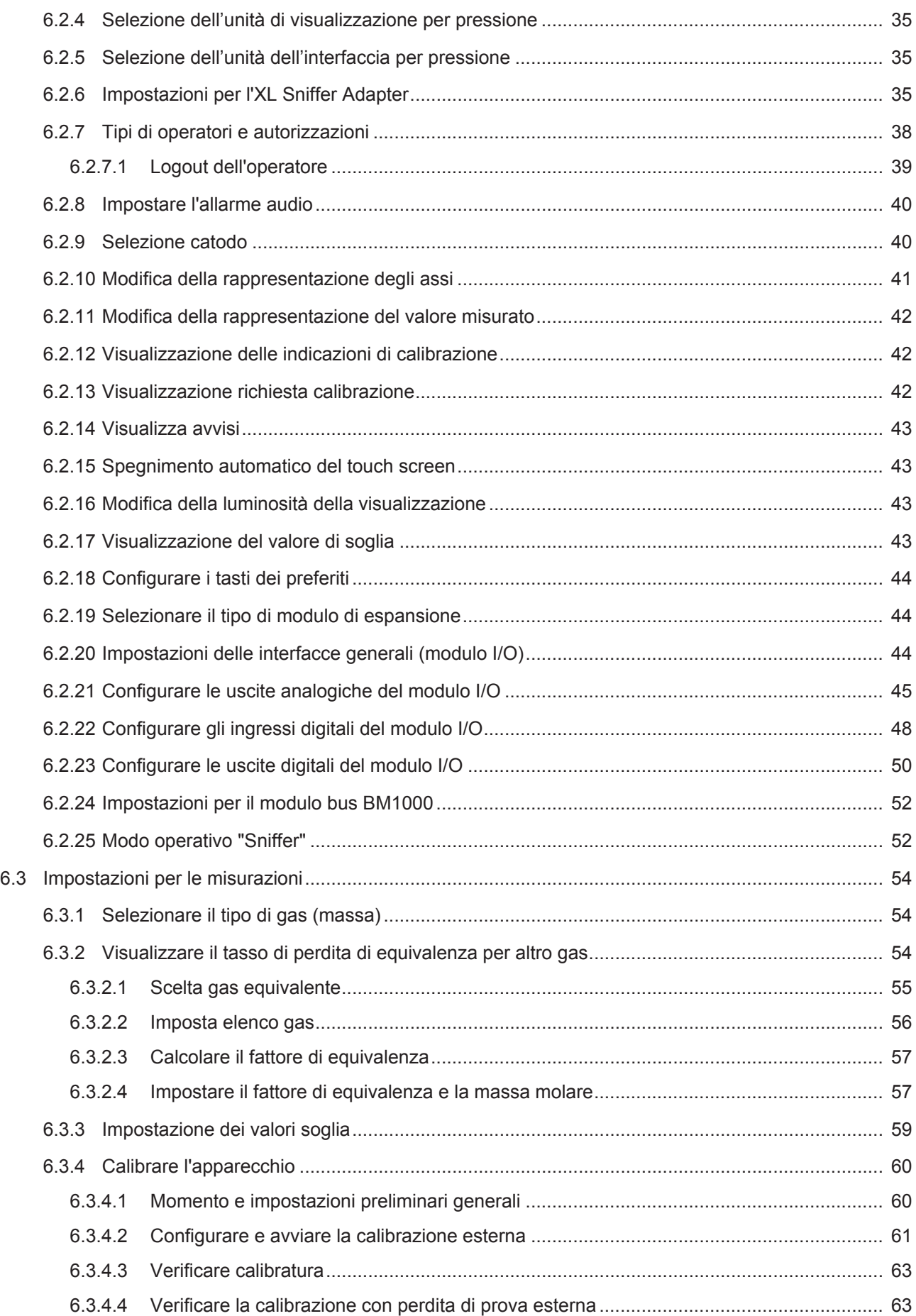

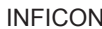

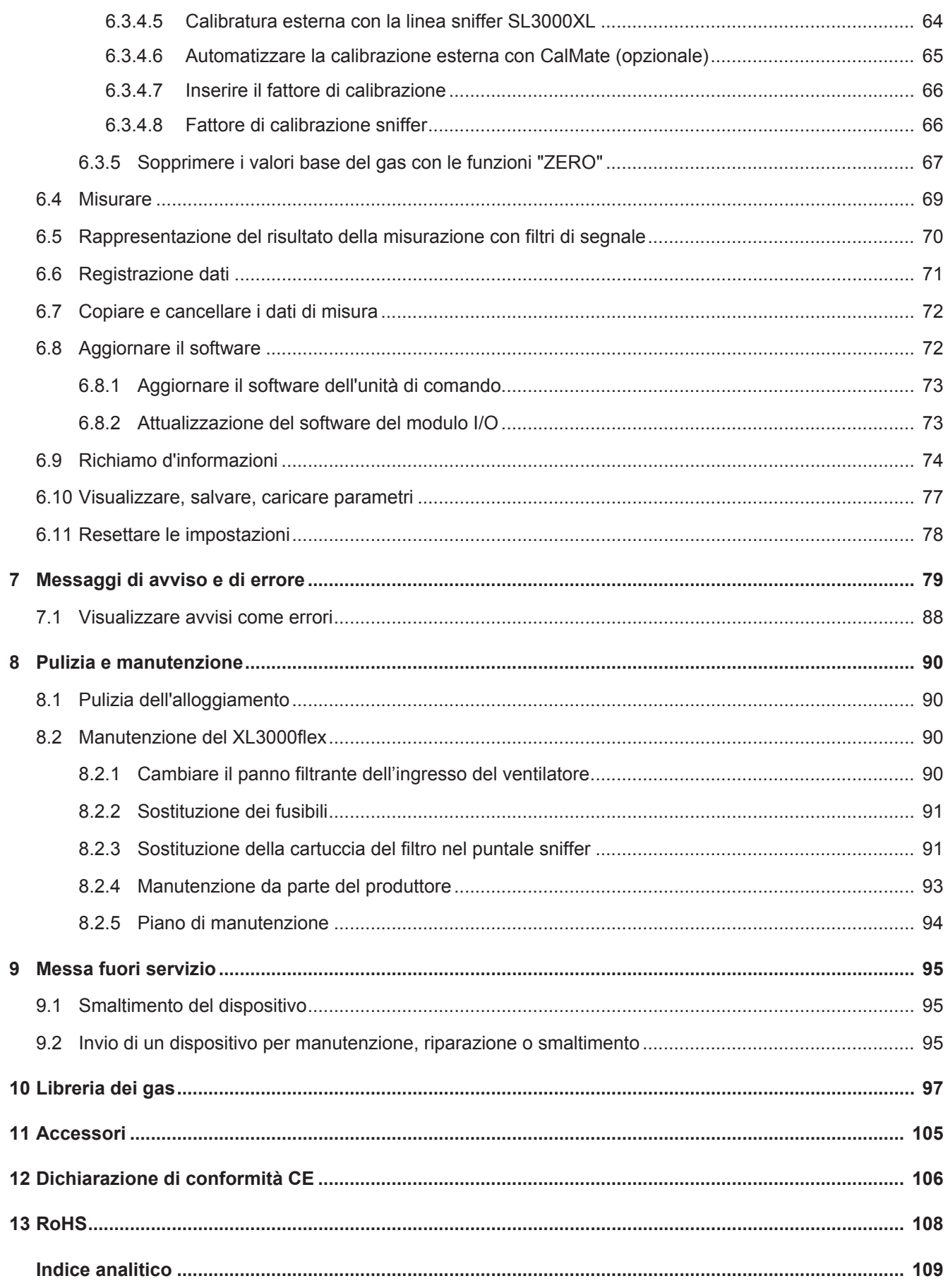

## <span id="page-5-0"></span>1 Informazioni sul manuale

Il presente documento è valido per la versione del software indicata sulla pagina del titolo.

Nel documento potrebbero essere citati alcuni nomi di prodotti, forniti solo ai fini dell'identificazione e di proprietà dei rispettivi titolari.

## <span id="page-5-1"></span>1.1 Documentazione associata

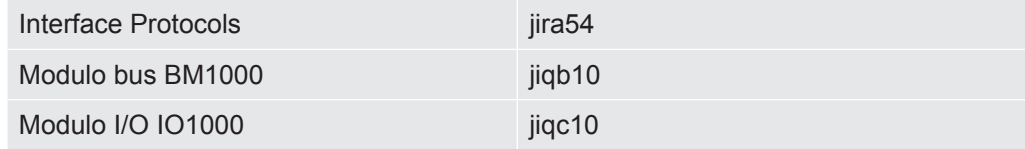

## <span id="page-5-2"></span>1.2 Avvertenze di pericolo

### **PERICOLO**

**Pericolo imminente di morte o gravi lesioni**

### **ATTENZIONE**

**Situazione pericolosa con possibile pericolo di morte o gravi lesioni**

### **PRUDENZA**

**Situazione pericolosa che può portare a lesioni di lieve entità**

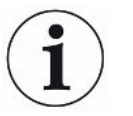

#### **NOTA**

**Situazione pericolosa che può portare a danni materiali e ambientali**

## <span id="page-5-3"></span>1.3 Destinatari

Questo manuale d'uso è destinato al gestore e al personale tecnico specializzato e qualificato con esperienza nel settore della tecnologia di rilevamento delle perdite e dell'integrazione dei rilevatori di perdite nei relativi impianti. Il montaggio e l'utilizzo dell'apparecchio richiedono inoltre conoscenze inerenti all'uso delle interfacce elettroniche.

## <span id="page-6-0"></span>2 Sicurezza

### <span id="page-6-1"></span>2.1 Uso conforme alla destinazione

Il XL3000flex è un rilevatore di perdite di elio e idrogeno per la ricerca delle perdite con sniffer. Con il dispositivo si possono localizzare e misurare le perdite in oggetti di prova.

Un oggetto di prova contiene sempre il gas in condizioni di sovrappressione. Le fuoriuscite di gas vengono ricercate sui lati esterni degli oggetti di prova con una linea sniffer (metodo SNIF).

- Utilizzare il dispositivo esclusivamente in conformità alla destinazione d'uso prevista, descritta nel manuale d'uso, al fine di evitare pericoli causati da utilizzi non corretti.
- Rispettare i limiti di applicazione, vedere "Dati tecnici".

**Impieghi errati** Evitare i seguenti usi non conformi alla destinazione:

- Utilizzo al di fuori delle specifiche tecniche, vedere "Dati tecnici"
- Impiego in ambienti radioattivi
- Uso del dispositivo in caso di difetti rilevabili o interruttore di alimentazione difettoso
- Utilizzo di accessori e parti di ricambio non elencati in questo manuale d'uso
- Verifica degli oggetti di prova bagnati o umidi
- Sniffing di sostanze esplosive, aggressive, corrosive, infiammabili, tossiche o reagenti
- Sniffing di liquidi condensabili o vapori
- Sniffing di gas contaminati con particelle
- Uso dell'impugnatura della linea sniffer per un lungo periodo di tempo, che porta ad affaticamento.
- Sniffing di gas al di sopra della soglia di esplosione inferiore. Per la composizione ammissibile delle miscele di gas disponibili sul mercato fare riferimento alle schede di sicurezza di ciascun produttore.
- Utilizzo del dispositivo in atmosfere potenzialmente esplosive
- Aspirazione di liquidi nel dispositivo tramite la linea sniffer
- Uso con temperatura ambiente troppo elevata
- Ispezione di cavi o oggetti conduttori di corrente elettrica con una linea sniffer
- Uso del dispositivo come posto a sedere o scalino
- Sollevare il dispositivo utilizzando le maniglie, se i piedini del dispositivo sono rivolti verso l'alto. Altrimenti le mani potrebbero rimanere incastrate.
- Inserimento del puntale sniffer nelle aperture del corpo

### <span id="page-7-0"></span>2.2 Obblighi dell'operatore

- Leggere, rispettare e seguire le informazioni contenute in questo manuale d'uso e nelle istruzioni operative redatte dal proprietario. Ciò riguarda in particolare le istruzioni di sicurezza e avvertenza.
- Seguire interamente le istruzioni del manuale d'uso in tutti i lavori.
- In caso di domande sul funzionamento o sulla manutenzione che non trovano risposta in questo manuale, contattare il servizio assistenza INFICON.

## <span id="page-7-1"></span>2.3 Requisiti del gestore

Le presenti avvertenze sono destinate all'imprenditore o alla persona responsabile della sicurezza e dell'uso effettivo del prodotto da parte degli utilizzatori, dei dipendenti o di terzi.

#### **Lavorare in sicurezza**

- Utilizzare il dispositivo solo se è in perfette condizioni tecniche e non presenta danni.
- Utilizzare il dispositivo esclusivamente in conformità alla destinazione prevista e con la giusta consapevolezza della sicurezza e dei pericoli, nel rispetto del presente manuale d'uso.
- Adempiere alle seguenti norme e controllarne la relativa osservanza:
	- Uso conforme alla destinazione
	- Norme generali di sicurezza e antinfortunistiche in vigore
	- Norme e direttive vigenti a livello internazionale, nazionale e locale
	- Ulteriori norme e direttive relative al dispositivo
- Utilizzare esclusivamente ricambi originali o componenti autorizzati dal costruttore.
- Tenere a disposizione il presente manuale d'uso sul luogo d'impiego.

#### **Qualifica del personale**

• Fare eseguire le impostazioni di base sul dispositivo solo al personale specializzato. La manipolazione della linea sniffer può essere effettuata anche dai non addetti ai lavori secondo le istruzioni.

### <span id="page-7-2"></span>2.4 Pericoli

Il dispositivo è costruito secondo lo stato dell'arte e le norme tecniche di sicurezza riconosciute. Tuttavia, un utilizzo improprio potrebbe comportare pericoli per l'incolumità fisica e la vita dell'utente o di terzi e/o danni al dispositivo e ad altri oggetti.

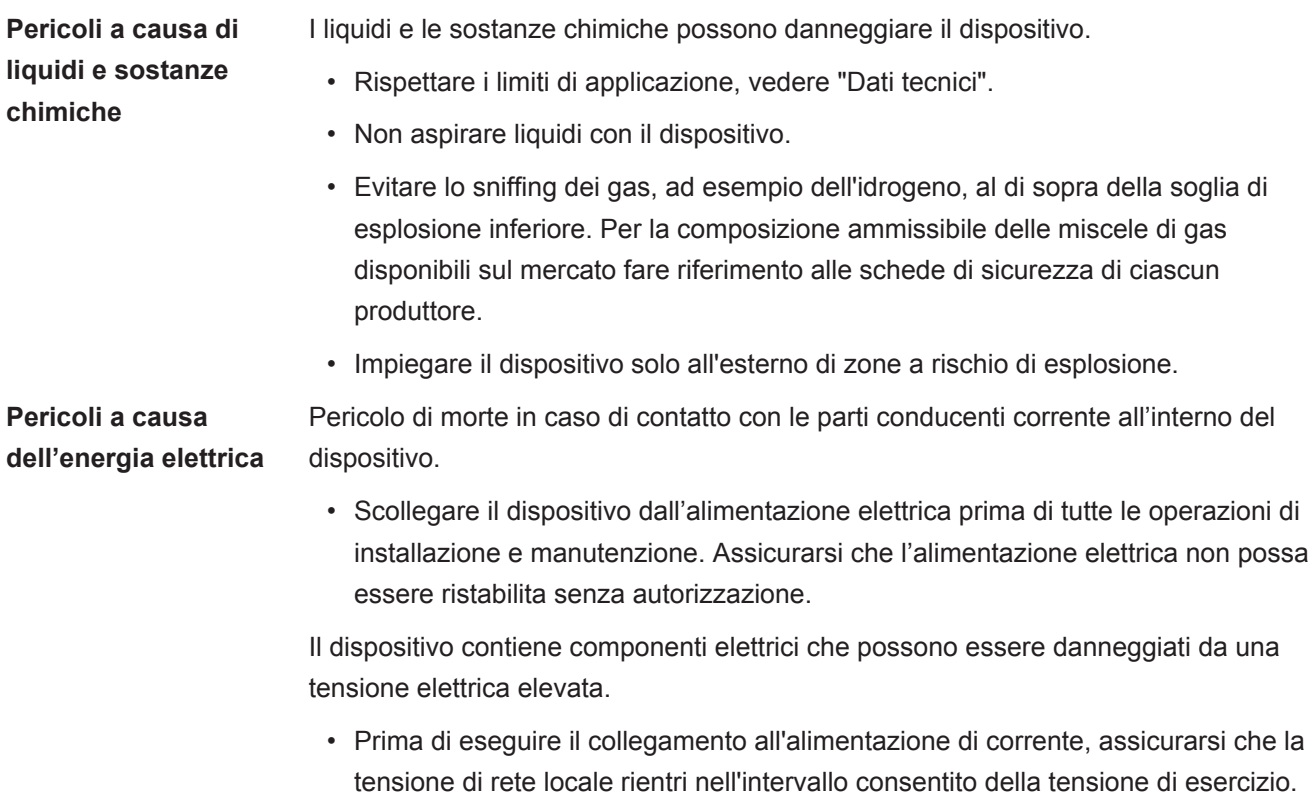

L'intervallo consentito della tensione di esercizio è indicato sul dispositivo.

## <span id="page-9-0"></span>3 Contenuto della fornitura

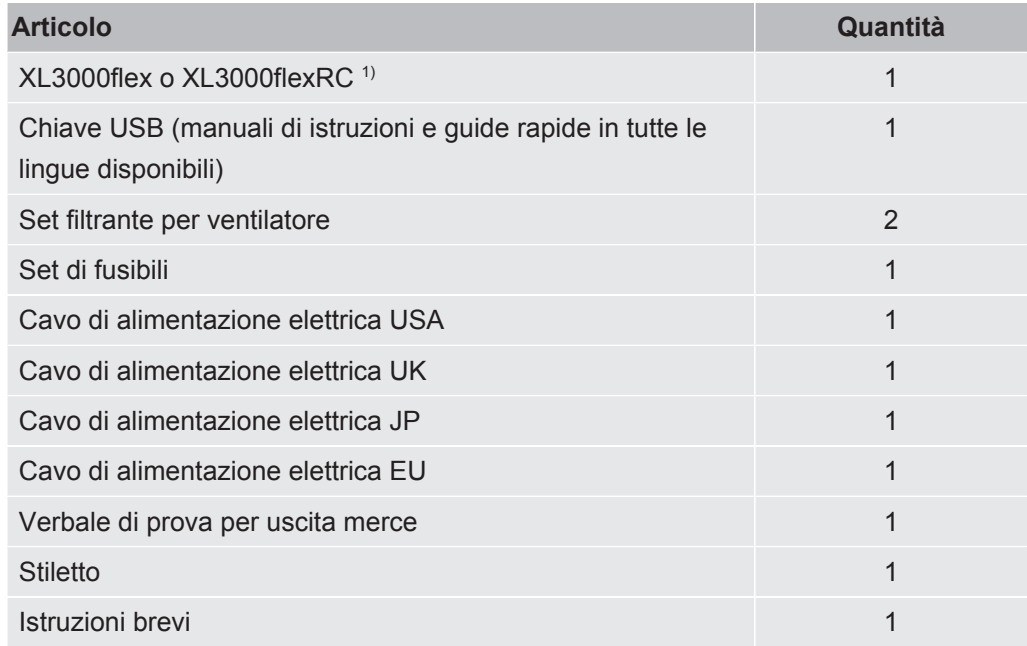

1) XL3000flexRC in dotazione standard senza cavo dati e unità di comando CU1000. Entrambi sono necessari per la funzione descritta. Vedere anche ["Accessori \[](#page-104-0)[}](#page-104-0) [105\]"](#page-104-0).

**►** Al ricevimento del prodotto controllare che il contenuto della fornitura sia completo.

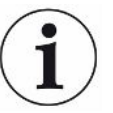

#### **Accessori necessari per il funzionamento**

Per azionare il XL3000flex è necessaria una linea sniffer SL3000XL. È disponibile in varie lunghezze:

- SL3000XL, lunghezza 3 m, numero d'ordine 521-011
- SL3000XL, lunghezza 5 m, numero d'ordine 521-012
- SL3000XL, lunghezza 10 m, numero d'ordine 521-013
- SL3000XL, lunghezza 15 m, numero d'ordine 521-014

Per ulteriori accessori vedere "[Accessori \[](#page-104-0)[}](#page-104-0) [105\]](#page-104-0)".

**►** Stoccare il dispositivo nel rispetto dei dati tecnici, vedere ["Dati tecnici \[](#page-21-1)[}](#page-21-1) [22\]"](#page-21-1).

## <span id="page-10-0"></span>4 Descrizione

## <span id="page-10-1"></span>4.1 Funzione

Il XL3000flex è un dispositivo indicatore per i gas di prova elio e idrogeno.

Il dispositivo è concepito per la ricerca delle perdite con la linea sniffer SL3000XL che è disponibile in diverse lunghezze. Con questa linea sniffer, è possibile rilevare i punti di perdita in pessime condizioni del limite di rilevamento ad una distanza maggiore (High Flow) dal punto presunto della perdita e passare a Low Flow per la localizzazione più precisa.

Lo scambio dei dati digitali è possibile tramite il modulo I/O IO1000 oppure il modulo bus BM1000 disponibile in via opzionale.

## <span id="page-11-0"></span>4.2 Modo operativo Sniffer

Il XL3000flex è stato sviluppato esclusivamente per il modo operativo "Sniffer". Per azionarlo è necessaria una linea sniffer SL3000XL. È disponibile in varie lunghezze, vedere "Contenuto della fornitura e accessori".

La linea sniffer SL3000XL viene collegata al collegamento presente sul lato anteriore del dispositivo, vedere "[Struttura dell'apparecchio \[](#page-12-0)[}](#page-12-0) [13\]"](#page-12-0).

#### **Linea sniffer SL3000XL**

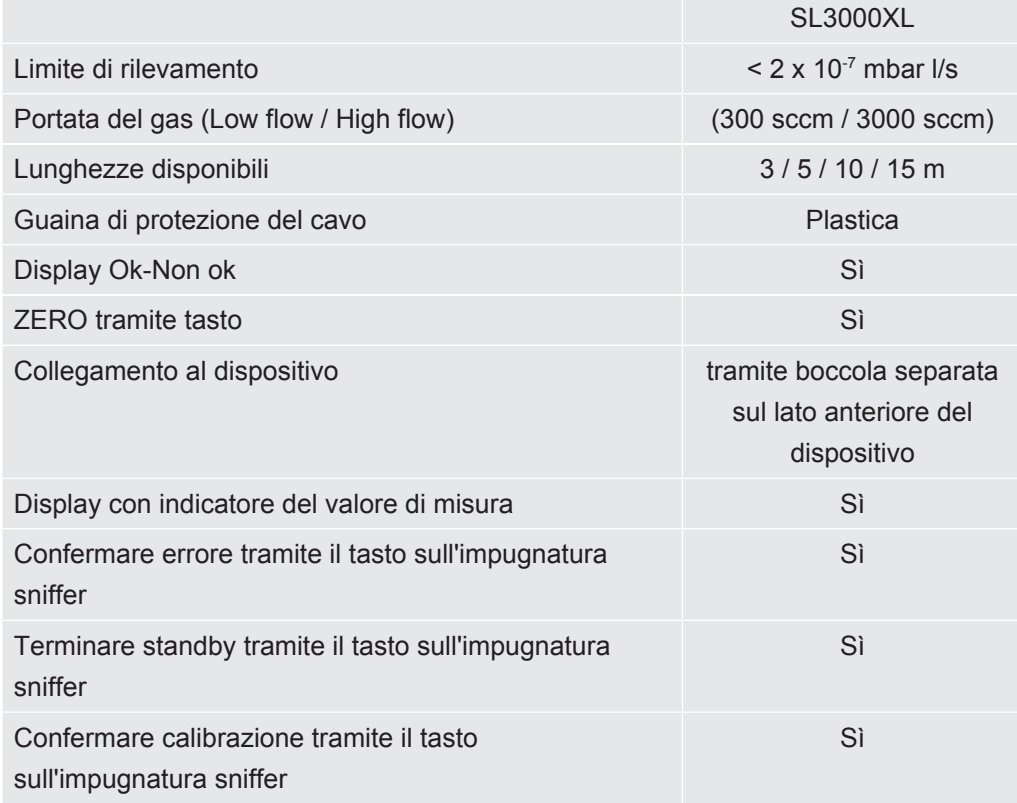

## <span id="page-12-0"></span>4.3 Struttura dell'apparecchio

#### **XL3000flex: Vista anteriore**

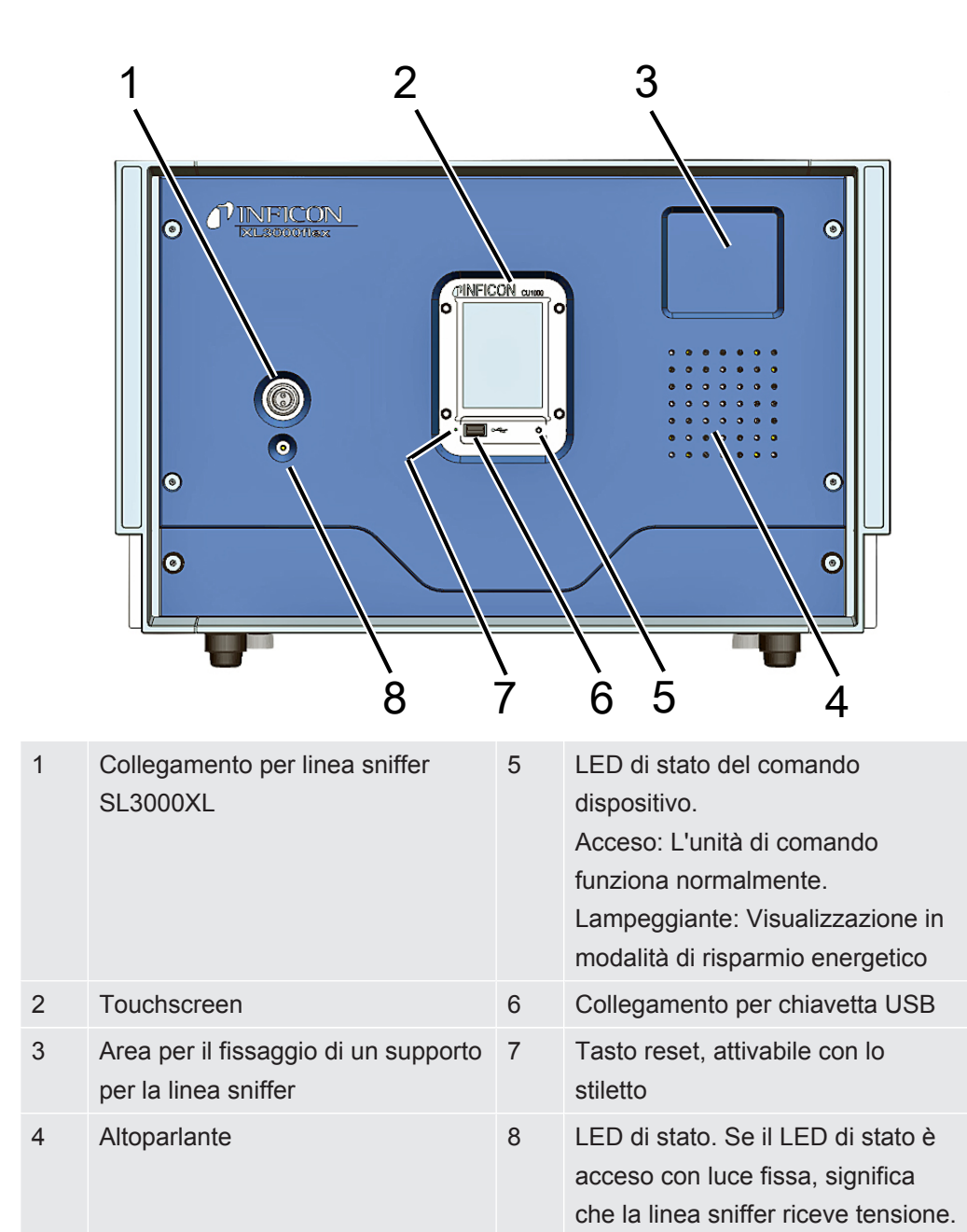

#### **XL3000flexRC: Vista anteriore**

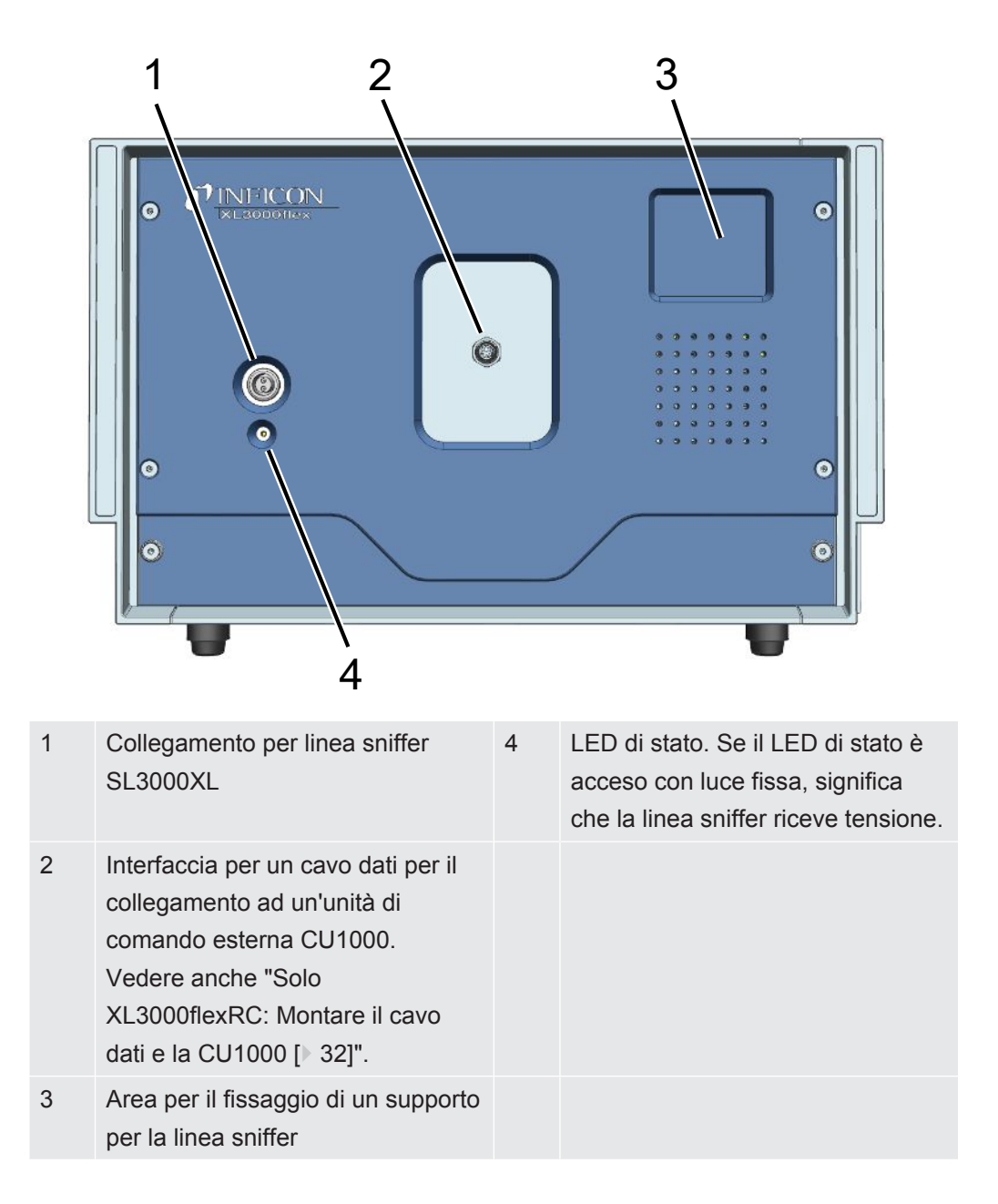

### **Vista posteriore**

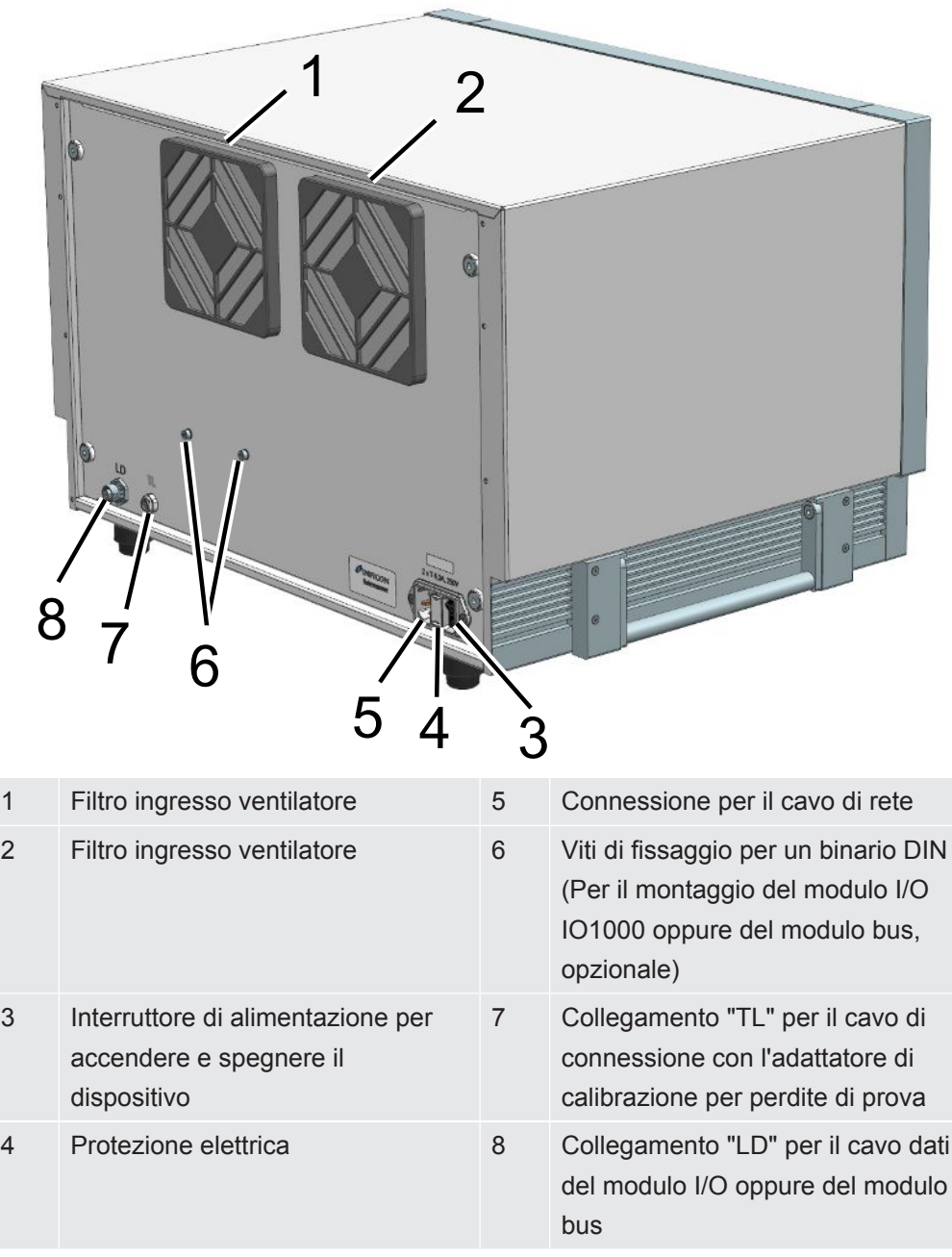

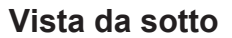

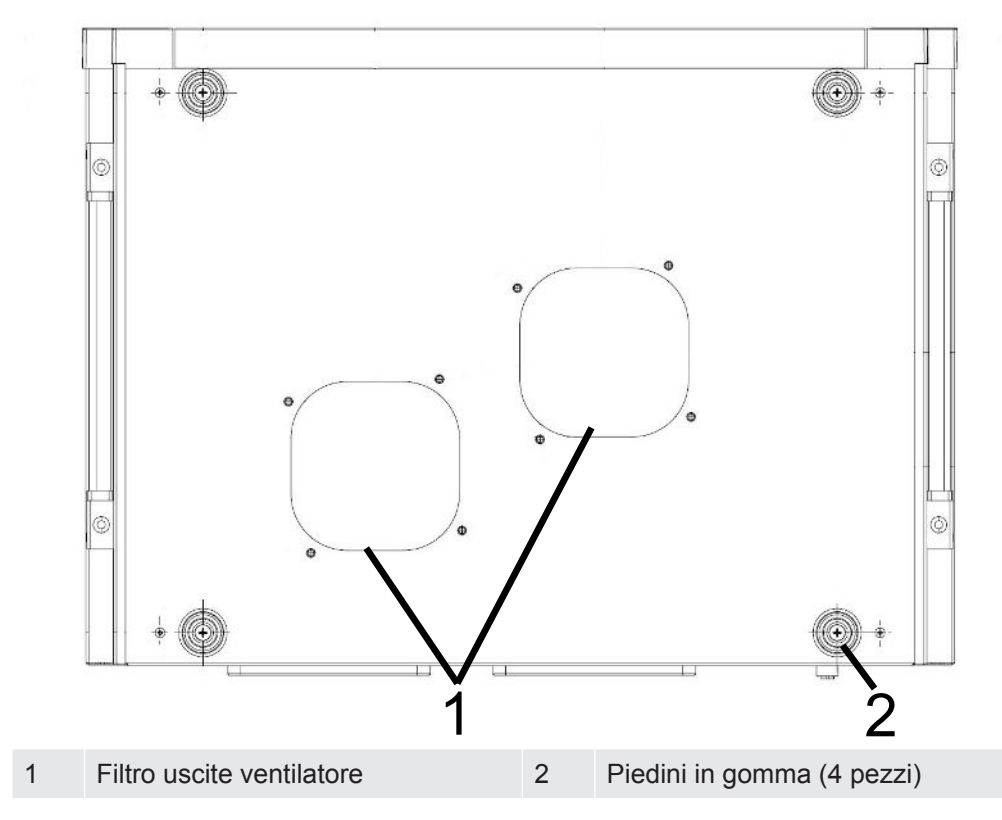

#### **Maniglie laterali per il trasporto**

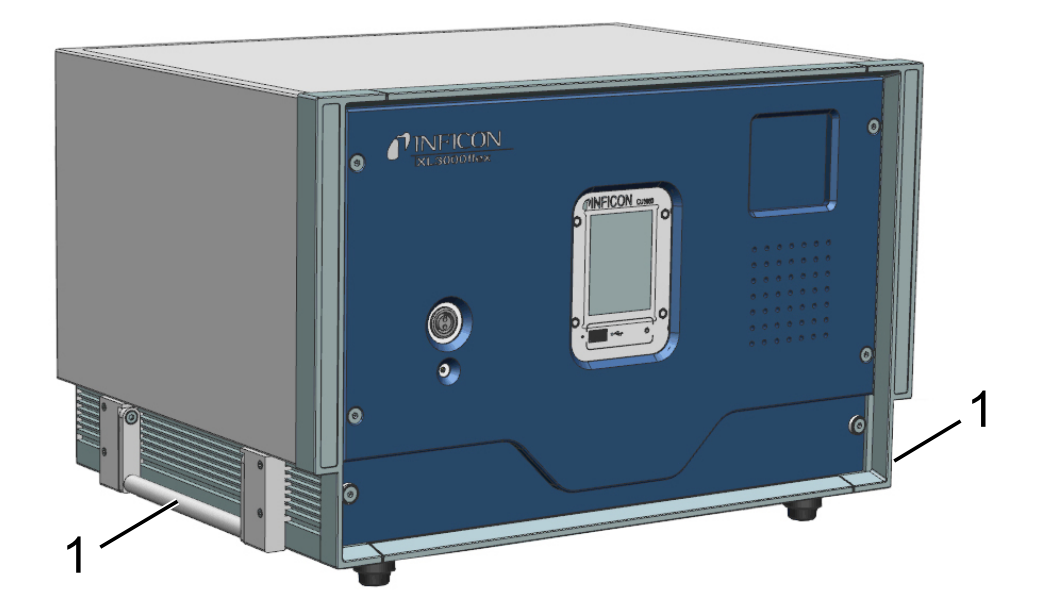

#### 1 Maniglie per il trasporto

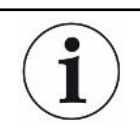

#### **Il dispositivo non deve essere aperto!**

## <span id="page-16-0"></span>4.4 Linea sniffer SL3000XL

### <span id="page-16-1"></span>4.4.1 Panoramica dispositivo

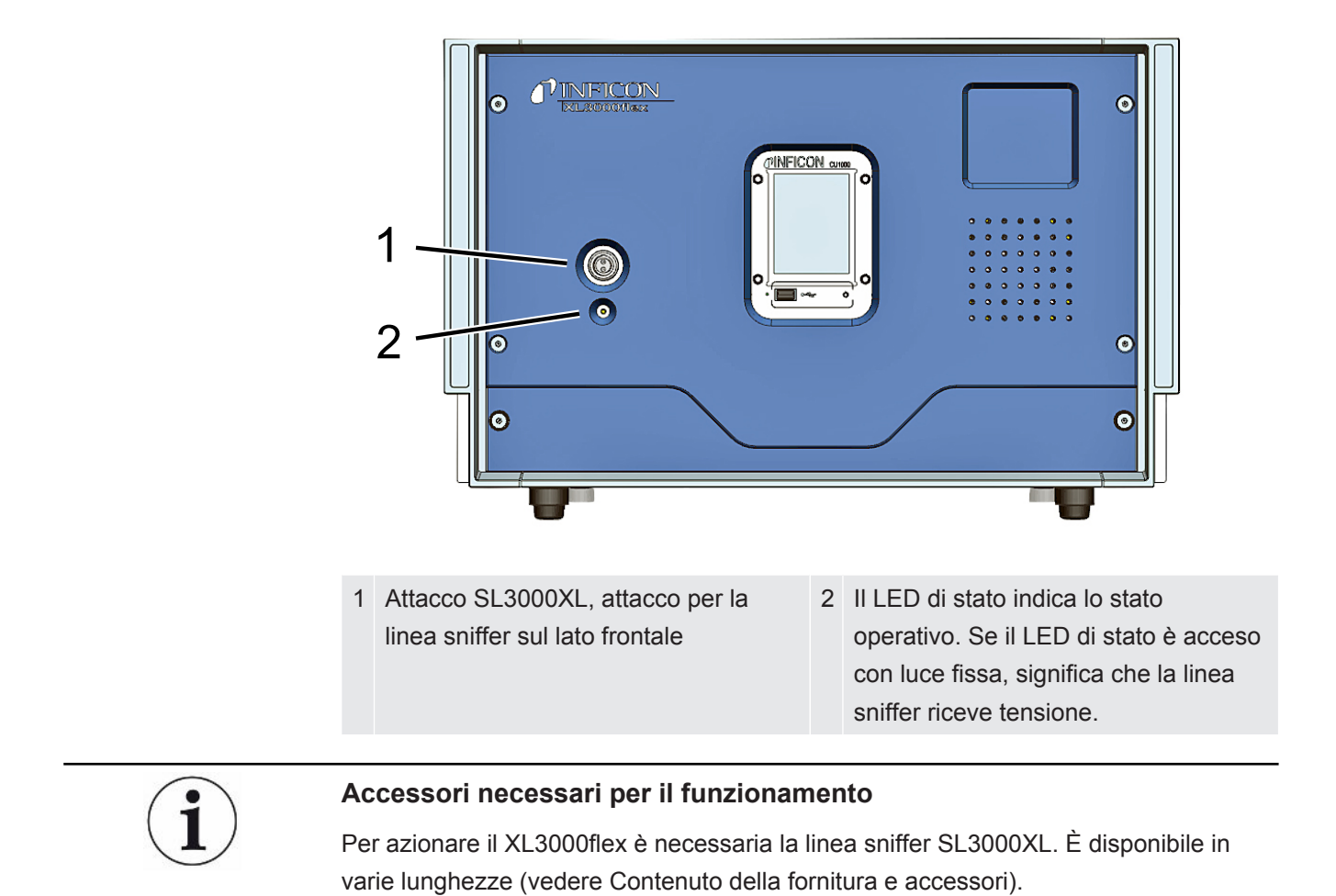

#### **Vedere anche**

■ [Collegamento della linea sniffer \[](#page-28-0) $\ge$  [29\]](#page-28-0)

### 4.4.2 Elementi di comando sull'impugnatura

<span id="page-17-0"></span>Sul display dell'impugnatura si visualizza una parte delle informazioni del display principale.

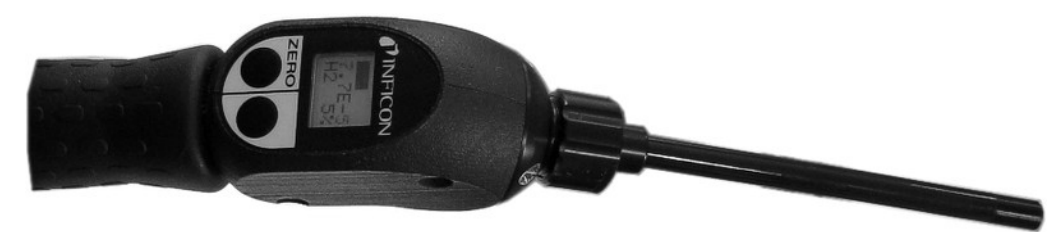

*Fig. 1:* Linea sniffer SL3000XL

Il tasso di perdita è rappresentato come indicatore a barre e visualizzato in cifre. L'unità di misura è la stessa della visualizzazione principale.

Il display mostra inoltre il tipo di gas e la concentrazione del gas di prova. Se il XL3000flex viene utilizzato nel modo operativo High Flow, la visualizzazione del tipo di gas ha uno sfondo scuro.

I messaggi di avviso o errore vengono visualizzati sul display. Il messaggio viene confermato con il tasto destro. Altrimenti con il tasto destro è possibile passare da Low Flow ad High Flow e viceversa.

Con il tasto sinistro può avvenire un bilanciamento ZERO: La visualizzazione in background viene impostata a ZERO premendo il tasto.

Per lavorare in luoghi poco illuminati, la maniglia è dotata di LED.

### **ATTENZIONE**

#### **Pericolo di lesioni oculari o mal di testa**

I LED generano fasci di luce che possono danneggiare gli occhi.

►Non fissare i LED per lungo tempo o da breve distanza.

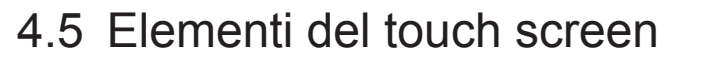

<span id="page-18-0"></span>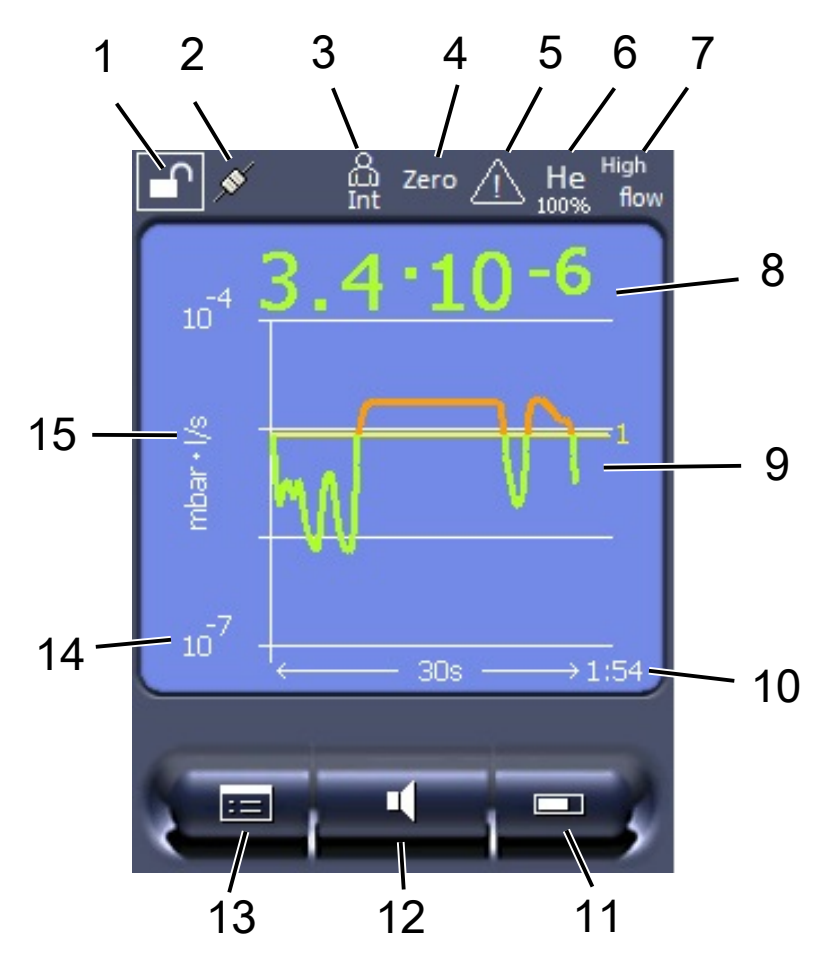

*Fig. 2:* Visualizzazione di misura

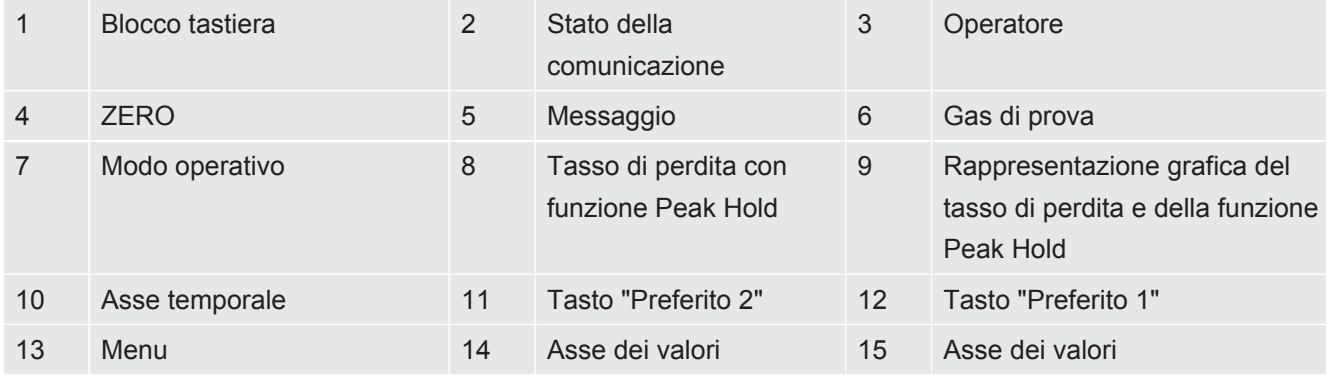

#### **1 - Blocco tastiera**

L'unità di comando può essere bloccata o abilitata mediante una pressione prolungata del simbolo per il blocco tastiera.

#### **2 - Simbolo per lo stato della comunicazione**

- Simbolo collegato: L'apparecchio comunica con il modulo spettrometro di massa.
- Simbolo scollegato: L'apparecchio non comunica con il modulo spettrometro di massa.

**►** Per ripristinare l'unità di comando (reset), premere il tasto reset con lo stiletto, vedere anche "[Struttura dell'apparecchio \[](#page-12-0)[}](#page-12-0) [13\]"](#page-12-0), prima figura.

#### **3 - Operatore**

L'operatore che ha effettuato il login è indicato da un'abbreviazione.

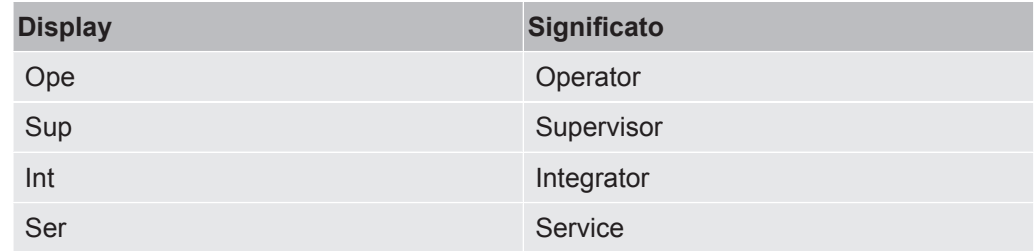

#### **4 - ZERO**

La soppressione del valore minimo è attiva.

#### **5 - Simbolo per attenzione**

Nell'apparecchio sono memorizzati i messaggi di avviso attivi.

I messaggi di avviso attivi possono essere visualizzati tramite il menu "Info > Andamento > Avvisi att.".

#### **6 - Gas di prova**

Gas di prova impostato e concentrazione del gas di prova in percentuale.

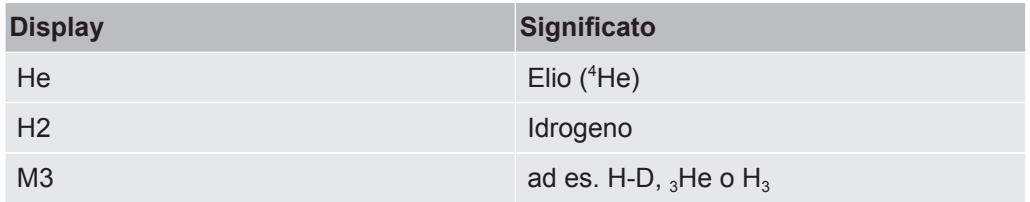

#### **7 - Modo operativo**

Modo operativo impostato

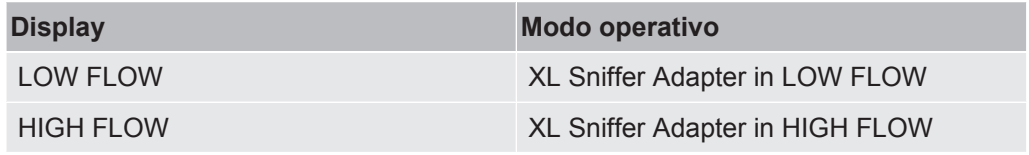

#### **8 - Tasso di perdita**

Valore misurato corrente del tasso di perdita.

#### **9 - Graf**

Rappresentazione grafica del tasso di perdita Q(t).

#### **10 - Tasso di perdita**

Asse temporale del tasso di perdita Q(t).

#### **11 - Tasto "Preferito 2"**

Su questo tasto è possibile memorizzare i parametri preferiti.

#### **12 - Tasto "Preferito 1"**

Su questo tasto è possibile memorizzare i parametri preferiti.

#### **13 - Simbolo del menu**

Tutte le funzioni e i parametri dell'unità di comando sono accessibili tramite il tasto "Menu".

Una rappresentazione completa del menu è contenuta nella chiavetta USB fornita.

#### **14 - Asse dei valori**

Asse dei valori del tasso di perdita Q(t).

#### **15 - Unità di misura**

Unità di misura dell'asse dei valori.

## <span id="page-21-0"></span>4.6 Elementi della visualizzazione degli errori e degli avvisi

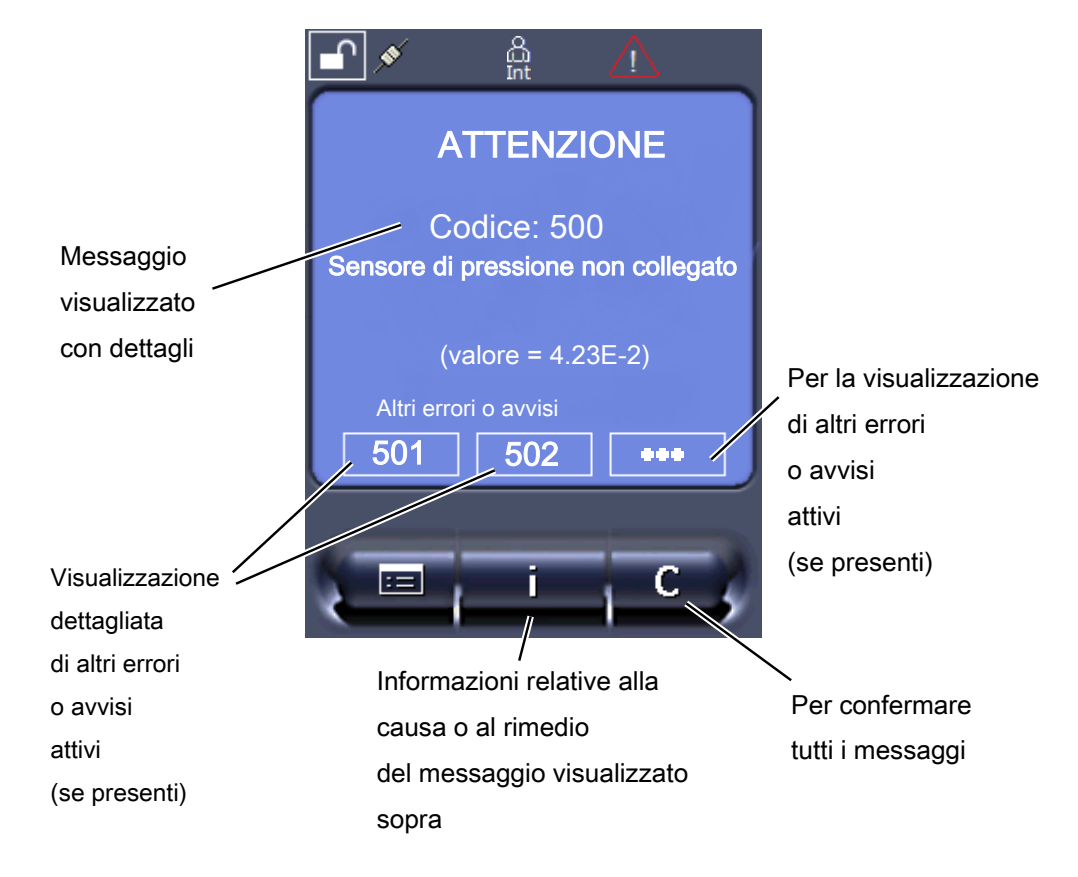

## <span id="page-21-1"></span>4.7 Dati tecnici

#### **Dati meccanici**

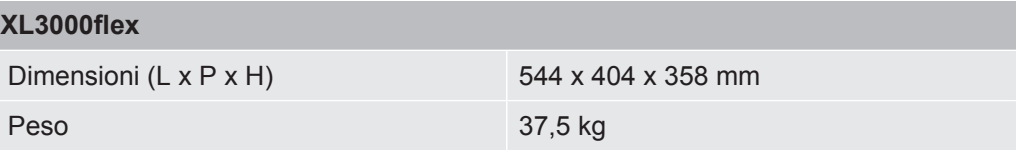

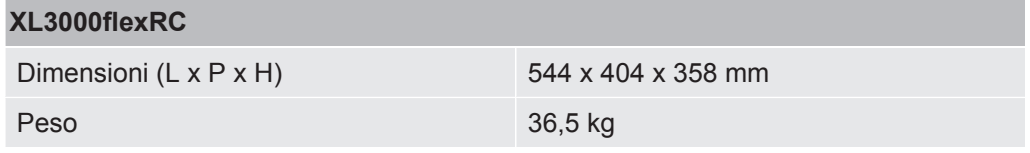

#### **Dati elettrici**

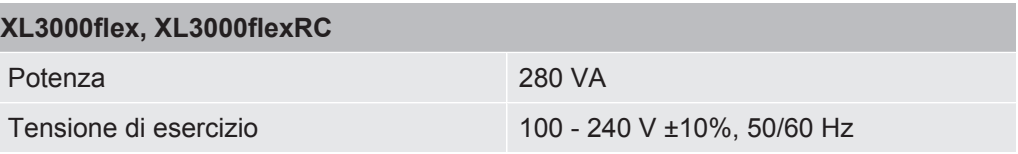

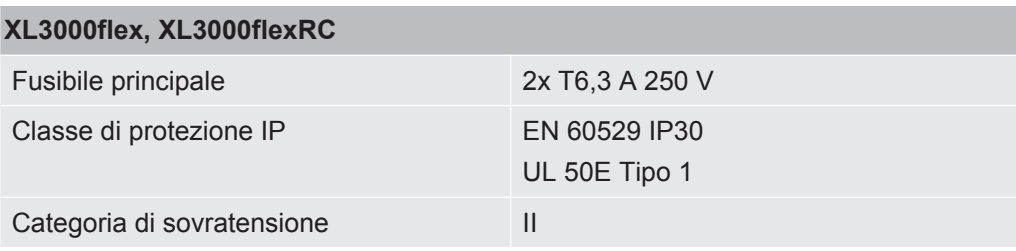

#### **Dati fisici**

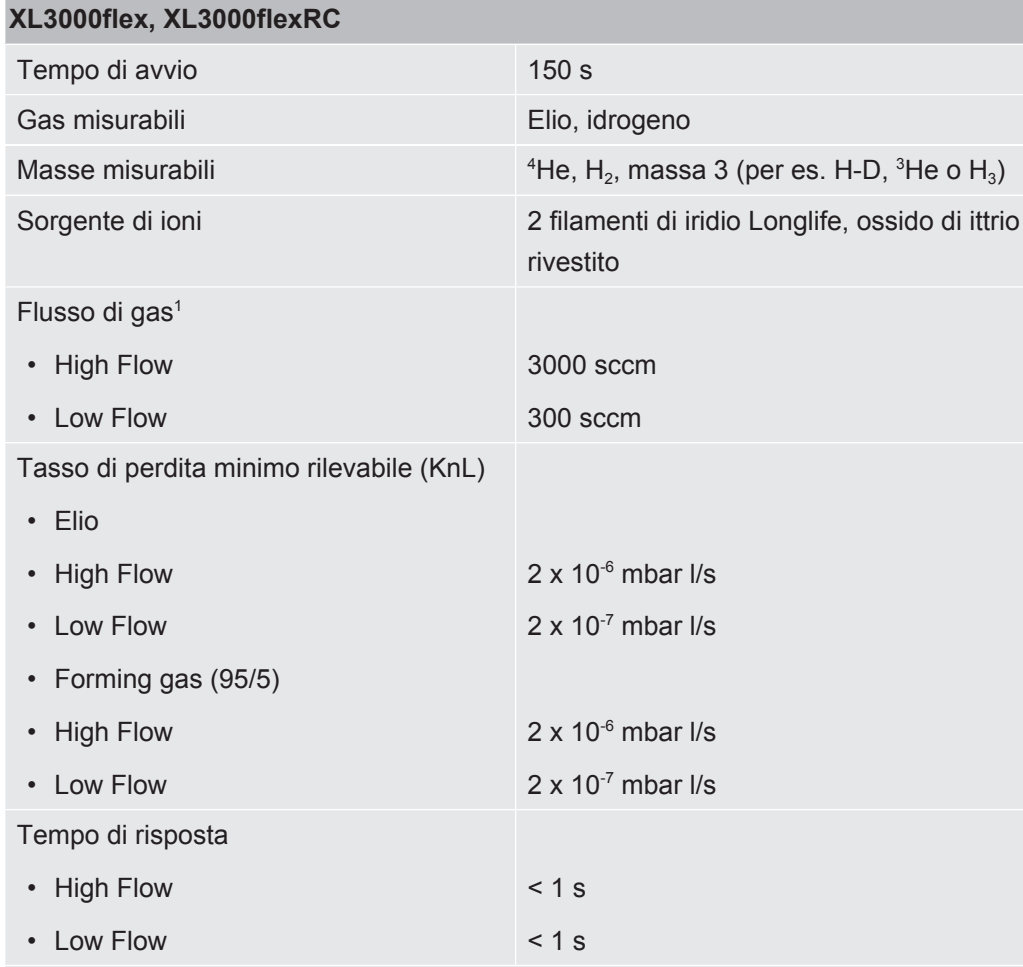

\*) Il livello di pressione delle emissioni acustiche con ponderazione A nella postazione del personale operativo è sempre inferiore a 70 dB(A) per tutti gli usi prevedibili del dispositivo. La dichiarazione di misurazione delle emissioni acustiche è stata redatta secondo la norma armonizzata DIN EN ISO 3744:2011.

<sup>1</sup>Misurato a 1 atm (1013 mbar) sul livello del mare. La pressione del gas varia a seconda della pressione atmosferica e quindi anche dell'altitudine.

#### **Condizioni ambientali**

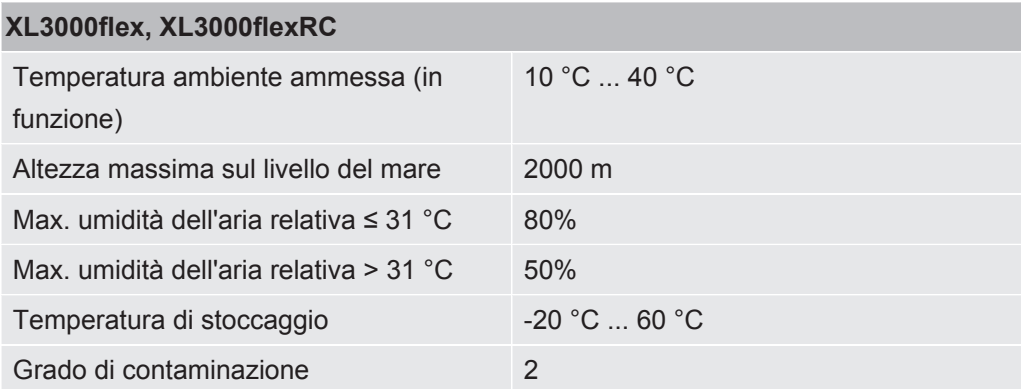

### <span id="page-23-0"></span>4.8 Impostazioni da fabbrica

### **La seguente tabella mostra le impostazioni da fabbrica nel modo operativo "Sniffer".**

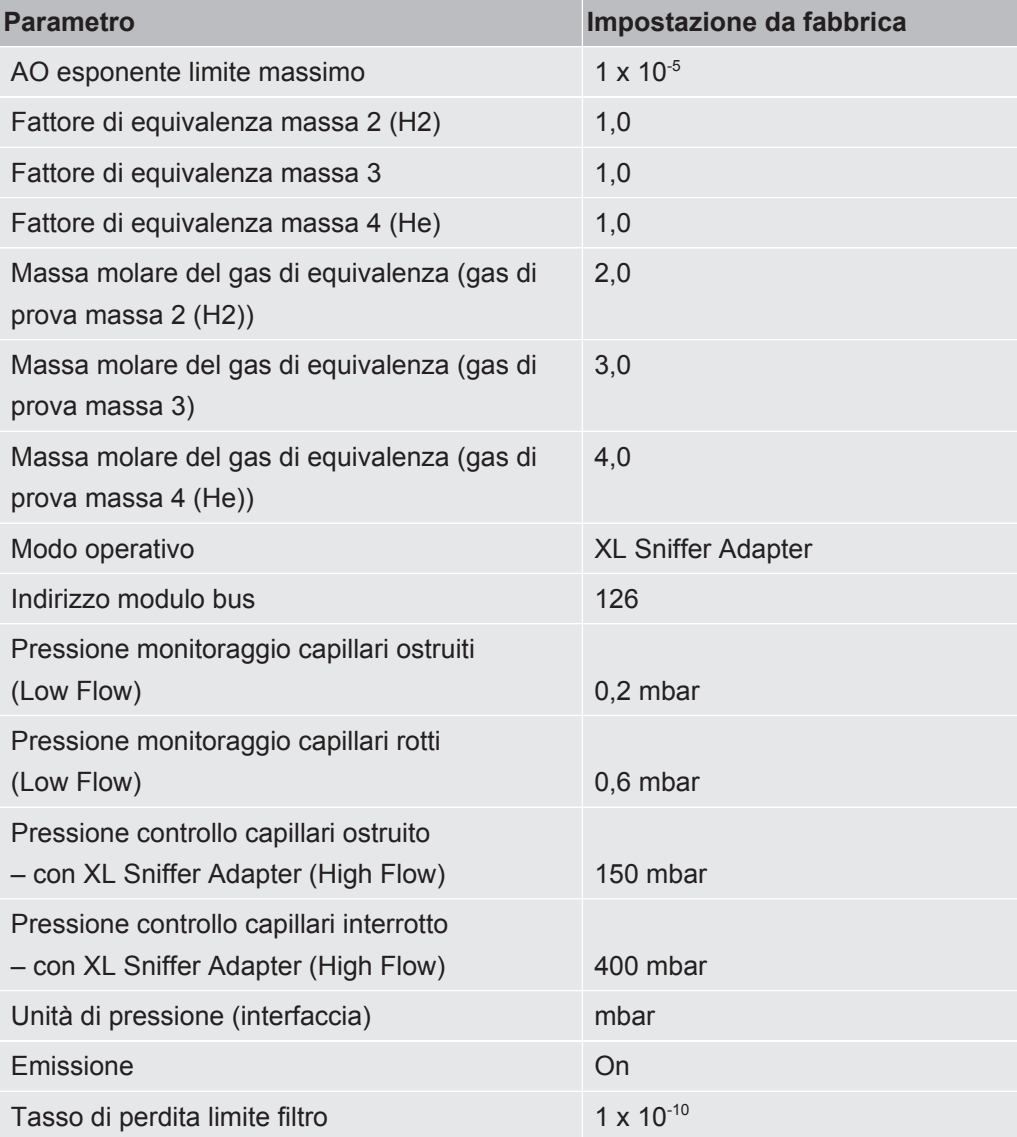

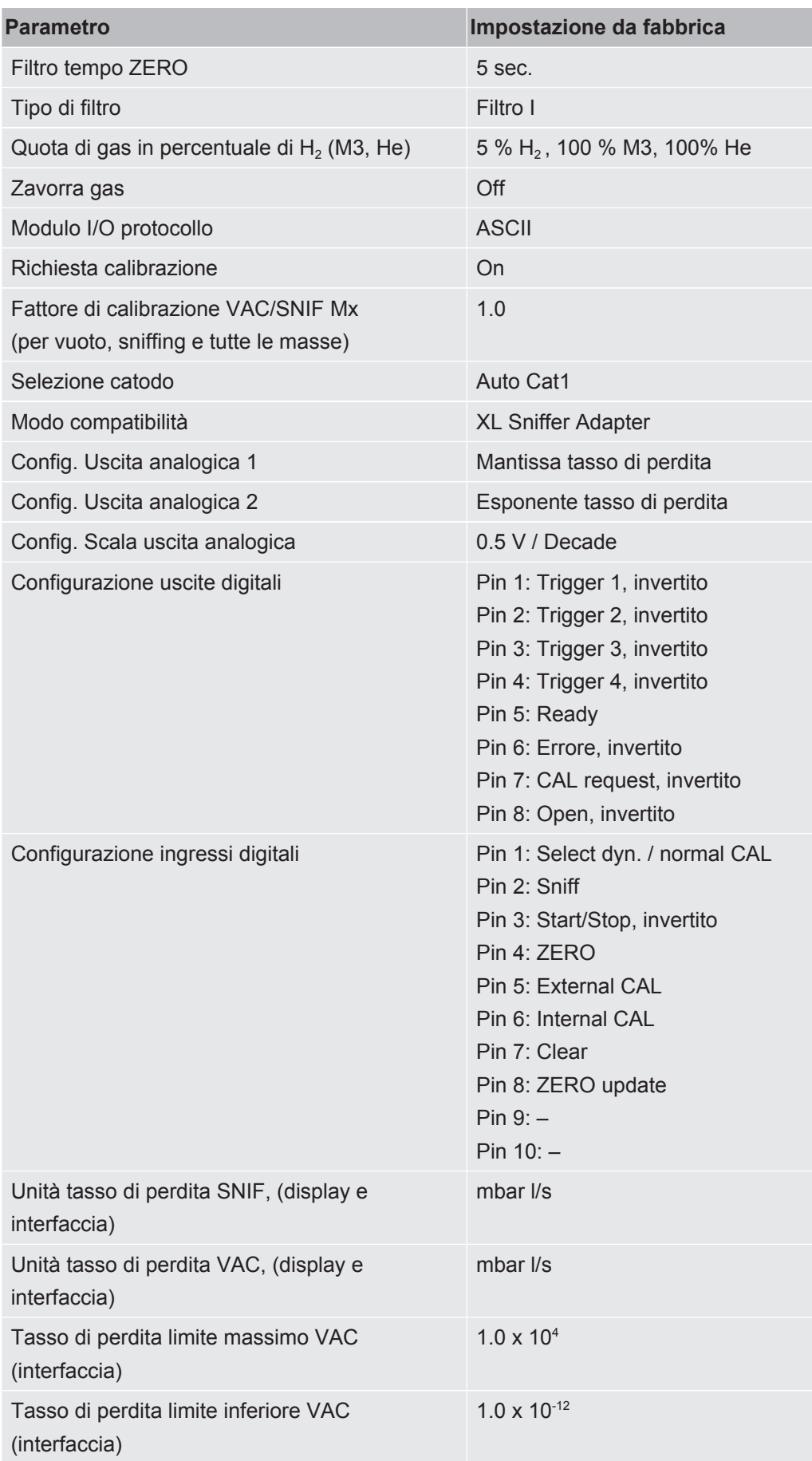

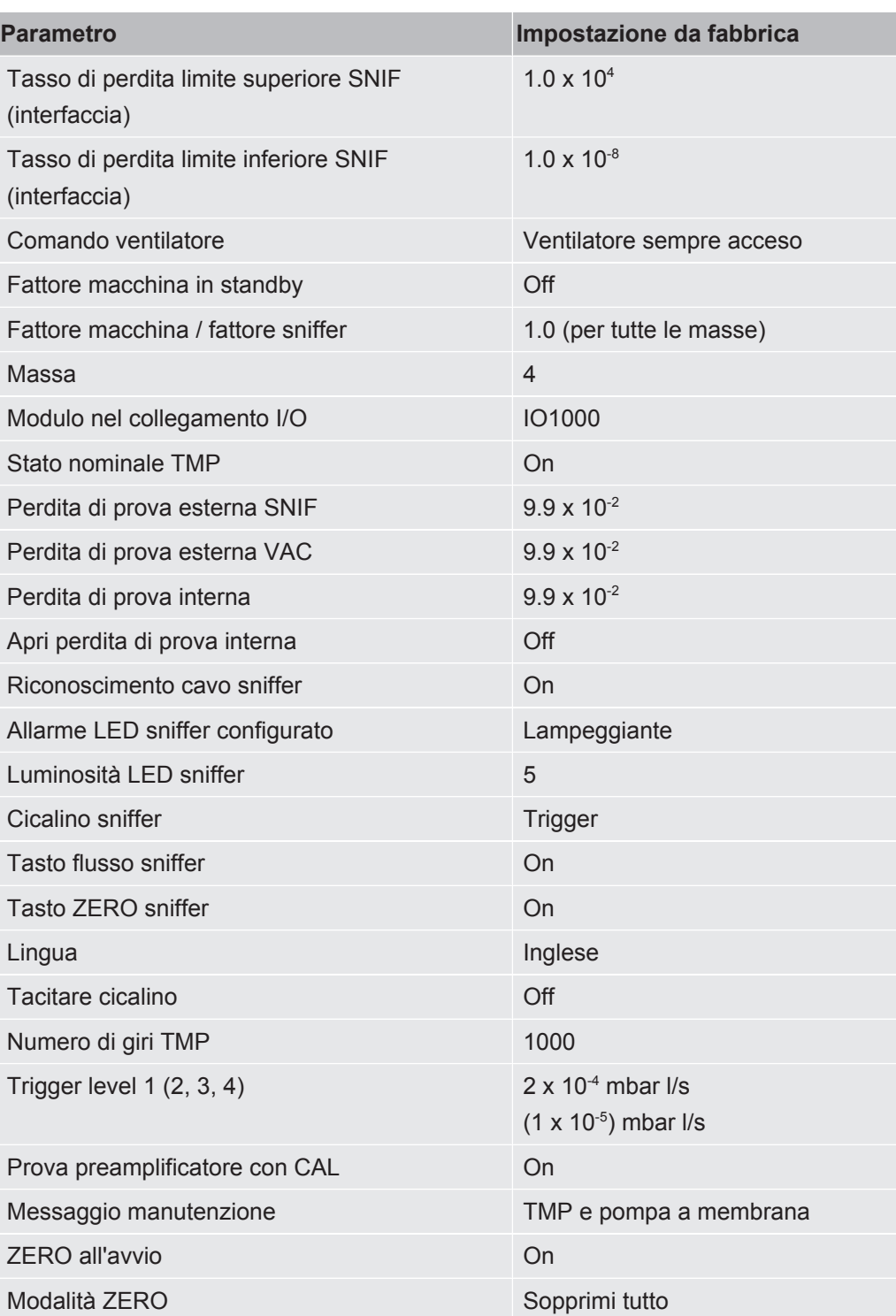

## <span id="page-26-0"></span>5 Installazione

<span id="page-26-1"></span>Per il montaggio del dispositivo vedere ["Struttura dell'apparecchio \[](#page-12-0)[}](#page-12-0) [13\]](#page-12-0)".

## 5.1 Montaggio

### **ATTENZIONE**

#### **Pericolo a causa di umidità ed elettricità**

L'infiltrazione di umidità nel dispositivo può causare danni alle persone dovuti a scosse elettriche e danni materiali dovuti a cortocircuiti.

- ►Utilizzare il dispositivo solo in ambienti asciutti e all'interno di edifici.
- ►Utilizzare il dispositivo lontano da fonti di liquidi e di umidità.
- ►Posizionare il dispositivo in maniera tale da riuscire a raggiungere sempre la spina al fine di scollegare il dispositivo.
- ►Non utilizzare il dispositivo in acqua stagnante e non far cadere gocce d'acqua o altri liquidi.
- ►Evitare il contatto del dispositivo con acidi, basi e solventi.

### **ATTENZIONE**

#### **Pericolo di scosse elettriche**

I prodotti messi a terra o messi in sicurezza non a regola d'arte possono costituire un pericolo di morte in caso di disturbi. Un impiego del dispositivo senza conduttore di protezione collegato non è ammesso.

- ►Impiegare esclusivamente il cavo di rete a 3 anime in dotazione.
- ►Assicurarsi che la spina sia sempre facilmente raggiungibile.

#### **PRUDENZA**

#### **Pericolo di lesioni derivante dal sollevamento del dispositivo pesante**

Il dispositivo pesa oltre 37 kg e può scivolare dalle mani.

- ►Sollevare e trasportare il dispositivo solamente con persone fisicamente in grado di compiere l'operazione.
- ►Sollevare e trasportare il dispositivo almeno con due persone.
- ►Per il sollevamento, utilizzare le maniglie sui lati del dispositivo.
- ►Per evitare il rischio di schiacciamento delle mani, i piedini del dispositivo non devono essere rivolti verso l'alto durante le operazioni di sollevamento e trasporto.
- ►Il dispositivo non può essere sollevato e trasportato utilizzando solo una maniglia.

#### **PRUDENZA**

#### **Pericolo di lesioni a causa di un'installazione errata**

Se il dispositivo non viene posizionato su una superficie piana e antiscivolo, potrebbe cadere e causare lesioni personali o danni materiali.

►Collocare il dispositivo su una postazione di lavoro piana e antiscivolo.

#### **NOTA**

#### **Danni materiali a causa del surriscaldamento del dispositivo**

Il dispositivo si riscalda durante il funzionamento e può surriscaldarsi senza un'aerazione sufficiente.

- ►Rispettare i dati tecnici.
- ►Garantire una ventilazione sufficiente in particolare nelle aperture di aerazione sul retro e sul lato inferiore: Lasciare uno spazio di almeno 20 cm davanti, dietro e lateralmente.
- ►Per assicurare uno sfiato dell'aria adeguato sul lato inferiore del dispositivo, posizionare il dispositivo su una superficie piana.
- ►Tenere il dispositivo lontano dalle sorgenti di calore.

#### **NOTA**

#### **Danni alla pompa turbomolecolare a causa di movimenti bruschi**

I movimenti bruschi possono danneggiare la pompa turbomolecolare in funzione.

- ►Evitare qualsiasi movimento brusco o vibrazioni del dispositivo durante il funzionamento e fino a 2 due minuti dopo lo spegnimento.
	- Collocare il dispositivo su una postazione di lavoro piana e antiscivolo.
	- Evitare i rischi di inciampo già durante l'installazione del dispositivo e il collegamento dei cavi.

### <span id="page-28-0"></span>5.2 Collegamento della linea sniffer

Collegare la linea sniffer prima di mettere in funzione il dispositivo!

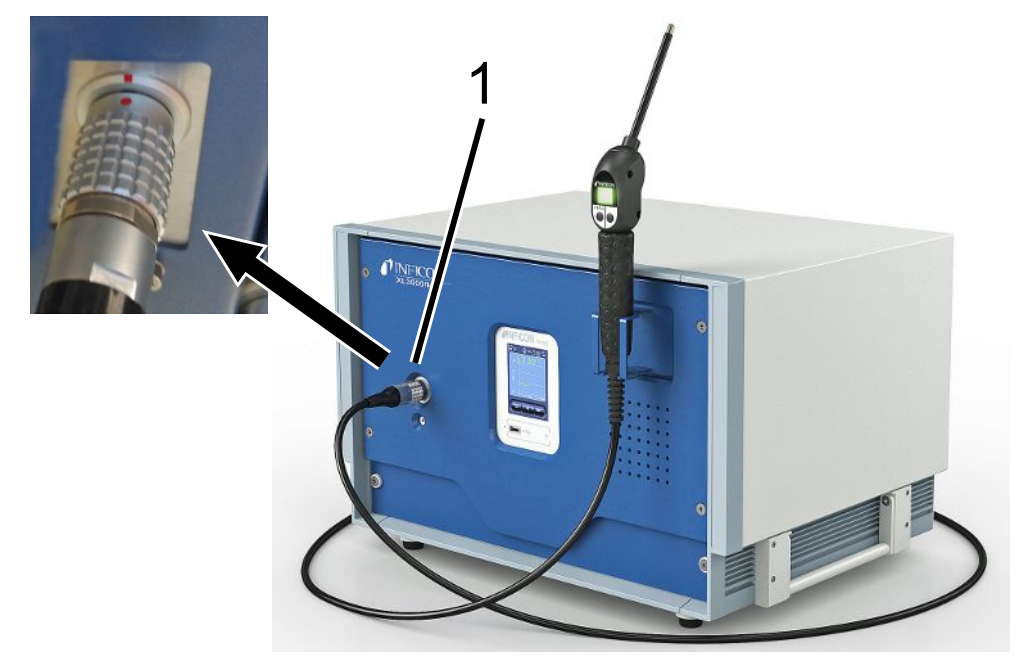

- 1 Collegamento per tubo sniffer
	- *1* Allineare il contrassegno rosso sul connettore della linea sniffer al contrassegno rosso sulla presa del dispositivo.
	- *2* Inserire il connettore della linea sniffer nella presa sul dispositivo finché non si innesta. Il connettore non si muove più facilmente.

## <span id="page-28-1"></span>5.3 Montare il modulo I/O o il modulo bus (opzionale)

Entrambi i moduli sono interfacce per il comando del rilevatore di perdite XL3000flex.

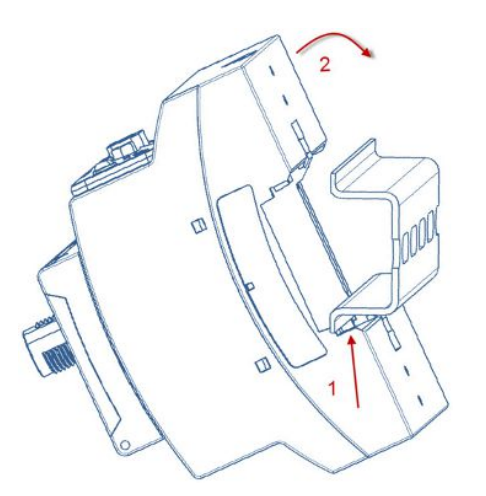

 $\checkmark$  Il modulo I/O o il modulo bus sono ordinabili separatamente. Vedere anche "[Accessori \[](#page-104-0)[}](#page-104-0) [105\]](#page-104-0)".

- $\checkmark$  In commercio è disponibile inoltre un binario DIN-TS35.
	- *1* Collocare il rilevatore di perdite sniffer mantenendo una distanza di almeno 20 cm su tutti i lati.
	- *2* Collegare la linea sniffer SL3000XL con il lato anteriore del XL3000flex.
	- *3* Fissare il binario con le viti già presenti nei fori filettati nelle posizioni predefinite sul lato posteriore del dispositivo (vedere [Struttura dell'apparecchio \[](#page-12-0) $\blacktriangleright$  [13\]\)](#page-12-0).
	- *4* Agganciare quindi successivamente il modulo sulla parte inferiore al binario DIN, premerlo sulla parte superiore nel binario DIN e farlo innestare.
	- *5* Collegare il modulo I/O o il modulo bus alla presa LD sul retro dell'XL3000flex utilizzando un cavo dati INFICON. Lunghezza del cavo < 30 m.

#### **Vedere anche**

- **[Selezionare il tipo di modulo di espansione \[](#page-43-1)** [44\]](#page-43-1)
- [Configurare le uscite analogiche del modulo I/O \[](#page-44-0) [45\]](#page-44-0)
- <span id="page-29-0"></span>■ [Impostazioni per il modulo bus BM1000 \[](#page-51-0) $\blacktriangleright$  [52\]](#page-51-0)

## 5.4 Fissare il supporto per la linea sniffer (opzionale)

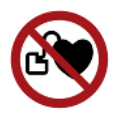

#### **ATTENZIONE**

#### **Pericolo per soggetti portatori di pacemaker a causa di magneti**

Il funzionamento del pacemaker potrebbe risultare compromesso a causa dei magneti presenti sul lato posteriore del supporto.

- ►Se si indossa un pacemaker, non effettuare l'installazione da soli.
- ► Se si indossa un pacemaker, mantenere sempre una distanza di almeno 10 cm dal supporto durante il funzionamento.

#### **PRUDENZA**

#### **Pericolo di lesioni a causa del puntale sniffer**

Se si cade sulla punta dell'annusatore dopo essere inciampati, per esempio, ci si può ferire gli occhi.

►Per evitare il pericolo di lesioni causate da contatto accidentale con il puntale sniffer, orientare quest'ultimo nel supporto in maniera tale che sia rivolto lontano dall'operatore.

Per il puntale sniffer è disponibile un supporto. Il supporto può essere montato sul lato anteriore del dispositivo, vedere anche ["Struttura dell'apparecchio \[](#page-12-0)[}](#page-12-0) [13\]](#page-12-0)".

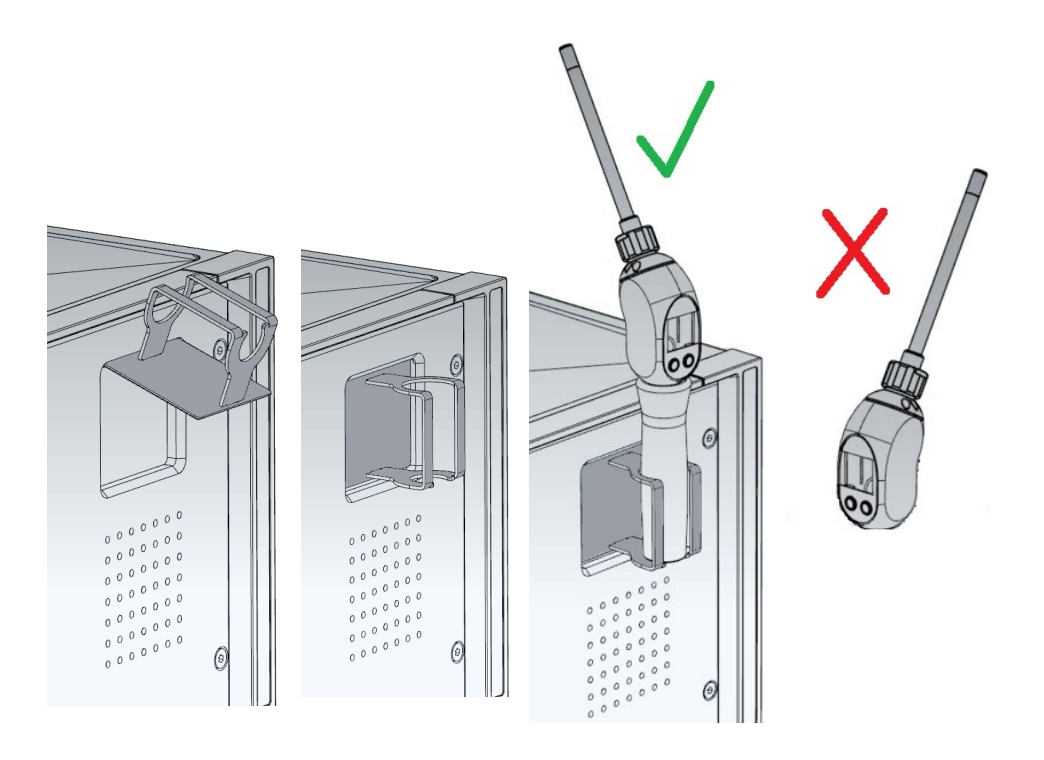

- *1* Agganciare il supporto con il gancio negli intagli sul lato anteriore del dispositivo.
- *2* Premere il supporto contro il pannello anteriore del dispositivo.
	- $\Rightarrow$  Il supporto viene trattenuto sul pannello anteriore del dispositivo mediante un magnete sul suo lato posteriore.
- *3* Se non viene utilizzata, fissare la linea sniffer nel supporto in modo tale che sia rivolta lontano dall'operatore.

## <span id="page-31-0"></span>5.5 Solo XL3000flexRC: Montare il cavo dati e la CU1000

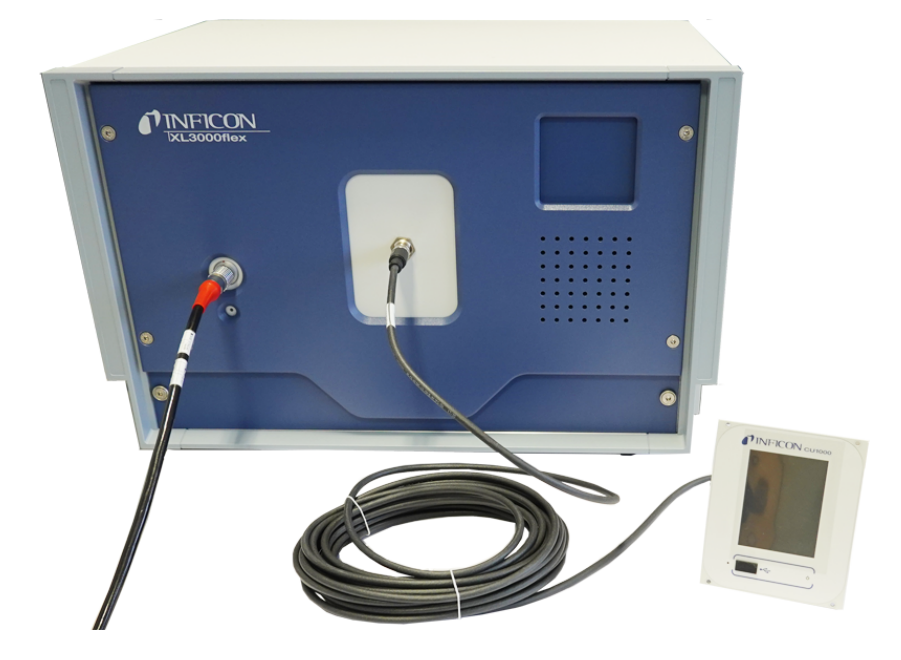

**►** Collegare il rilevatore di tenuta e la CU1000 separata tramite un cavo dati. Lunghezza del cavo < 30 m. A tale scopo, utilizzare l'interfaccia sul lato anteriore dell'unità.

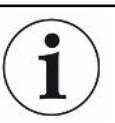

#### **Accessori necessari**

L'XL3000flexRC viene fornito di serie senza cavo dati e unità di comando CU1000. Entrambi sono necessari per la funzione descritta. Vedere anche "[Accessori \[](#page-104-0)[}](#page-104-0) [105\]"](#page-104-0) e le istruzioni per l'uso dell'unità di controllo CU1000.

## <span id="page-32-0"></span>6 Uso

### <span id="page-32-1"></span>6.1 Accendere l'apparecchio

- **►** Accedere il XL3000flex tramite l'interruttore di rete sul retro del dispositivo, vedere anche ["Struttura dell'apparecchio \[](#page-12-0)[}](#page-12-0) [13\]](#page-12-0)".
- $\Rightarrow$  Il sistema si avvia automaticamente.
- $\Rightarrow$  Dopo l'accensione si accende il LED verde sulla copertura frontale del XL3000flex.

## <span id="page-32-2"></span>6.2 Impostazioni di base

Il dispositivo viene consegnato già montato e preconfigurato in modo che le impostazioni di base siano già state eseguite.

Per controllare o modificare le impostazioni, esaminare prima del impostazioni da fabbrica. Vedere anche impostazioni da fabbrica XL3000flex ([Impostazioni da fabbrica](#page-23-0) [\[](#page-23-0)[}](#page-23-0) [24\]\)](#page-23-0).

### 6.2.1 Impostazione della lingua

<span id="page-32-3"></span>Selezionare la lingua della visualizzazione. Le impostazioni da fabbrica sono in inglese. (Il display sull'impugnatura del cavo sniffer SL3000XL, invece che russo e cinese, mostra i messaggi in inglese).

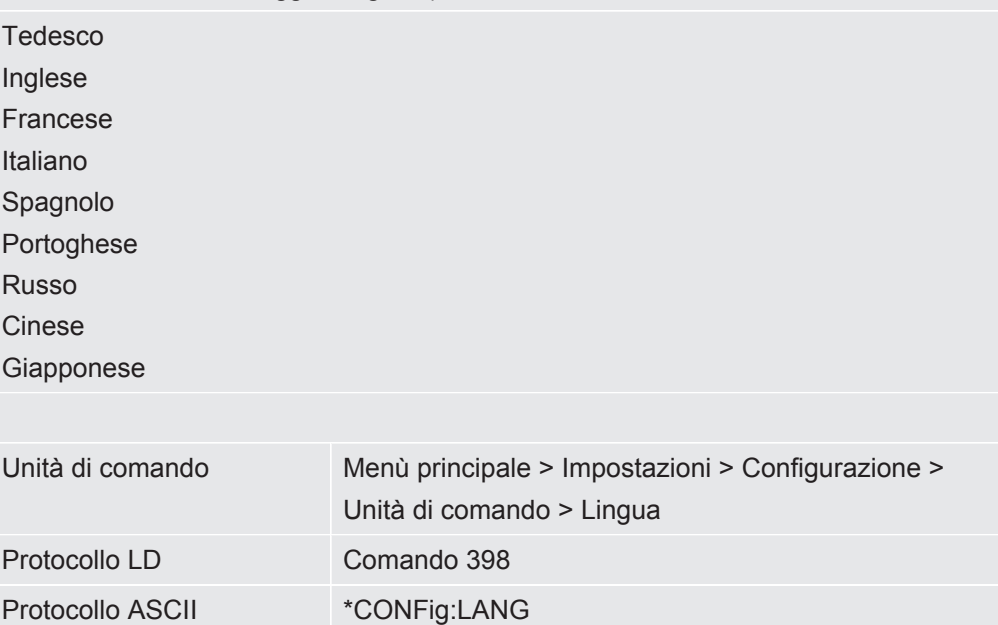

### 6.2.2 Impostazione di data e ora

<span id="page-33-0"></span>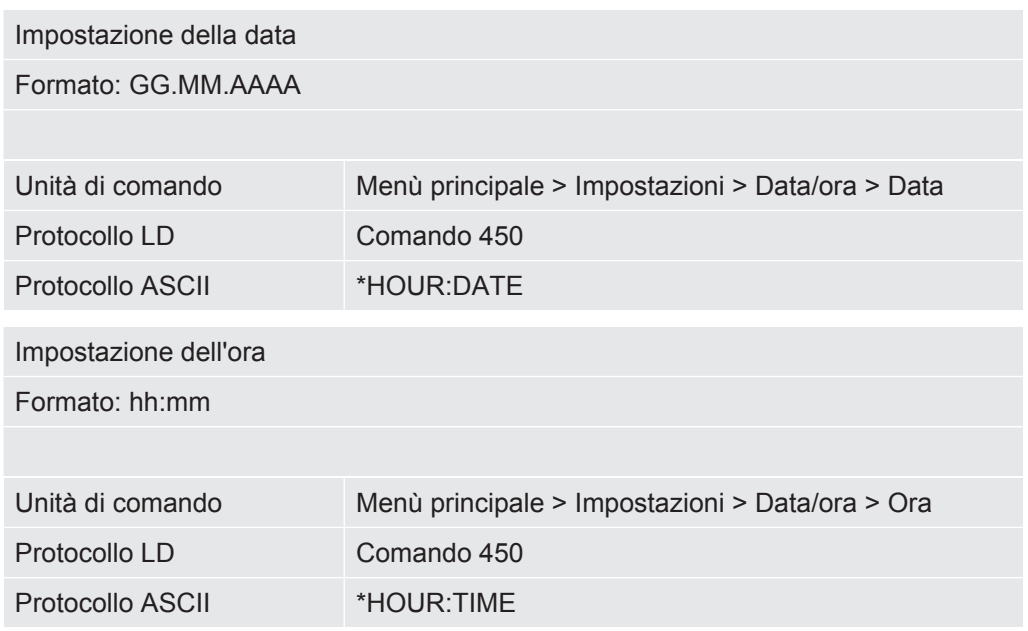

### <span id="page-33-1"></span>6.2.3 Scegliere l'unità per il tasso di perdita

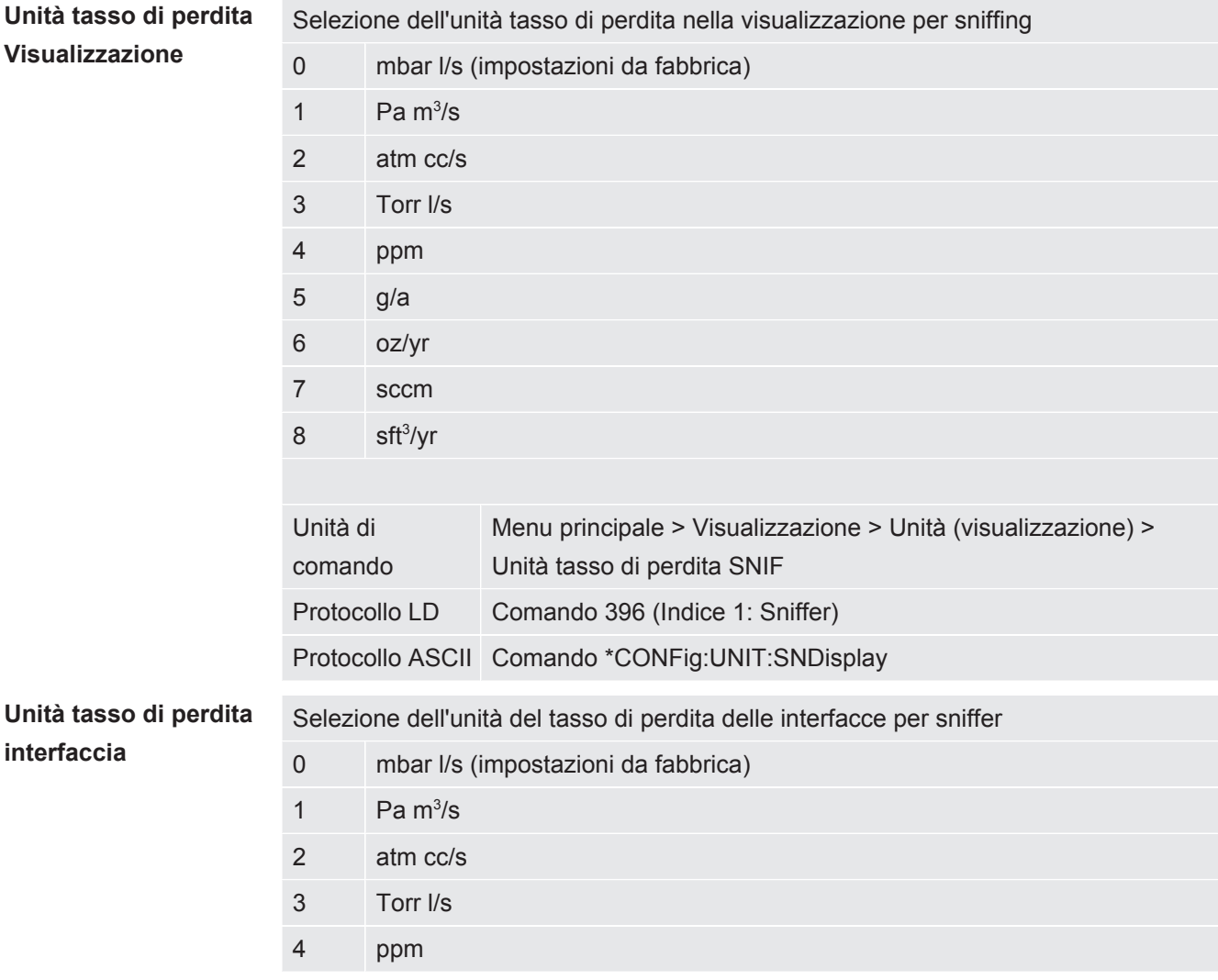

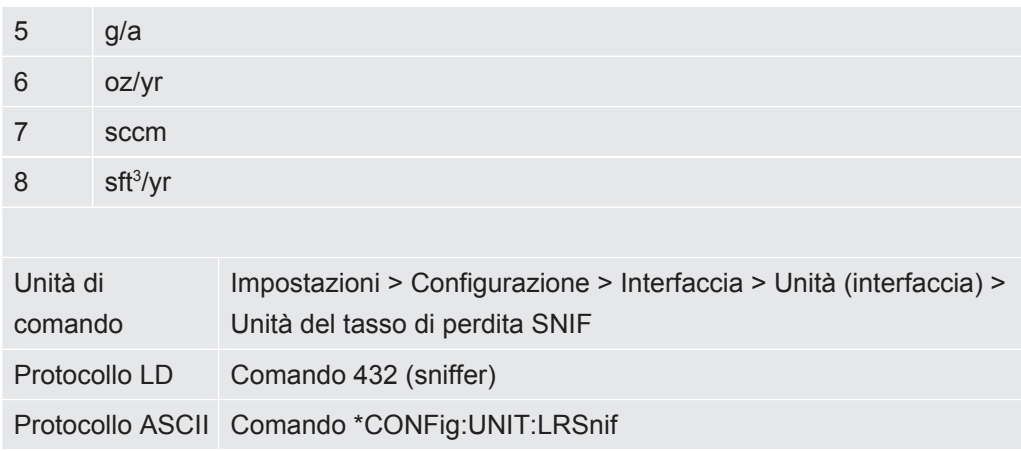

### 6.2.4 Selezione dell'unità di visualizzazione per pressione

<span id="page-34-0"></span>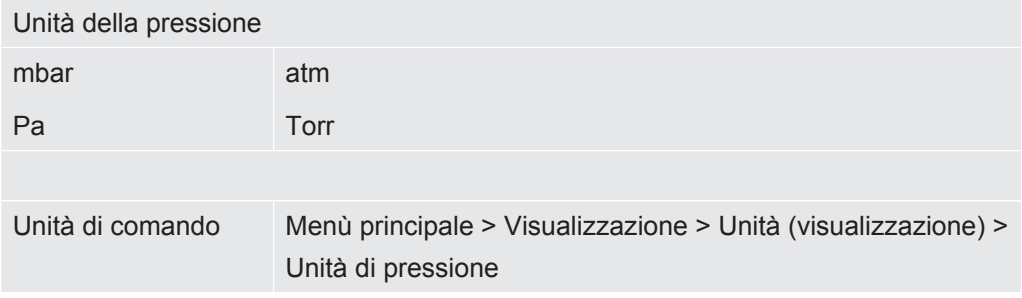

### <span id="page-34-1"></span>6.2.5 Selezione dell'unità dell'interfaccia per pressione

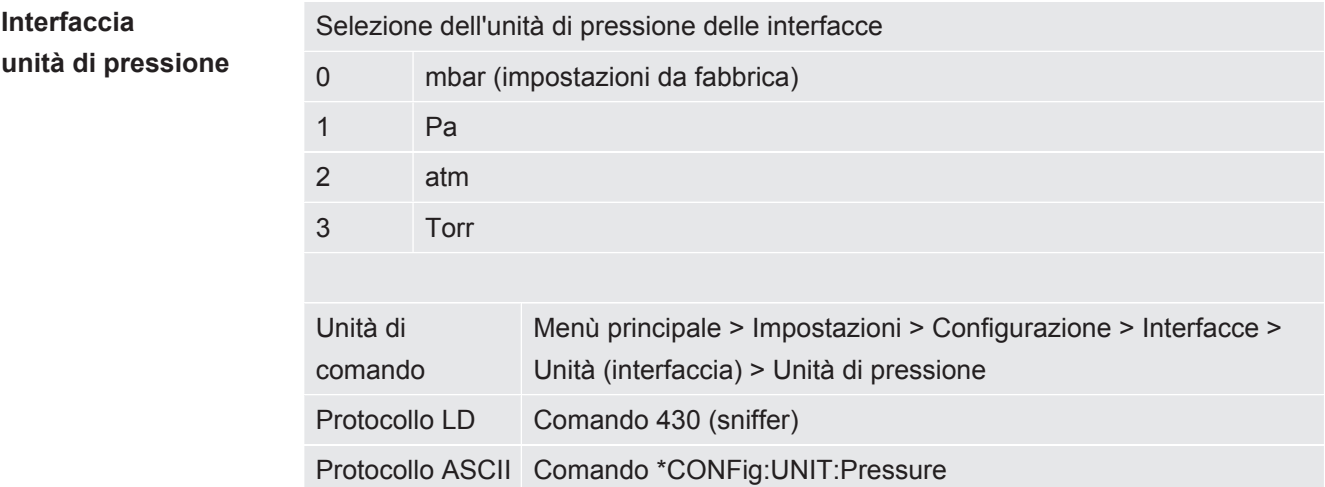

### 6.2.6 Impostazioni per l'XL Sniffer Adapter

<span id="page-34-2"></span>Per il funzionamento con l'XL Sniffer Adapter è necessario

- utilizzare la linea sniffer SL3000XL,

- selezionare il modo operativo "XL Sniffer Adapter", vedere ["Modo operativo "Sniffer"](#page-51-1) [\[](#page-51-1)[}](#page-51-1) [52\]"](#page-51-1).

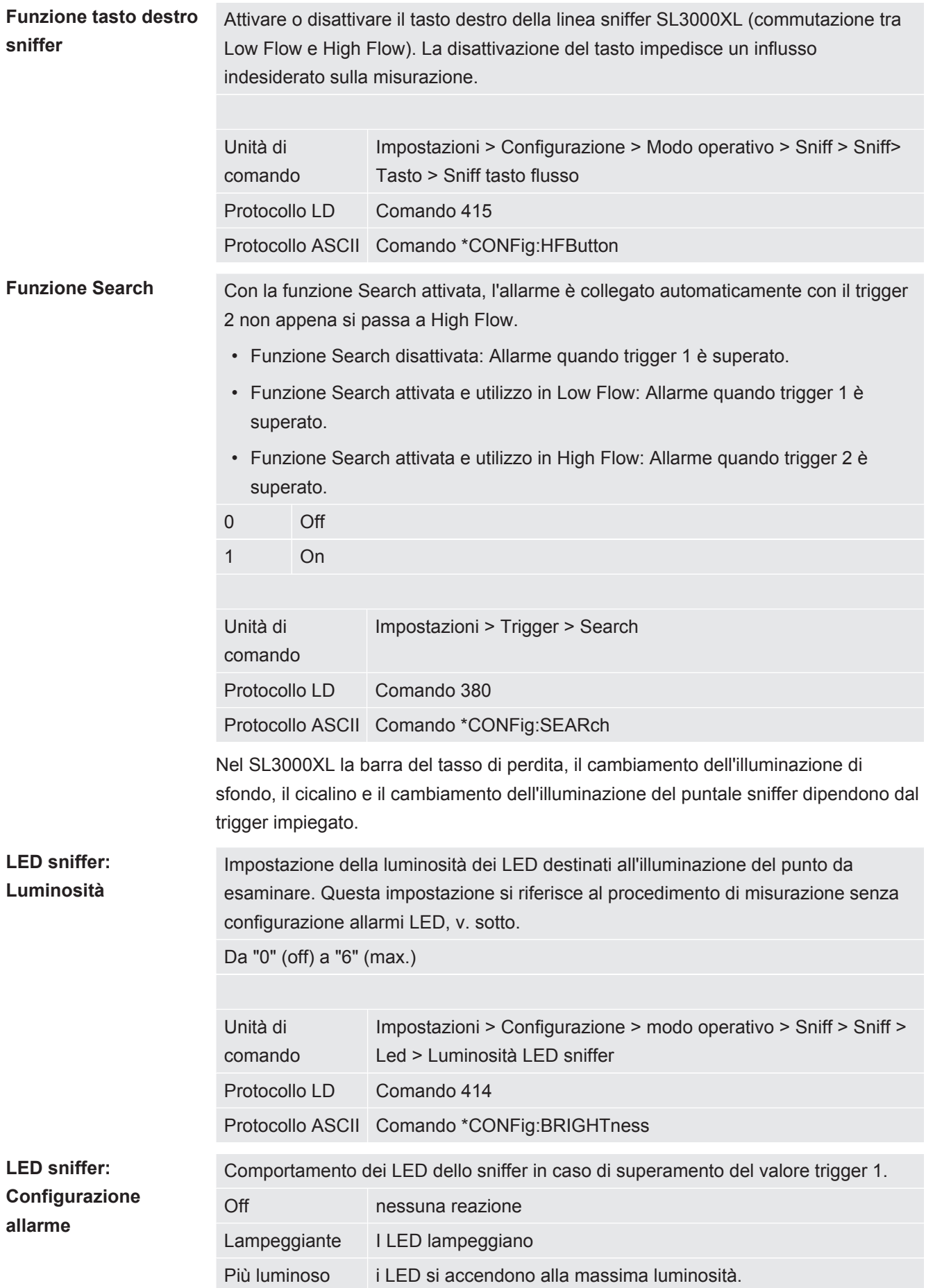
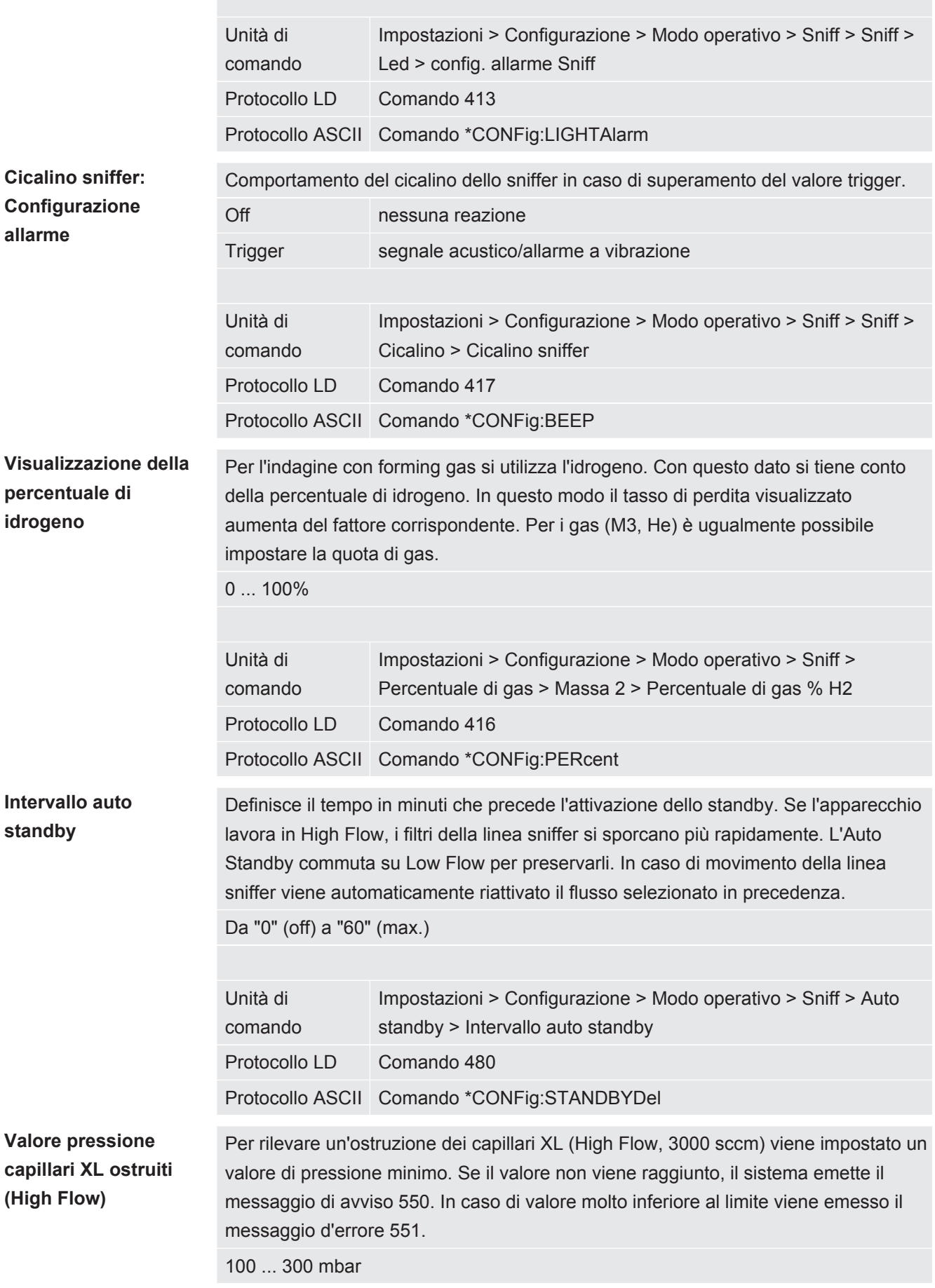

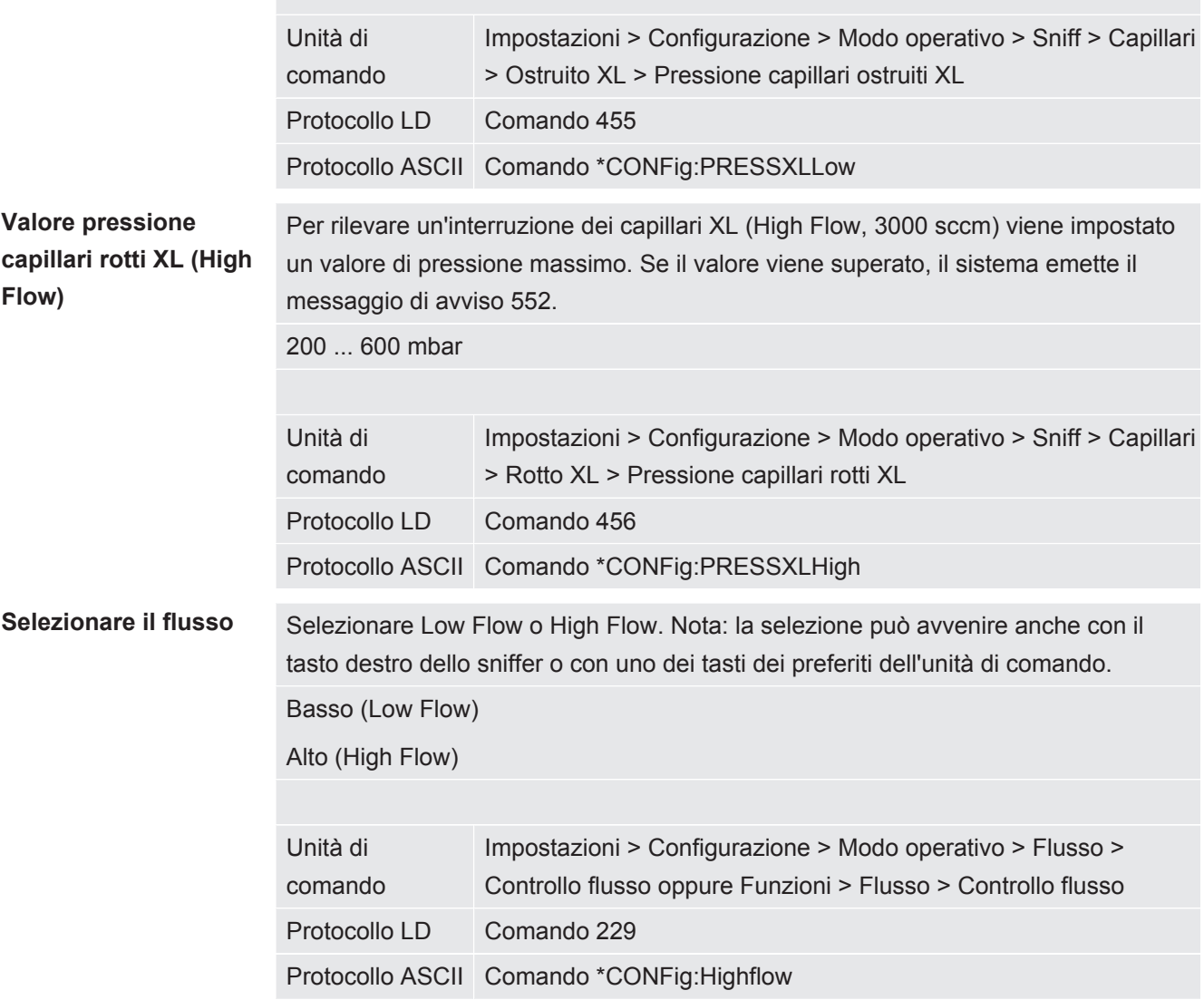

## 6.2.7 Tipi di operatori e autorizzazioni

Esistono quattro diversi tipi di operatori che si contraddistinguono per le diverse autorizzazioni. L'impostazione di fabbrica prevede il login dell'Integrator.

È possibile registrare ulteriori operatori. La tabella seguente mostra le possibilità dei singoli tipi di operatori per il login di nuovi tipi di operatori.

#### **Login operatore**

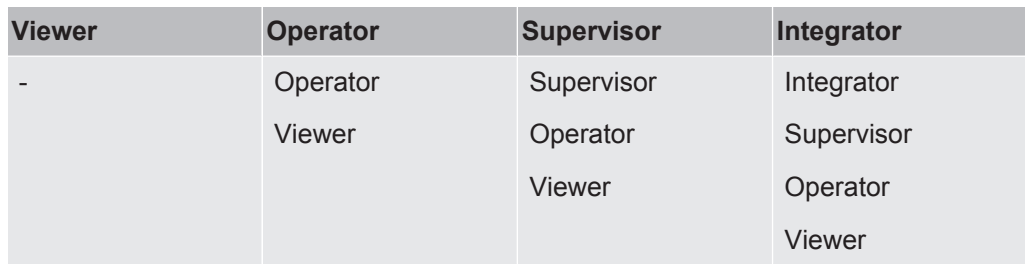

**errori**

Per i tipi "Integrator", "Supervisor" e "Operator", al momento del login deve essere assegnato un PIN di quattro cifre (0000 ... 9999). Di fabbrica viene assegnato "0000" a tutti gli operatori.

Se un operatore mantiene il PIN "0000", all'avvio del sistema viene sempre registrato questo operatore (senza richiesta del PIN).

Se è collegato un modulo I/O, oltre al PIN è possibile utilizzare un interruttore a chiave. L'interruttore a chiave viene collegato al modulo I/O tramite tre ingressi digitali (vedere il manuale d'uso LDS3000).

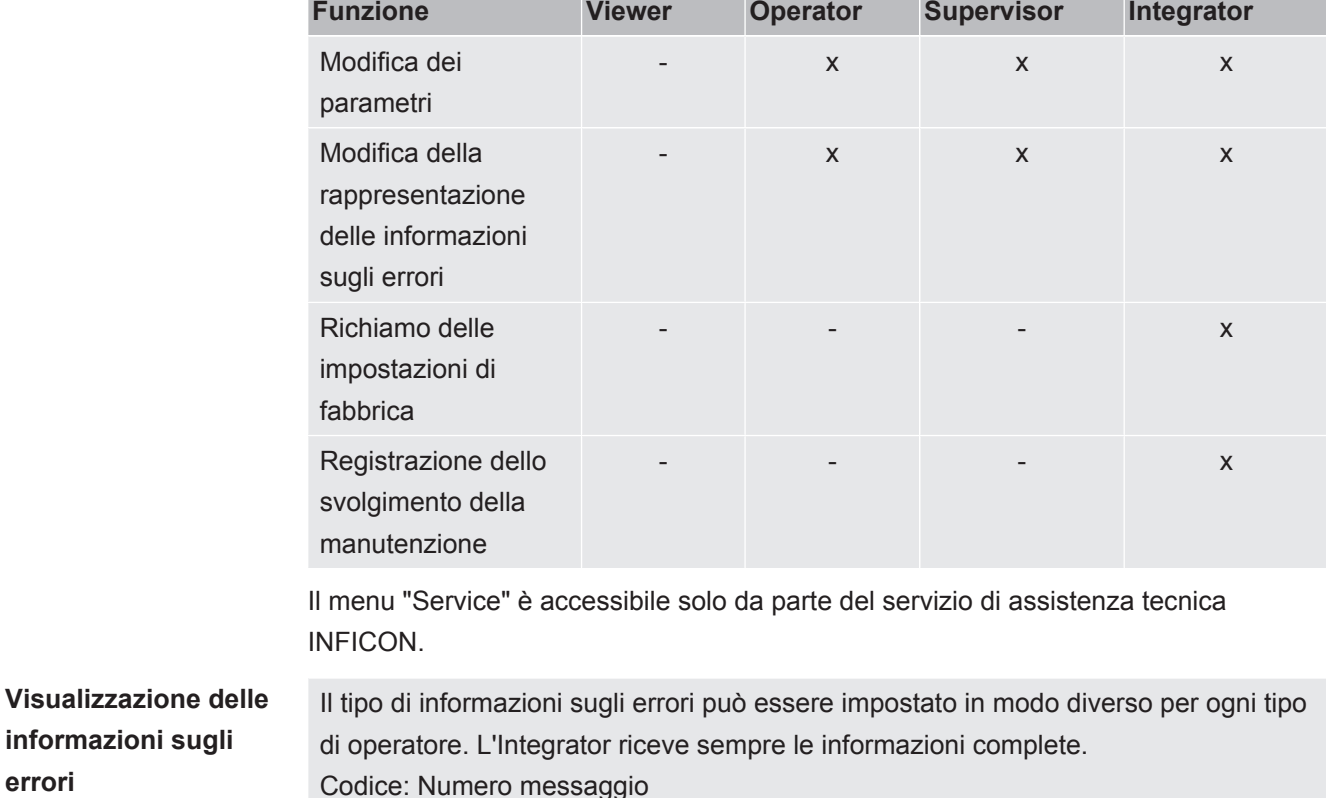

La tabella seguente mostra le autorizzazioni dei singoli tipi di operatori.

- Solo codice
- Codice e testo
- Codice, testo e info

Testo: Breve descrizione

Info: Informazioni dettagliate sul messaggio

Unità di comando Menu principale> Funzioni > Dati > Parametri > Visualizzatore info errori (Operator, Supervisor)

#### 6.2.7.1 Logout dell'operatore

Per il logout l'operatore attiva il livello di autorizzazione "Viewer". "Autorizzazione > Viewer"

## <span id="page-39-0"></span>6.2.8 Impostare l'allarme audio

### **ATTENZIONE**

#### **Lesioni all'udito a causa del volume alto**

Il livello di allarme del dispositivo può superare gli 85 dB(A).

- ►Regolare il volume fino a massimo "12" (XL3000flex).
- ►Con volumi impostati oltre "12", utilizzare un'adeguata protezione acustica.
- ►Con l'XL3000flexRC, il volume effettivo dipende da ciò che si inserisce nella presa delle cuffie del CU1000.

Volume delle cuffie o dell'altoparlante attivo

- - - (nessun tono)

Proporzionale: La frequenza del segnale acustico è proporzionale all'indicatore a barre o all'altezza del diagramma. La gamma di frequenze è compresa tra 300 Hz e 3300 Hz.

Setpoint: L'altezza del tono è proporzionale al tasso di perdita. Il tono viene emesso se il tasso di perdita supera il trigger selezionato.

Pinpoint: Il tono del segnale acustico varia la sua frequenza all'interno di una finestra del tasso di perdita. Portata: da una decade sotto la soglia trigger selezionata a una decade sopra. Al di sotto del margine il tono è costantemente basso, al di sopra è costantemente alto.

Trigger: Al superamento della soglia trigger selezionata viene emesso un segnale bitonale.

Unità di comando Menù principale > Impostazioni > Configurazione > Unità di comando > Audio > Tipo di allarme audio

**Comportamento in caso di avvisi o messaggi d'errore:** Se il touch screen visualizza un avviso o un errore, viene sempre emesso contemporaneamente un segnale bitonale.

## 6.2.9 Selezione catodo

**Selezione di un catodo**

Lo spettrometro di massa contiene due catodi. Nelle impostazioni da fabbrica, il dispositivo utilizza il catodo 1. Se questo presenta dei difetti, il dispositivo passa automaticamente all'altro catodo.

Con questa impostazione è possibile selezionare un determinato catodo.

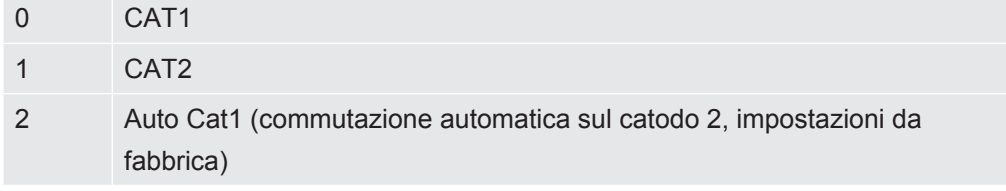

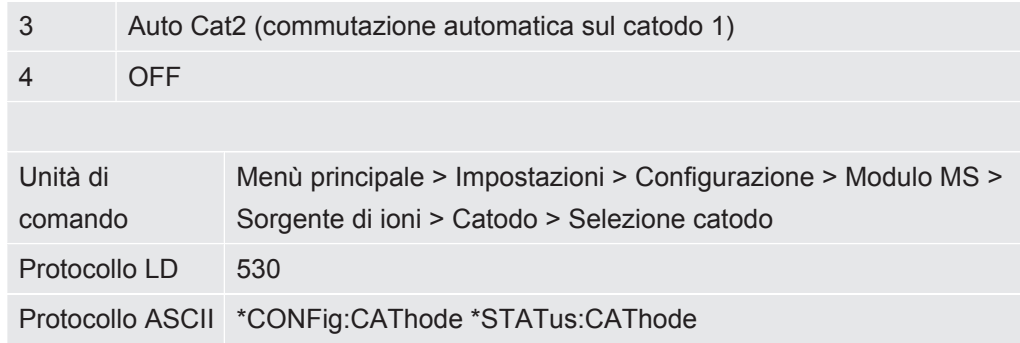

## 6.2.10 Modifica della rappresentazione degli assi

Il touch screen visualizza i parametri in grigio se

- l'utente non può modificare i valori,
- la precedente versione del software del modulo spettrometro di mass LDS3000 non supporta questi parametri.

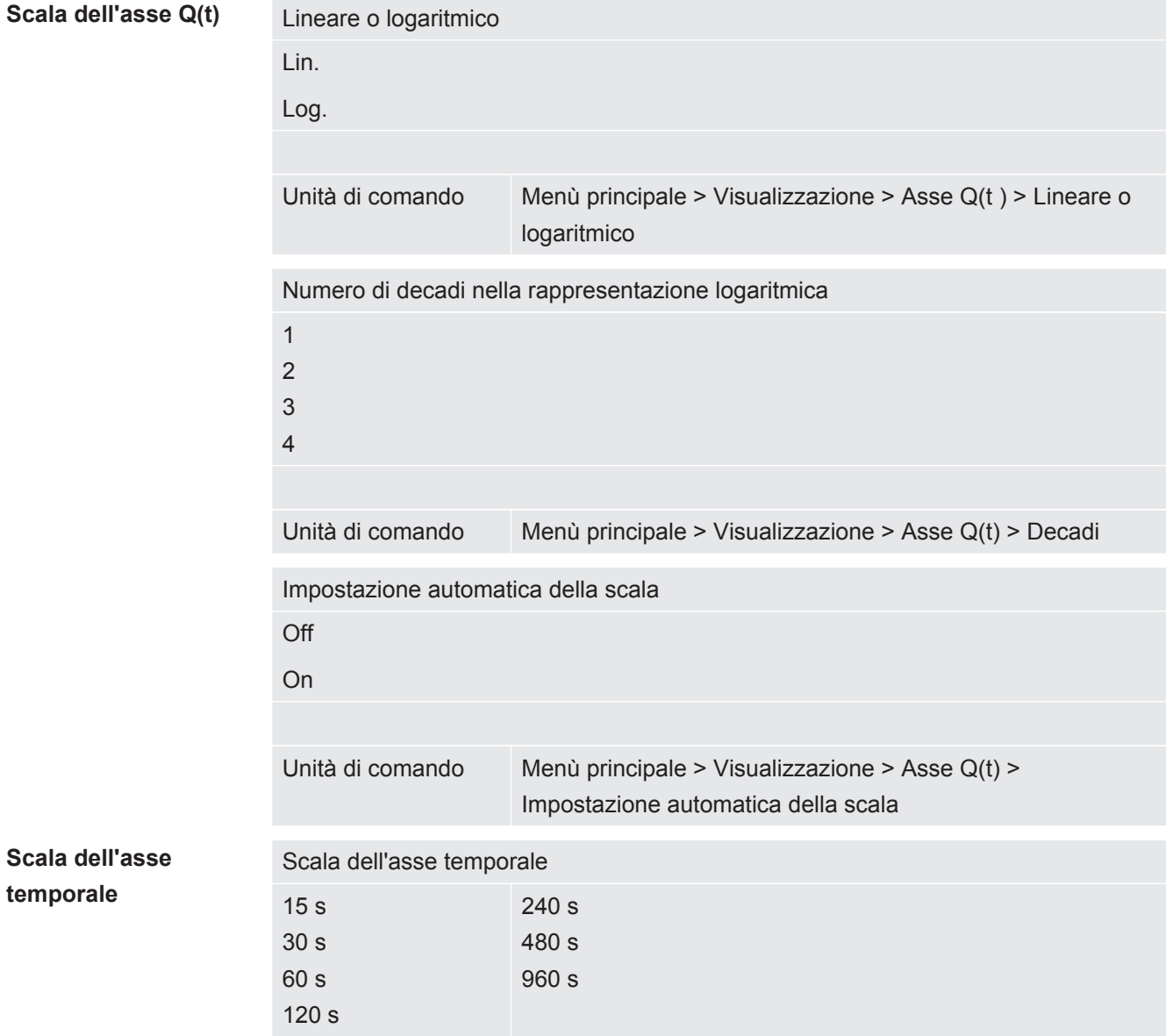

Unità di comando Visualizzazione > Asse temporale > Scala asse temporale

## 6.2.11 Modifica della rappresentazione del valore misurato

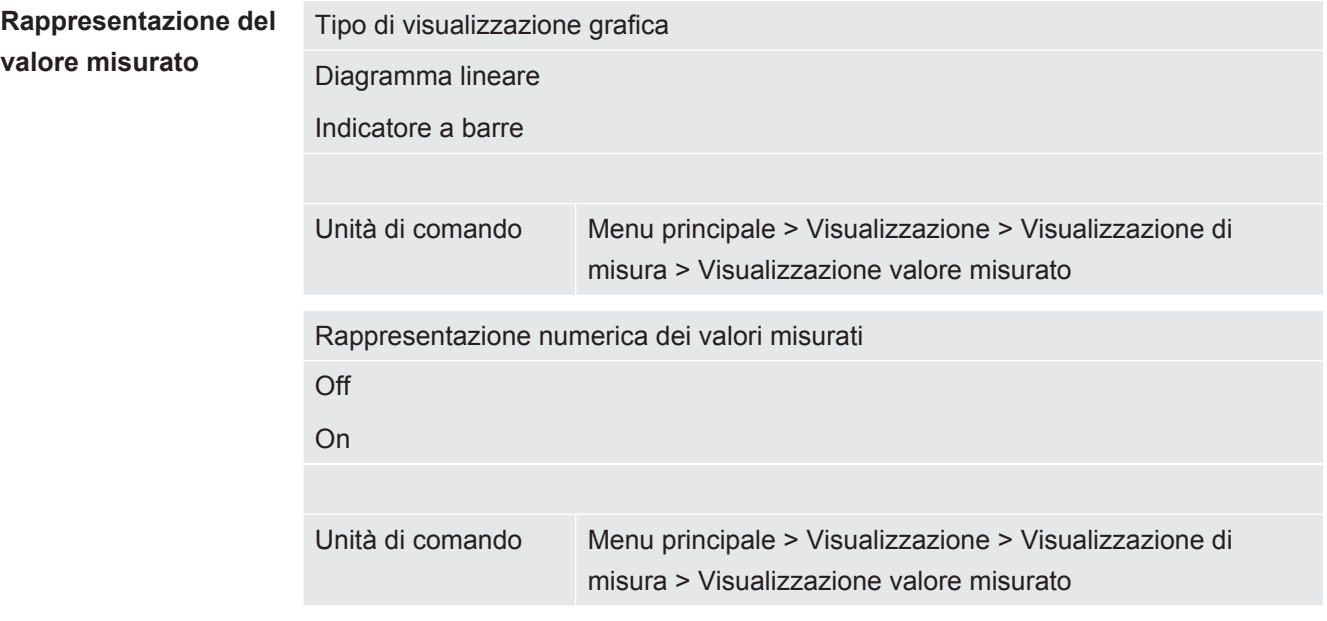

### 6.2.12 Visualizzazione delle indicazioni di calibrazione

Accettare o sopprimere indicazioni di calibrazione con il seguente contenuto:

- Dispositivo di perdita della perdita di prova utilizzata
- Non calibrare nei primi 20 minuti dopo l'accensione

OFF (soppresso)

ON (autorizzato)

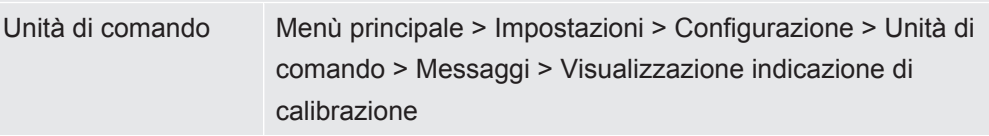

## 6.2.13 Visualizzazione richiesta calibrazione

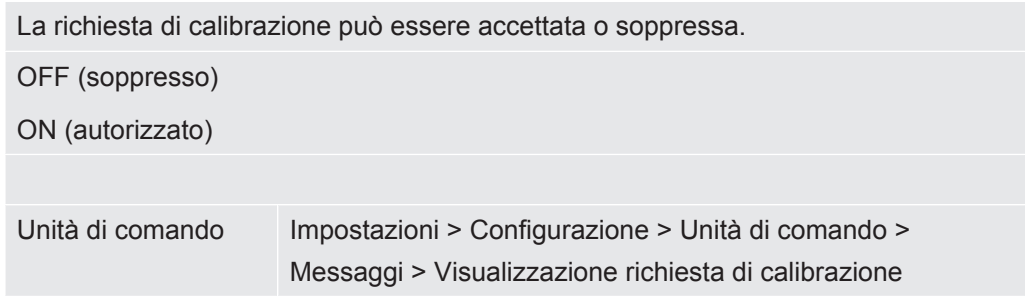

## 6.2.14 Visualizza avvisi

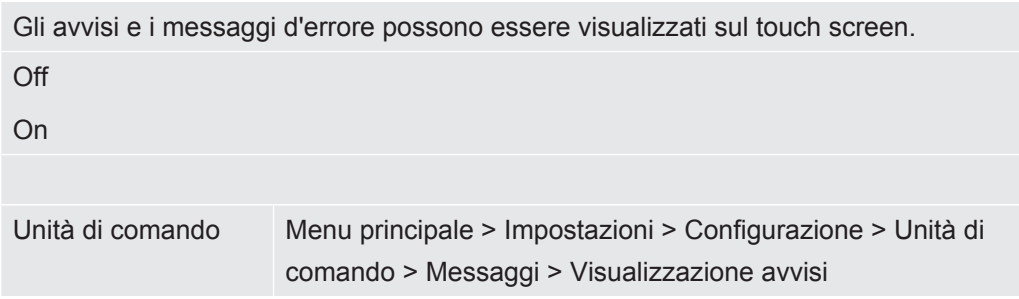

## 6.2.15 Spegnimento automatico del touch screen

Per risparmiare energia, il touch screen può spegnersi automaticamente dopo un determinato lasso di tempo in cui non viene eseguito alcun comando.

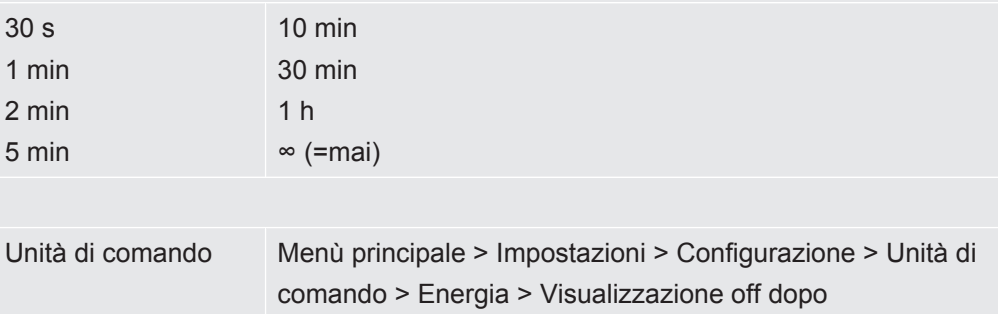

## 6.2.16 Modifica della luminosità della visualizzazione

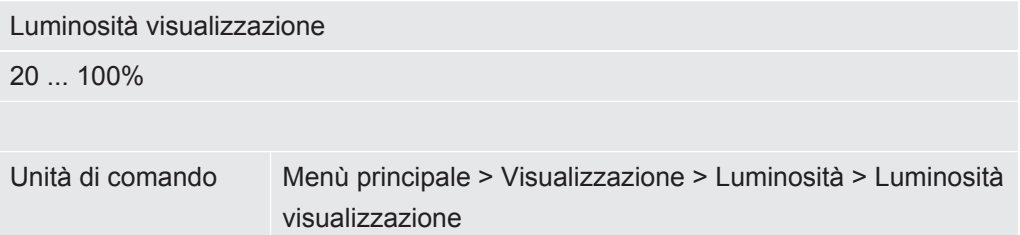

## 6.2.17 Visualizzazione del valore di soglia

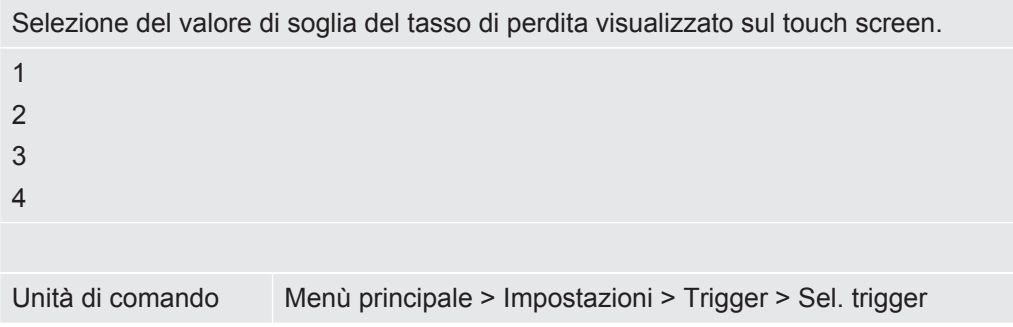

## 6.2.18 Configurare i tasti dei preferiti

<span id="page-43-0"></span>I tasti dei preferiti offrono un accesso diretto a singole funzioni. Possono essere configurati da un utente munito di autorizzazione "Supervisor" o superiore.

Preferito 1: Tasto centrale

Preferito 2: Tasto destro

Preferito 3: Tasto in basso a destra nel menù principale

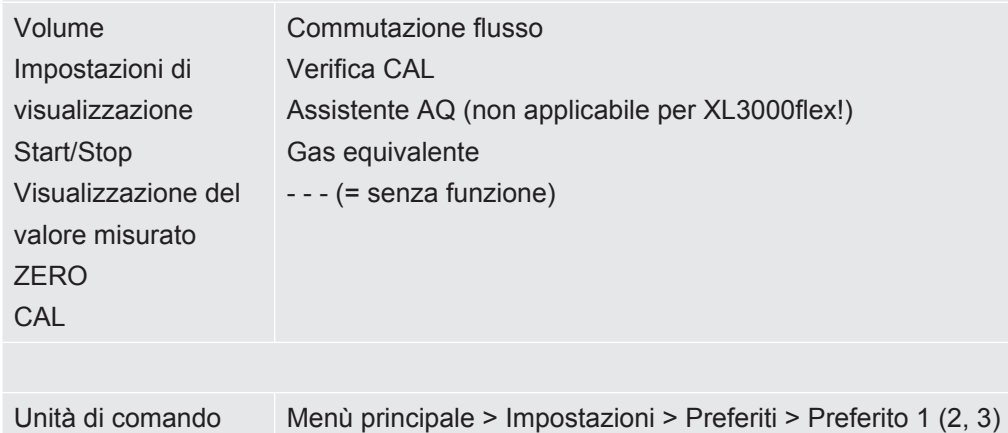

### 6.2.19 Selezionare il tipo di modulo di espansione

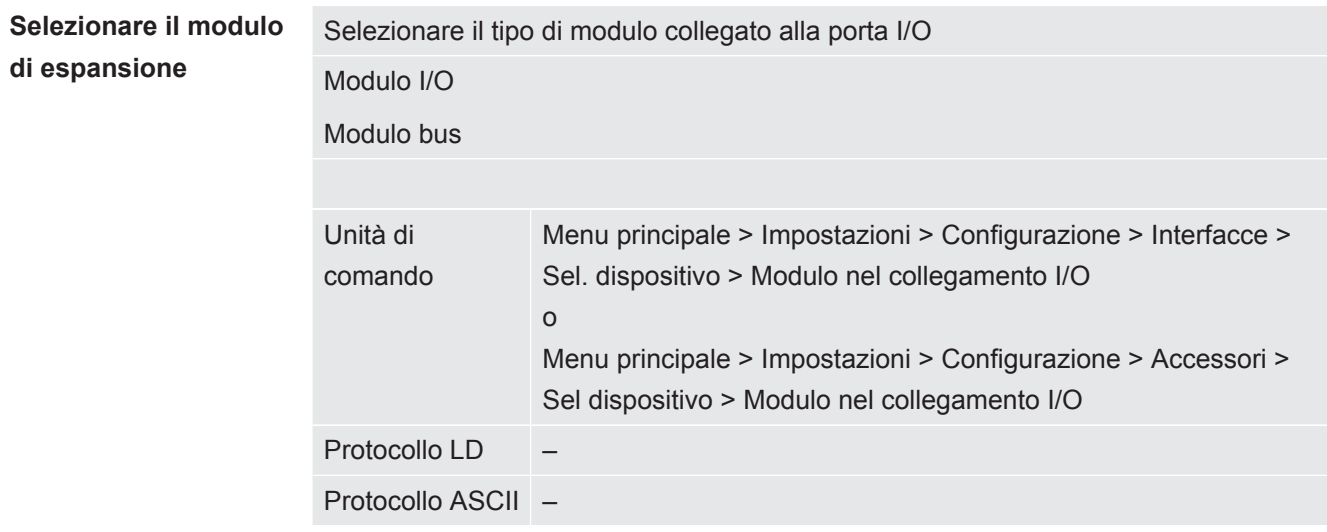

## 6.2.20 Impostazioni delle interfacce generali (modulo I/O)

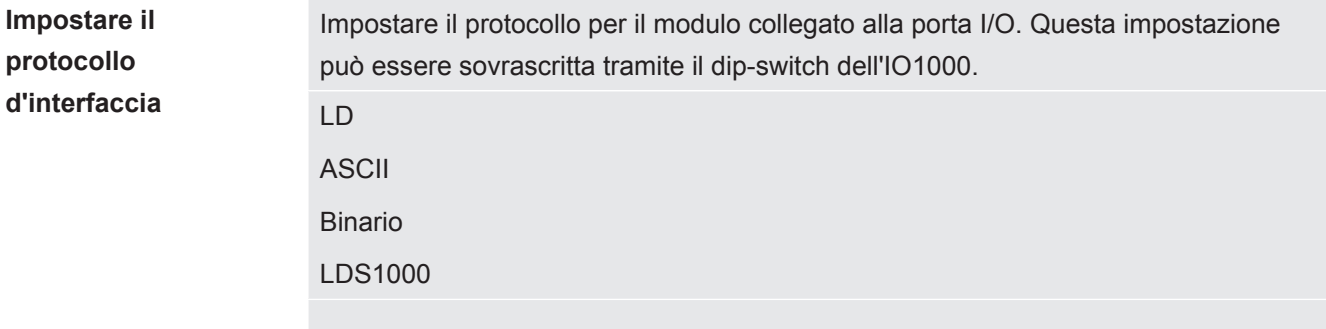

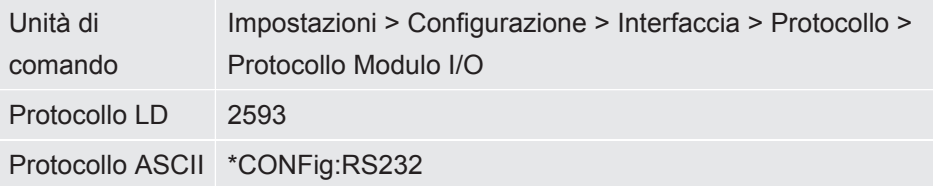

## 6.2.21 Configurare le uscite analogiche del modulo I/O

<span id="page-44-0"></span>Le uscite analogiche del modulo I/O IO1000 possono essere configurate con varie rappresentazioni dei valori misurati.

Funzioni possibili: vedere la tabella seguente

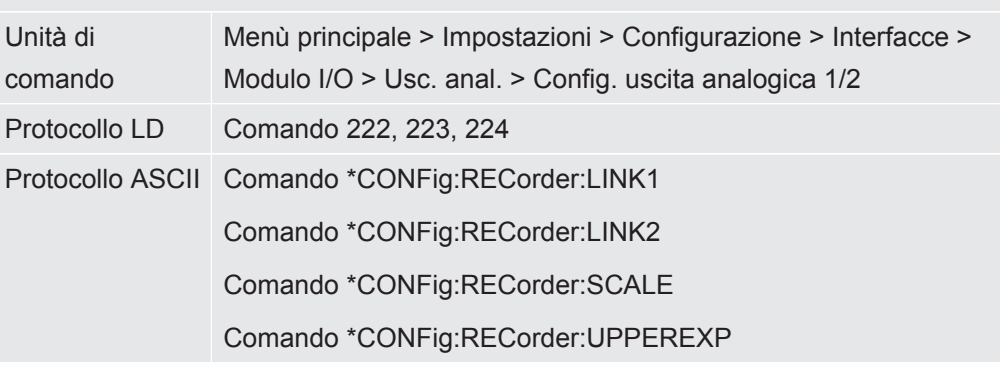

Per le tensioni d'uscita è possibile definire valori limite.

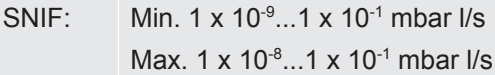

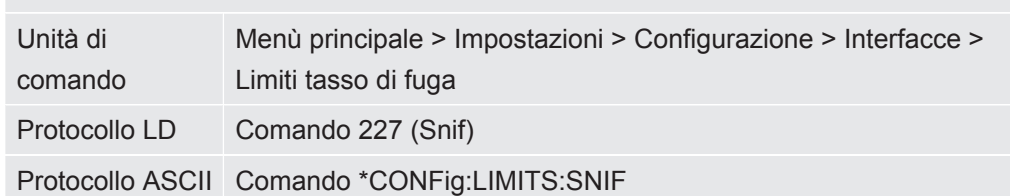

Funzioni, configurazione delle uscite analogiche:

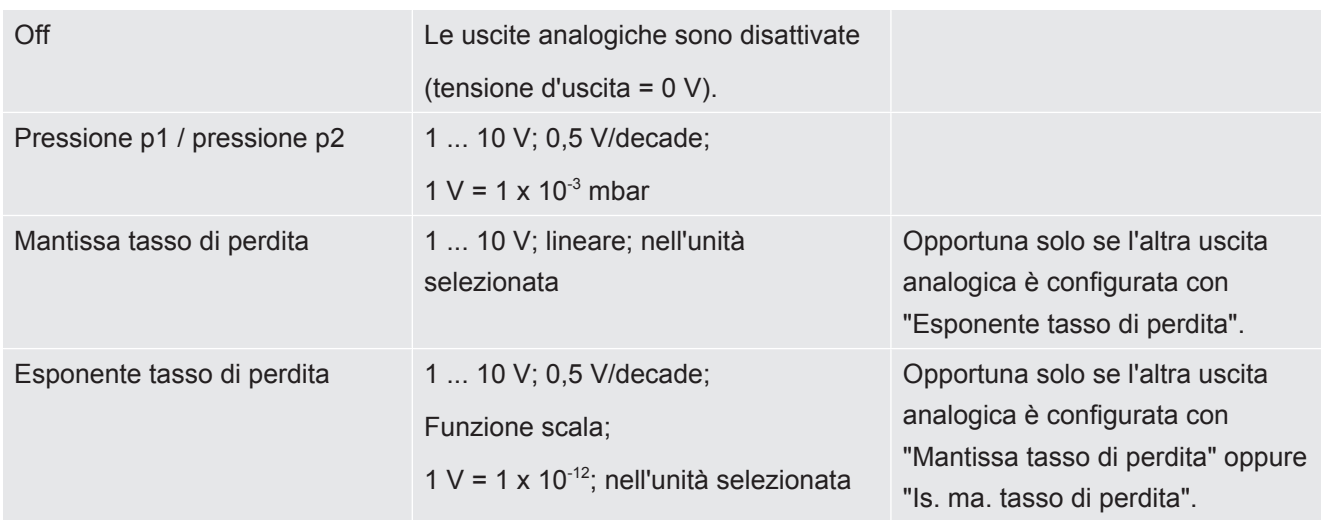

Tasso di perdita lineare x ... 10 V; lineare;

nell'unità selezionata

Il limite massimo (=10 V) si imposta tramite il parametro "Esponente valore limite massimo". Il valore inferiore è sempre 0 (tasso di perdita), che corrisponde a tensione d'uscita 0 V. L'esponente del valore limite massimo superiore può essere impostato per l'intera decade, ad es. 1 x 10<sup>-4</sup> mbar l/s.

Impostazioni > Configurazione > Interfaccia > Modulo I/O > Sc. anal. > AO esponente limite massimo.

Questa impostazione è valida per entrambe le uscite analogiche, se è selezionata una funzione di uscita corrispondente. Sulla base dell'unità del tasso di perdita selezionata risulta un altro limite assoluto.

L'intervallo selezionato può essere ulteriormente ridotto tramite tutti i limiti che sono validi per tutte le interfacce, vedere sopra.

Tasso di perdita log. x ... 10 V; logaritmico; nell'unità selezionata

Il limite massimo (=10 V) e la scala (V/decadi) si impostano tramite i parametri "Esponente valore limite massimo" e "Scala per tasso di perdita". Esempio:

Limite massimo impostato a 1 x 10<sup>-5</sup> mbar l/s (=10 V). Scala impostata a 5 V/decade. Il limite minimo è 1 x 10-7 mbar l/s (=0 V). Nelle funzioni di uscita logaritmica sono impostati sia l'incremento in V/decade sia anche il valore limite superiore (valore 10 V). In tal modo risulta il valore visualizzabile più piccolo. È possibile selezionare i seguenti incrementi: 0.5, 1, 2, 2.5, 3, 5, 10 V/decade. Tanto più elevato è il valore di incremento impostato, tanto più ridotto è l'intervallo rappresentabile. Le impostazioni logaritmiche sono del tutto opportune se sono rappresentabili più decadi, quindi un'impostazione < 10 V/decade. Il valore limite superiore è uguale per entrambe le uscite analogiche. Nelle due figure seguenti sono rappresentati a titolo di esempio 1 V/decade e 5 V/decade con differenti impostazioni dei valori limite superiori. Sulla base dell'unità del tasso di perdita selezionata risulta un altro limite assoluto. L'intervallo selezionato può essere ulteriormente ridotto tramite tutti i limiti che sono validi per tutte le interfacce, vedere sopra.

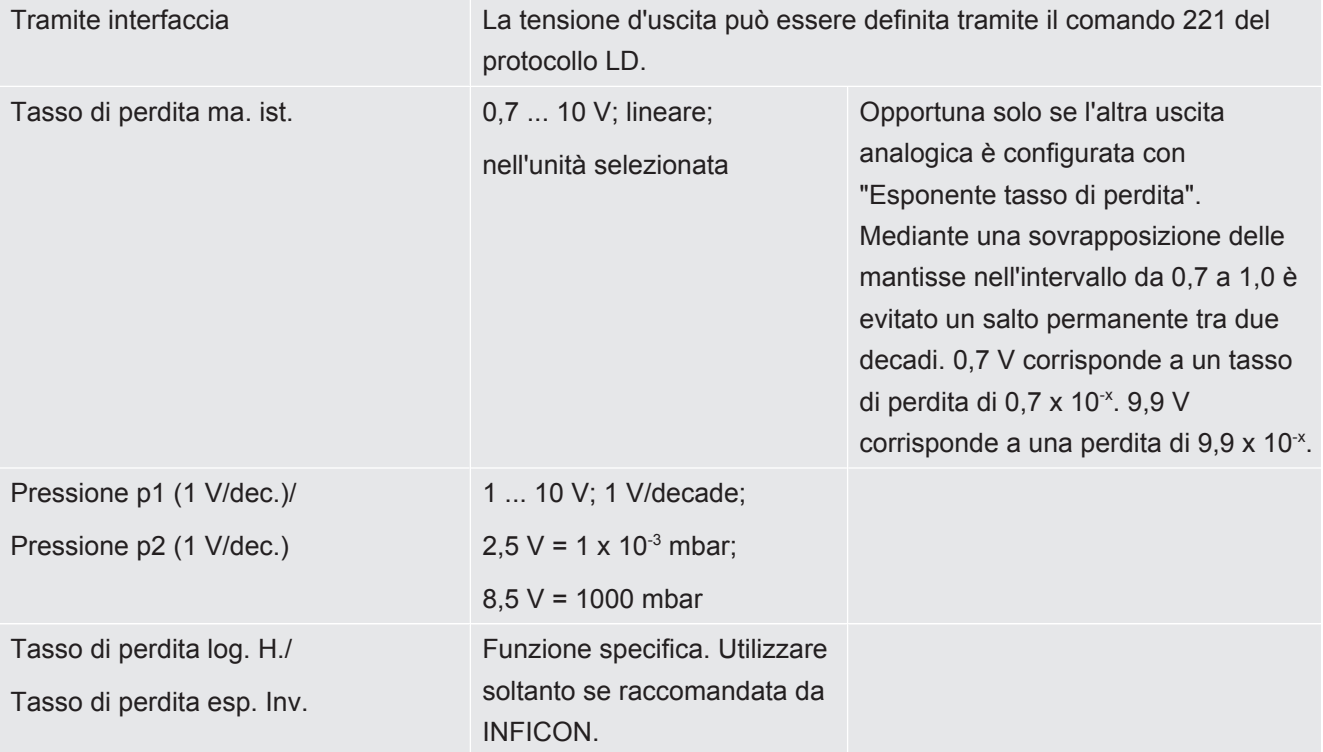

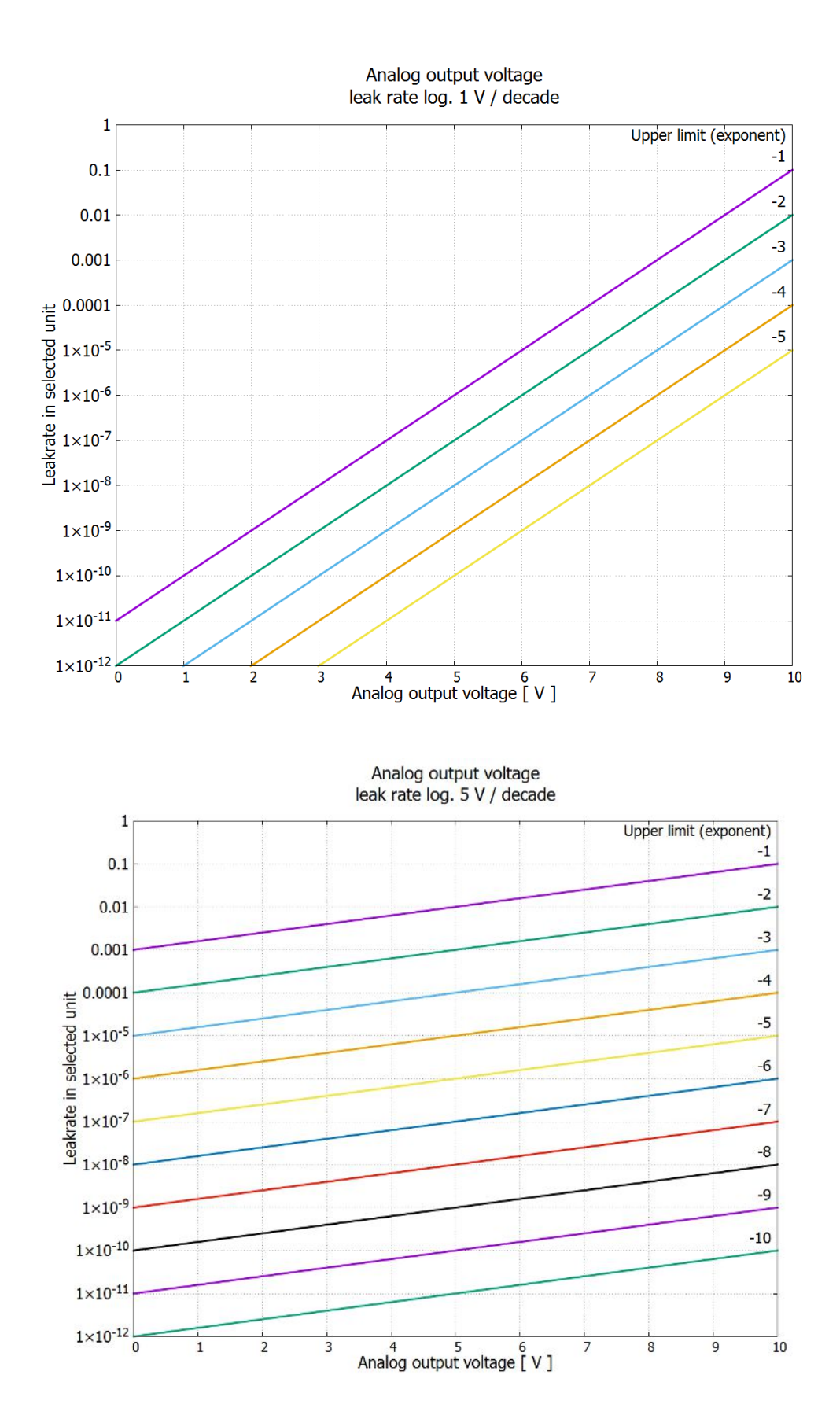

## 6.2.22 Configurare gli ingressi digitali del modulo I/O

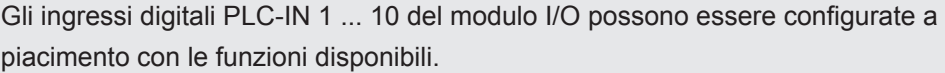

- Segnale attivo: tipico 24 V
- Segnale inattivo: tipico 0 V.

Come segnale attivo è possibile utilizzare l'uscita a 24 V del modulo I/O.

Ogni funzione può essere invertita.

Funzioni possibili: vedere la tabella seguente

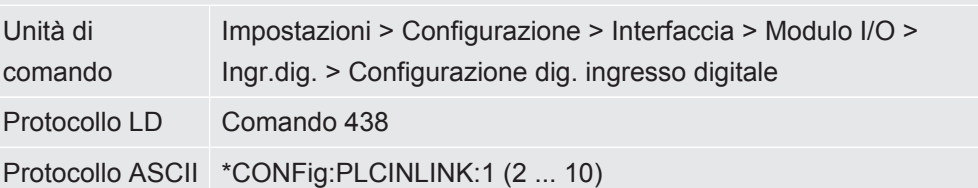

**Interruttore a chiave** Tramite tre ingressi PLC è possibile collegare un interruttore a chiave esterno con un massimo di tre uscite di commutazione. Con l'interruttore a chiave è possibile selezionare il livello di autorizzazione dell'operatore dell'unità di comando.

Tasto 1 – operatore

Tasto 2 – supervisore

Tasto 3 - integratore

Esempio di interruttore a chiave idoneo: Hopt+Schuler, Nr. 444-05

Funzioni, configurazione degli ingressi digitali:

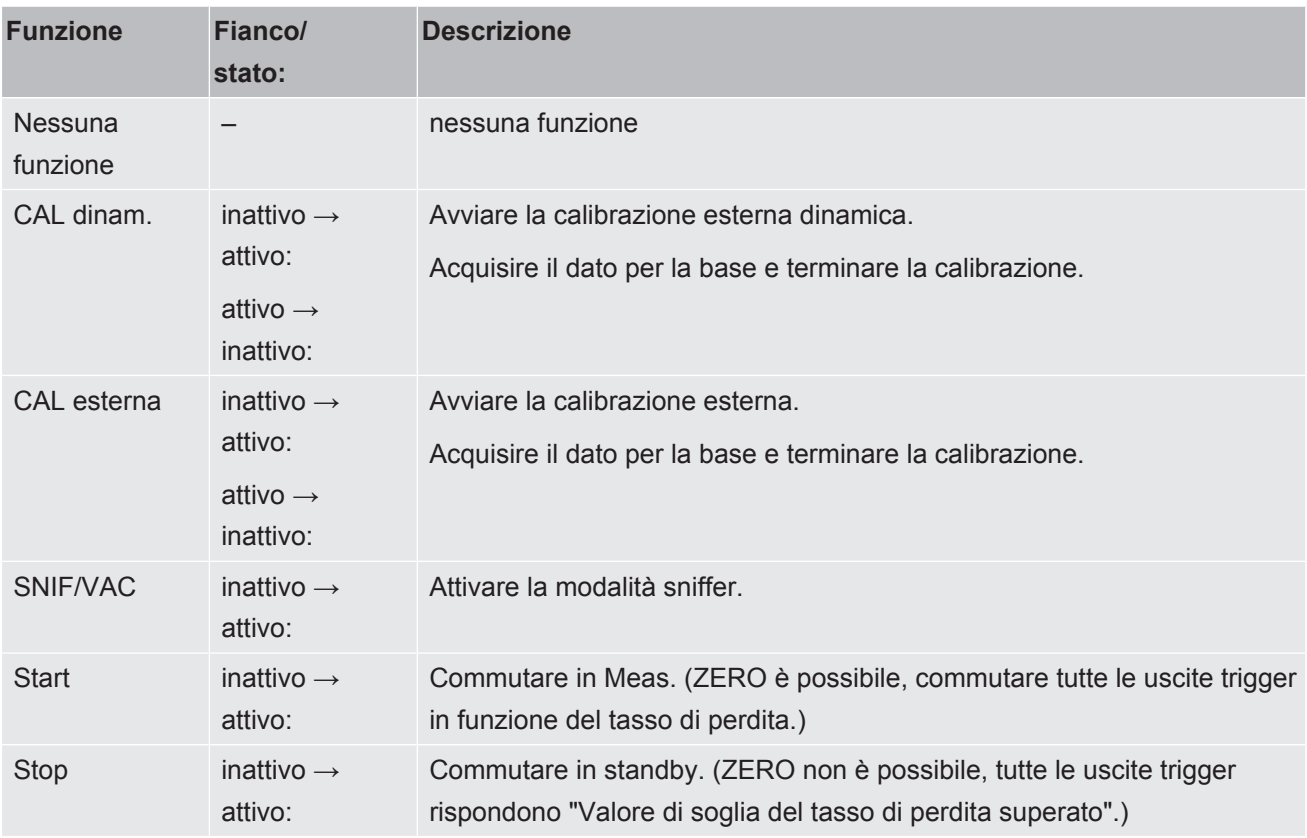

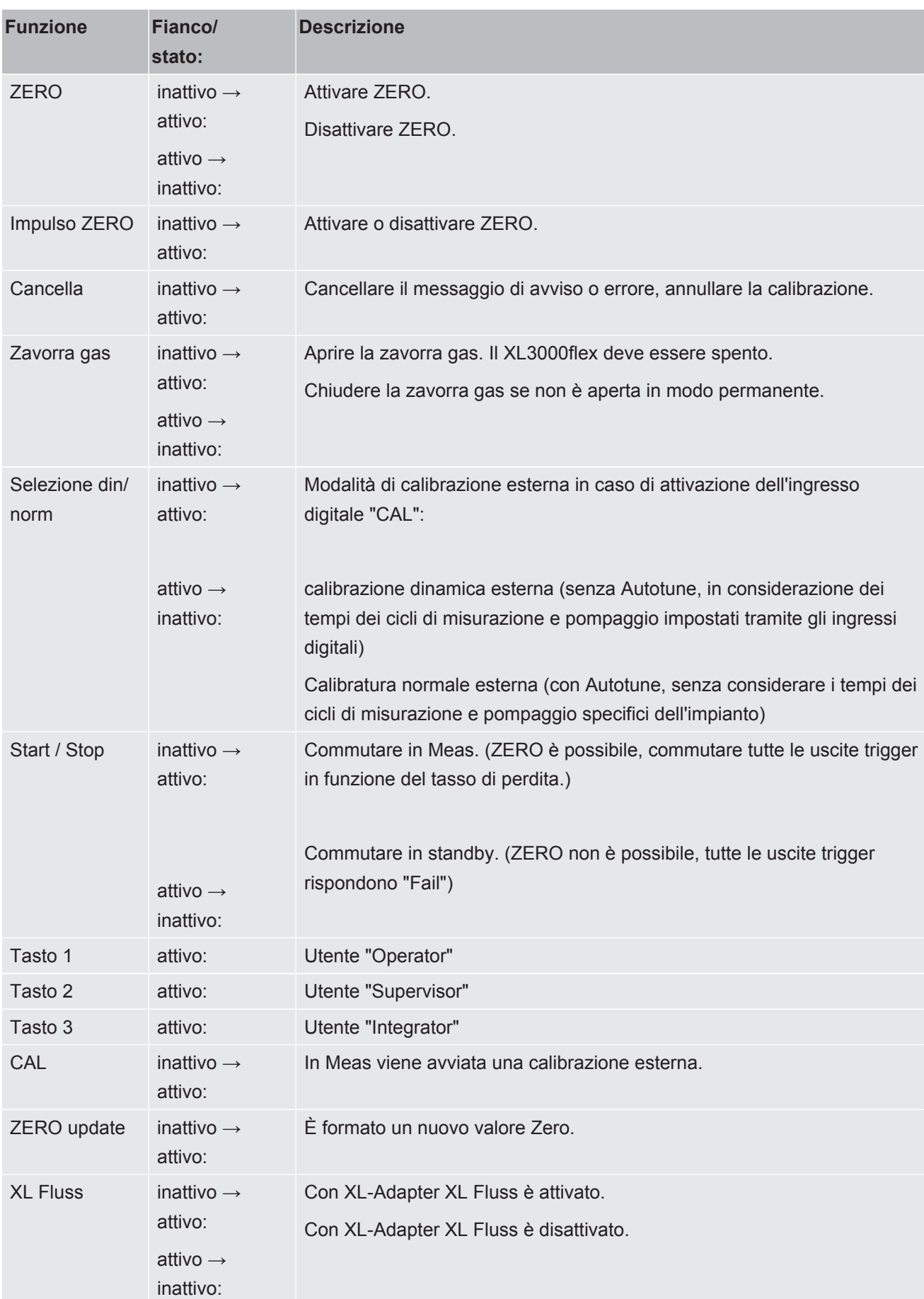

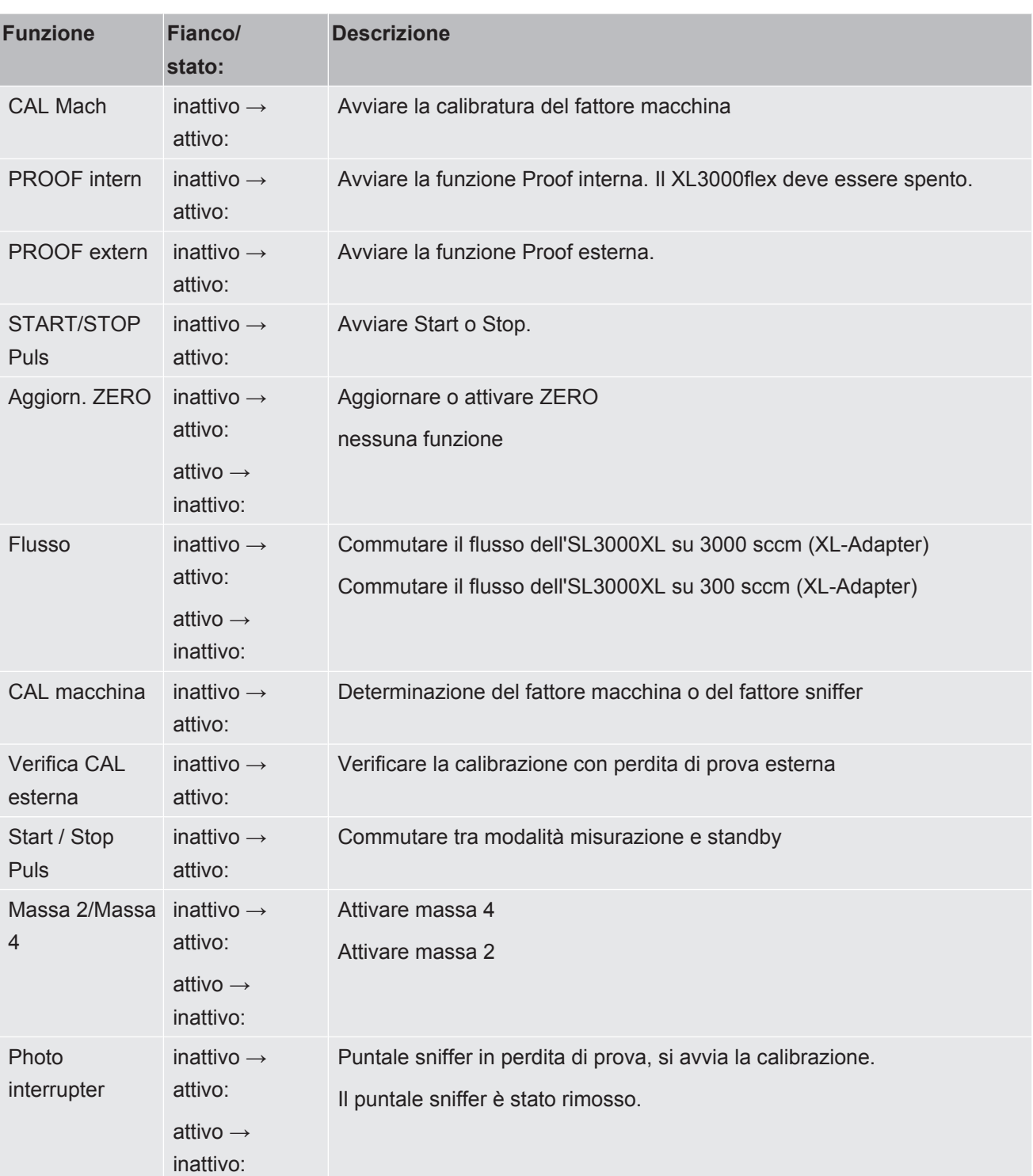

## 6.2.23 Configurare le uscite digitali del modulo I/O

<span id="page-49-0"></span>Le uscite digitali PLC-OUT 1 ... 8 del modulo I/O possono essere configurate a piacimento con le funzioni disponibili.

Ogni funzione può essere invertita.

Funzioni possibili: vedere la tabella seguente

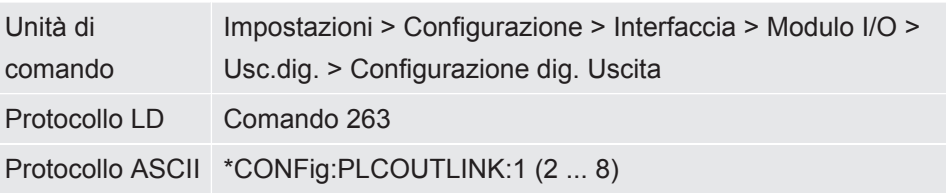

Funzioni, configurazione delle uscite digitali:

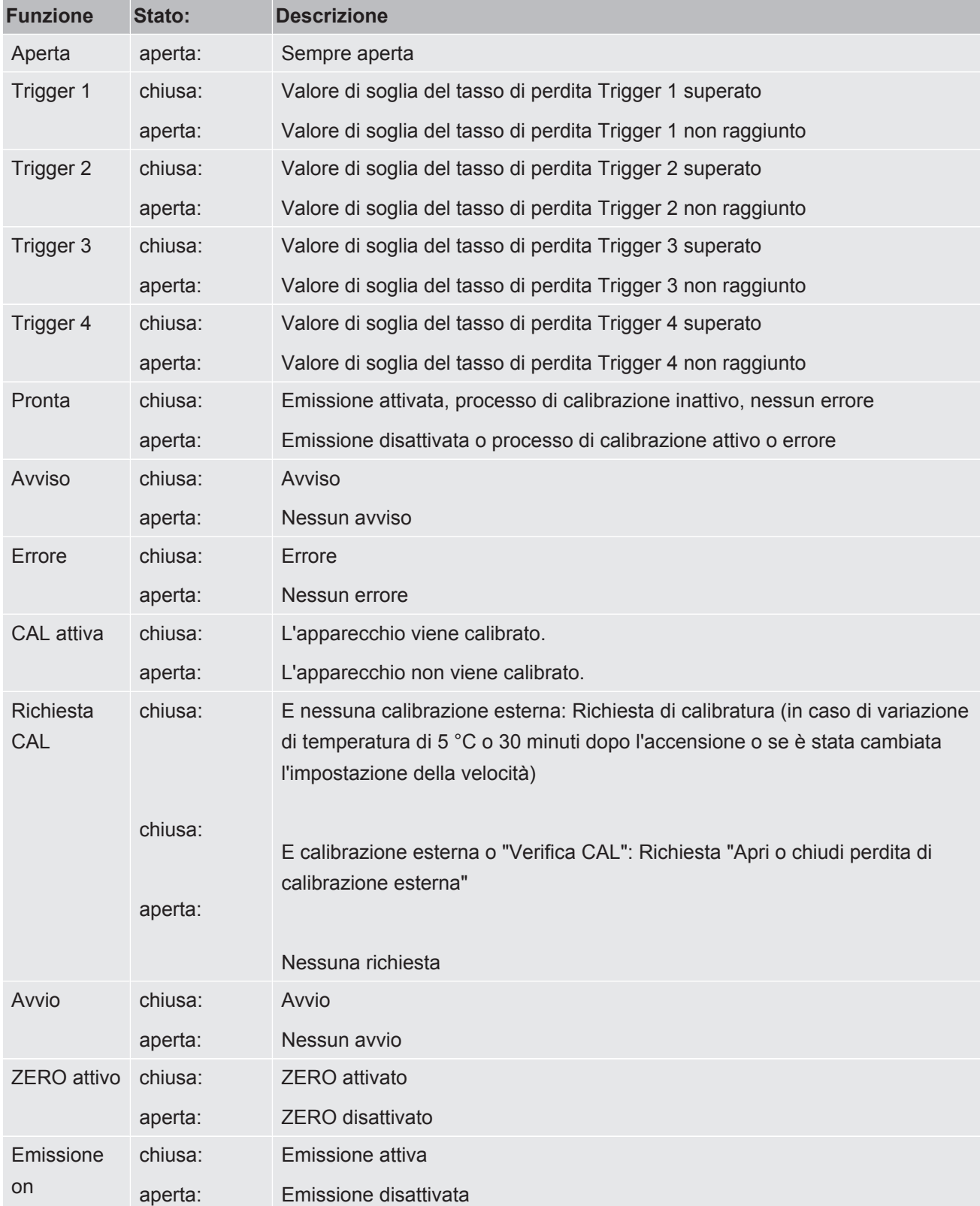

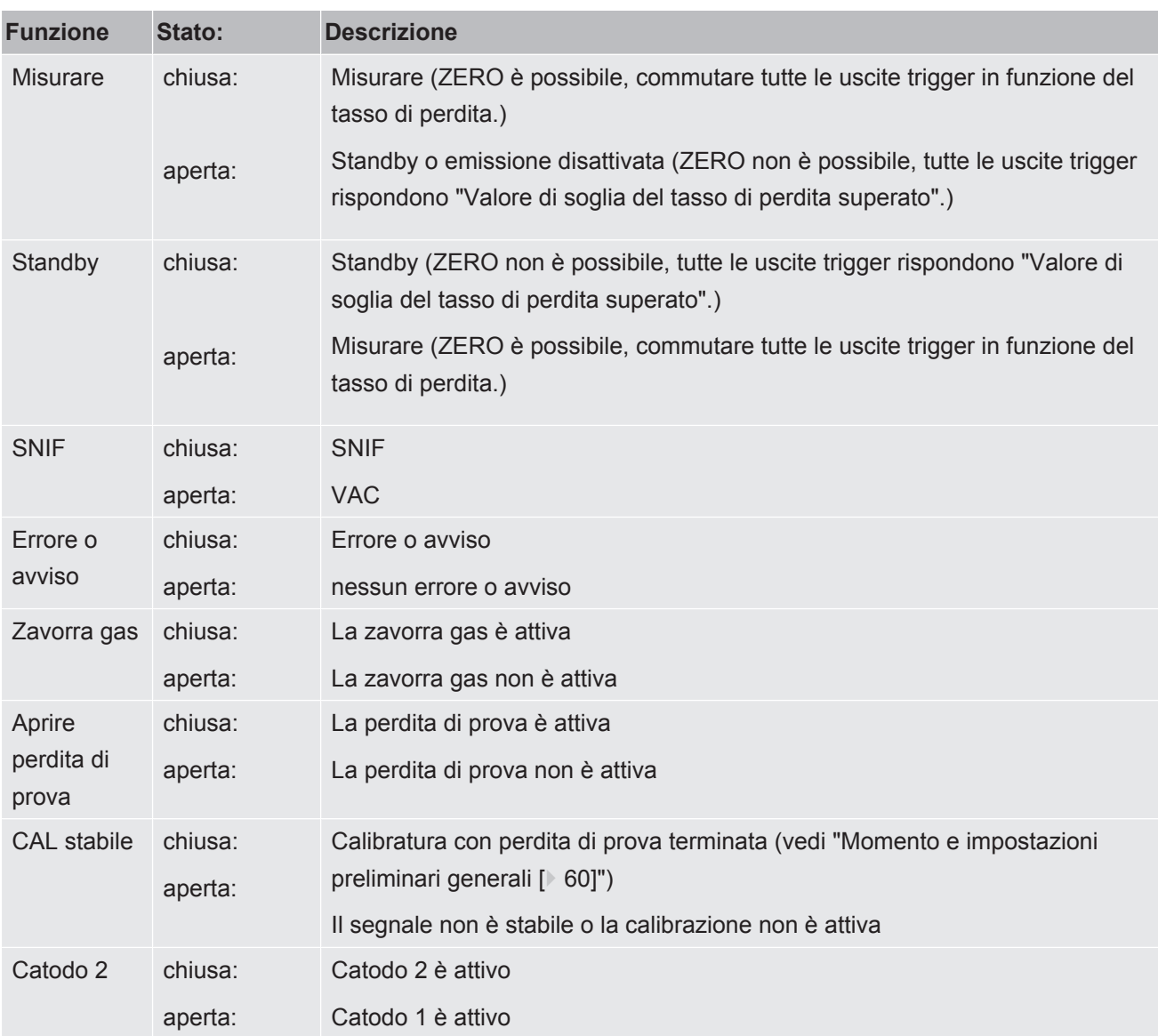

## 6.2.24 Impostazioni per il modulo bus BM1000

**Indirizzo modulo bus** Impostare l'indirizzo per il modulo bus. (indirizzo del nodo per Profibus, MACID per DeviceNet)

0 ... 255

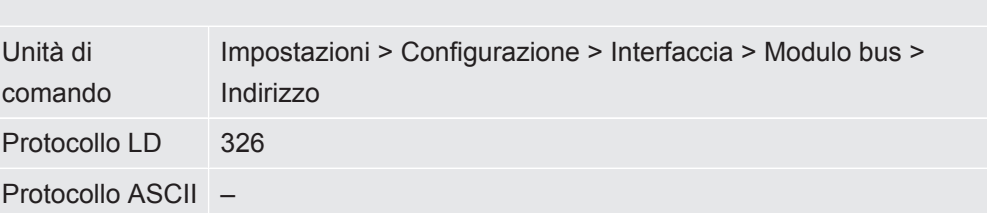

## 6.2.25 Modo operativo "Sniffer"

Il dispositivo dispone del modo operativo Sniffer con tasso di flusso elevato. Per il XL3000flex ha senso solo questo modo operativo.

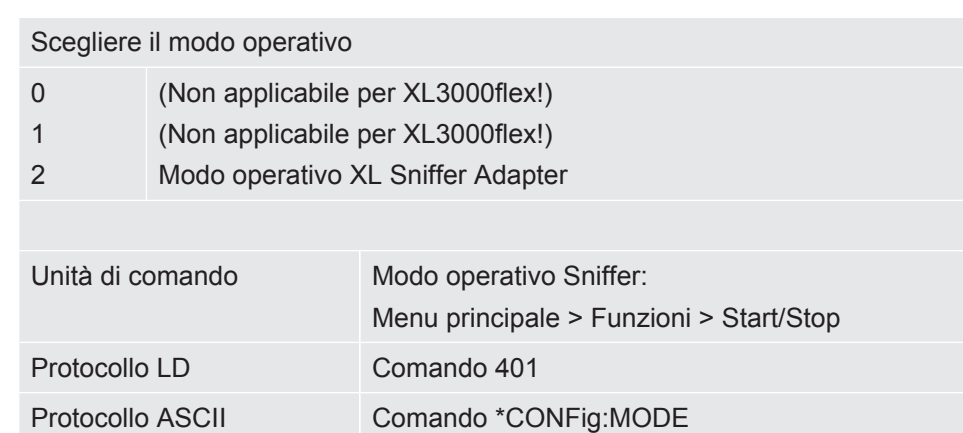

## <span id="page-53-0"></span>6.3 Impostazioni per le misurazioni

## 6.3.1 Selezionare il tipo di gas (massa)

Il fattore macchina, il fattore di calibrazione e il fattore sniffer dipendono dalla massa impostata e sono memorizzati nel modulo spettrometro di massa.

- 2 H2 (idrogeno, gas di formazione)
- 3 3 He oppure idrogeno deuterato (HD)
- 4 4 He (elio) (impostazioni da fabbrica)

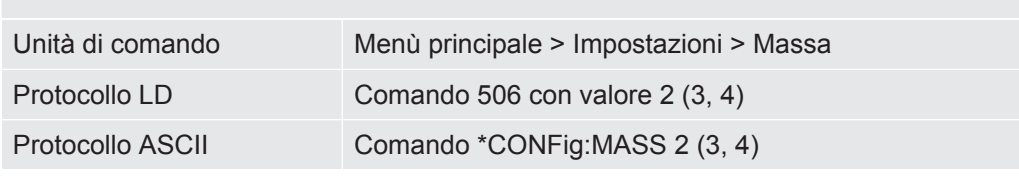

# 6.3.2 Visualizzare il tasso di perdita di equivalenza per altro

#### gas

Nel caso in cui si misurino elio o idrogeno con i gas di prova, ma si desidera rappresentare un altro gas con il relativo tasso di perdita, utilizzare un fattore di correzione per il gas di prova impiegato.

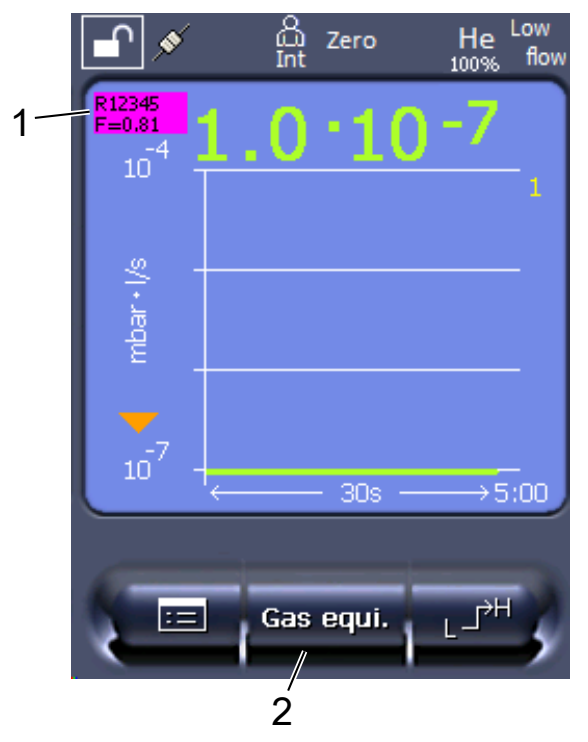

*Fig. 3:* Schermata di misurazione con visualizzazione del tasso di perdita di equivalenza e impostazione del pulsante Preferiti

1 Visualizzazione del nome del gas e del fattore di equivalenza

2 Tasto preferito per l'impostazione rapida della "Scelta gas equivalente" dopo l'allestimento, vedi ["Configurare i tasti dei preferiti \[](#page-43-0)[}](#page-43-0) [44\]"](#page-43-0)

Avete la possibilità di scegliere tra due procedure:

- Per impostare comodamente il fattore di correzione, utilizzare ["Scelta gas](#page-54-0) [equivalente \[](#page-54-0)[}](#page-54-0) [55\]"](#page-54-0). Qui il fattore di correzione può essere selezionato da una lista autodefinita, vedere "[Imposta elenco gas \[](#page-55-0)[}](#page-55-0) [56\]](#page-55-0)", o si può tornare al gas di prova.
- In alternativa, è possibile calcolare e impostare il fattore di correzione. Per il calcolo vedere "[Calcolare il fattore di equivalenza \[](#page-56-0)[}](#page-56-0) [57\]"](#page-56-0). Per l'impostazione sull'apparecchio vedere ["Impostare il fattore di equivalenza e la massa molare](#page-56-1) [\[](#page-56-1)[}](#page-56-1) [57\]"](#page-56-1).

#### 6.3.2.1 Scelta gas equivalente

- <span id="page-54-0"></span>*1* Unità di comando: Impostazioni > Configurazione > Modo operativo > Tasso di perdita di equivalenza > Gas equiv.".
- *2* Nella finestra "Scelta gas equivalente" potete reagire a situazioni diverse:
	- $\Rightarrow$  Se il gas equivalente desiderato è già memorizzato (numeri da 1 a 4), selezionare il numero del gas equivalente desiderato e confermare con "OK". Quindi il nome del gas e il fattore di equivalenza di questo gas equivalente vengono visualizzati nell'angolo in alto a sinistra della finestra di misurazione. Potete effettuare la misurazione.
	- $\Rightarrow$  Se il gas equivalente desiderato non viene salvato, deve essere configurato, vedere ["Imposta elenco gas \[](#page-55-0)[}](#page-55-0) [56\]"](#page-55-0).
	- $\Rightarrow$  Se non trovate una voce adatta nei 4 gas equivalenti e non volete modificarli, in alternativa potete calcolare il fattore di correzione. Nella finestra "Scelta gas equivalente" selezionare la voce "Definito dall'utente" e impostare il valore di correzione, vedi "[Impostare il fattore di equivalenza e la massa](#page-56-1) [molare \[](#page-56-1)[}](#page-56-1) [57\]](#page-56-1)".
	- $\Rightarrow$  Se si desidera passare dalla visualizzazione del gas equivalente nella finestra di misurazione al valore misurato del gas di misurazione, selezionare "Spegnere" e confermare con "OK".

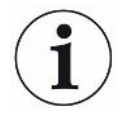

Le opzioni "Spegnere" e "gas equivalente n. 1...4" sovrascrivono i parametri, vedi "[Impostare il fattore di equivalenza e la massa molare \[](#page-56-1)[}](#page-56-1) [57\]](#page-56-1)".

Nella scelta dell'opzione "Definito dall'utente" devono poi essere impostati i parametri, vedi "[Impostare il fattore di equivalenza e la massa molare \[](#page-56-1)[}](#page-56-1) [57\]](#page-56-1)".

#### 6.3.2.2 Imposta elenco gas

<span id="page-55-0"></span>È possibile predefinire fino a 4 gas equivalenti e dare loro un nome. Poi i gas equivalenti possono essere selezionati nella selezione dei gas equivalenti, vedi ["Scelta gas equivalente \[](#page-54-0)[}](#page-54-0) [55\]"](#page-54-0).

- *1* Unità di comando: Impostazioni > Configurazione > Modo operativo > Equivalenza tasso di perdita > Configurazione dell'elenco dei gas
- *2* Scegliete un numero da 1 a 4.
	- $\Rightarrow$  Per ogni gas salvato viene visualizzato un set di parametri. Se c'è una voce libera, viene visualizzato "Nessuna voce".
- *3* Premere sul pulsante "Modifica".
	- $\Rightarrow$  Se si desidera verificare uno dei gas della biblioteca dei gas, premere la voce desiderata. Vedere anche ["Libreria dei gas \[](#page-96-0)[}](#page-96-0) [97\]"](#page-96-0).
	- $\Rightarrow$  Se il gas desiderato non viene salvato, scorrere fino alla fine della libreria del gas e selezionare "Gas definito dall'utente". Nella finestra "Nome gas equivalente" assegnate un nome a vostra scelta e confermate la vostra scelta. Quindi inserte la massa molare e il fattore di viscosità del gas equivalente. Per tutti i gas che non sono disponibili nella libreria dei gas, si prega di contattare INFICON.
- *4* Inserite i vostri dati specifici del cliente nelle seguenti finestre, che sono richiamate dall'assistente, dapprima "Pressione assoluta gas equivalente".
	- $\Rightarrow$  Corrisponde alla pressione assoluta del gas equivalente nell'oggetto di prova in bar.
- *5* Finestra "Massa di misurazione".
	- $\Rightarrow$  Corrisponde alla massa del gas di prova (elio, massa 3 o idrogeno)
- *6* Finestra "Percentuale di gas di misurazione".
	- $\Rightarrow$  Si tratta del contenuto di gas del gas di prova in percentuale, ad esempio in caso di forming gas (95/5) è del 5%.
- *7* Finestra "Pressione assoluta gas di misurazione".
	- $\Rightarrow$  Corrisponde alla pressione assoluta del gas di prova nell'oggetto di prova in bar.

#### **Esempio**

Occorre verificare la presenza di perdite in un impianto di climatizzazione. A tale scopo l'impianto viene riempito di elio a 2 bar (valore assoluto) e viene verificata la presenza di perdite. Successivamente l'impianto viene riempito di R134a. La pressione di esercizio è pari a 15 bar (valore assoluto).

Questo dà i seguenti valori per i parametri di cui sopra: Pressione assoluta gas equivalente = 15.0 Massa di misurazione = 4 Percentuale di gas di misurazione = 100.0 Pressione assoluta gas di misurazione = 2.0

#### 6.3.2.3 Calcolare il fattore di equivalenza

<span id="page-56-0"></span>Il fattore di equivalenza non viene calcolato dal software del dispositivo. Calcolare il fattore di equivalenza utilizzando la seguente formula:

Fattore di equivalenza  $=$   $\frac{\eta_{test}}{\eta_{eaul}} * \frac{(p_{equi})^2 - 1}{(p_{test})^2 - 1}$ 

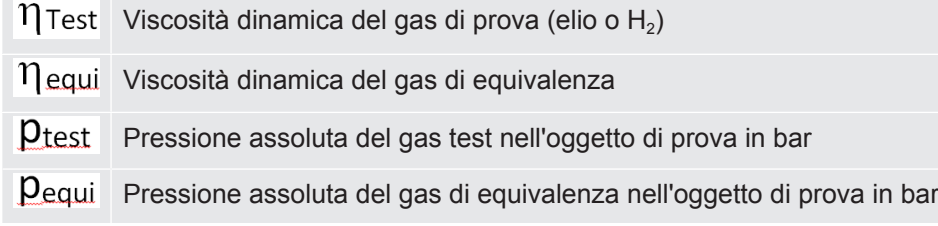

**Esempio** Occorre verificare la presenza di perdite in un impianto di climatizzazione.

A tale scopo l'impianto viene riempito di elio a 2 bar (valore assoluto) e viene verificata la presenza di perdite. Successivamente l'impianto viene riempito di R134a. La pressione di esercizio è pari a 15 bar (valore assoluto).

La viscosità dinamica dell'elio è 19,62 µPa\*s.

La viscosità dinamica dell'R134a è 11,49 µPa\*s.

Per visualizzare i tassi di perdita equivalenti dell'R134a durante la prova di tenuta dell'elio occorre quindi inserire il seguente fattore di equivalenza:

Future di equivalenza

\n
$$
= \frac{\eta_{test}}{\eta_{equi}} * \frac{\left(p_{equi}\right)^2 - 1}{\left(p_{test}\right)^2 - 1} = \frac{19,62}{11,49} * \frac{15^2 - 1}{2^2 - 1} \approx 127
$$

#### 6.3.2.4 Impostare il fattore di equivalenza e la massa molare

- <span id="page-56-1"></span> $\checkmark$  Il fattore di equivalenza è noto. Vedere anche "[Calcolare il fattore di equivalenza](#page-56-0) [\[](#page-56-0)[}](#page-56-0) [57\]](#page-56-0)".
- $\checkmark$  Il gas di prova utilizzato è stato definito (idrogeno o elio, massa 2, 3 o 4).
- $\checkmark$  La massa molare del gas di equivalenza che si vuole rappresentare sul display è nota.
	- *1* Unità di comando: Impostazioni > Configurazione > Modi operativi > Tasso di equivalenza
	- *2* Pulsante "Fattore gas"
		- ð (Protocollo LD: Comando 469)
- *3* Selezionare in base al gas di prova "Massa 2", "Massa 3" o "Massa 4".
	- $\Rightarrow$  Se il gas di prova è l'elio si aprirà la finestra "Fattore gas di equivalenza He".
- *4* Impostare il fattore gas di equivalenza. Nell'esempio (vedere "[Calcolare il](#page-56-0) [fattore di equivalenza \[](#page-56-0)[}](#page-56-0) [57\]](#page-56-0)") per 127:

Equivalence gas factor He

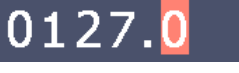

- *5* Unità di comando: Impostazioni > Configurazione > Modi operativi > Tasso di equivalenza
- *6* Pulsante "Massa molare"
	- $\Rightarrow$  (Protocollo LD: Comando 470)
- *7* Selezionare come sopra in base al gas di prova "Massa 2", "Massa 3" o "Massa 4".
	- ð Se il gas di prova è l'elio si aprirà la finestra "Massa molare gas di equivalenza He".
- *8* Impostare la massa molare. Nell'esempio per 102:

Molar mass equivalence gas He

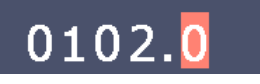

 $\Rightarrow$  Se il fattore di equivalenza è diverso da 1, oppure la massa molare non equivale all'impostazione di fabbrica, il fattore di equivalenza viene visualizzato sia con il risultato della calibrazione che sulla schermata della misurazione.

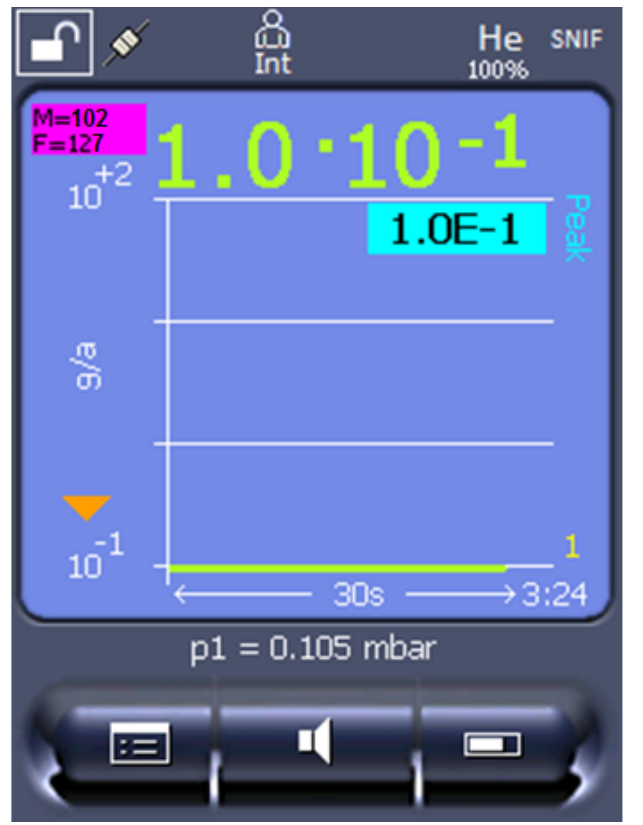

*Fig. 4:* In alto a sinistra: Visualizzazione della massa molare (102) e del fattore di equivalenza (127)

### 6.3.3 Impostazione dei valori soglia

È possibile impostare separatamente il tasso di perdita per i valori soglia 1, 2, 3 e 4.

In caso di superamento dei valori soglia:

- Se si supera il valore soglia 1 o 2, il colore della linea di misurazione nella finestra cambia.
- Il relais di valore soglia dell'uscita digitale cambia, vedere anche "[Configurare le](#page-49-0) [uscite digitali del modulo I/O \[](#page-49-0)[}](#page-49-0) [50\]"](#page-49-0) o le descrizione delle interfacce.

Il valore soglia 1 specifica inoltre il limite di attivazione dei diversi allarmi, vedere anche "[Impostare l'allarme audio \[](#page-39-0)[}](#page-39-0) [40\]"](#page-39-0).

- ü Diritti **Operator** o **Supervisor**
	- $1$   $^{c}$   $\circ$  > Trigger
	- *2* Impostare.
	- *3* Salvare .

## <span id="page-59-1"></span>6.3.4 Calibrare l'apparecchio

### <span id="page-59-0"></span>6.3.4.1 Momento e impostazioni preliminari generali

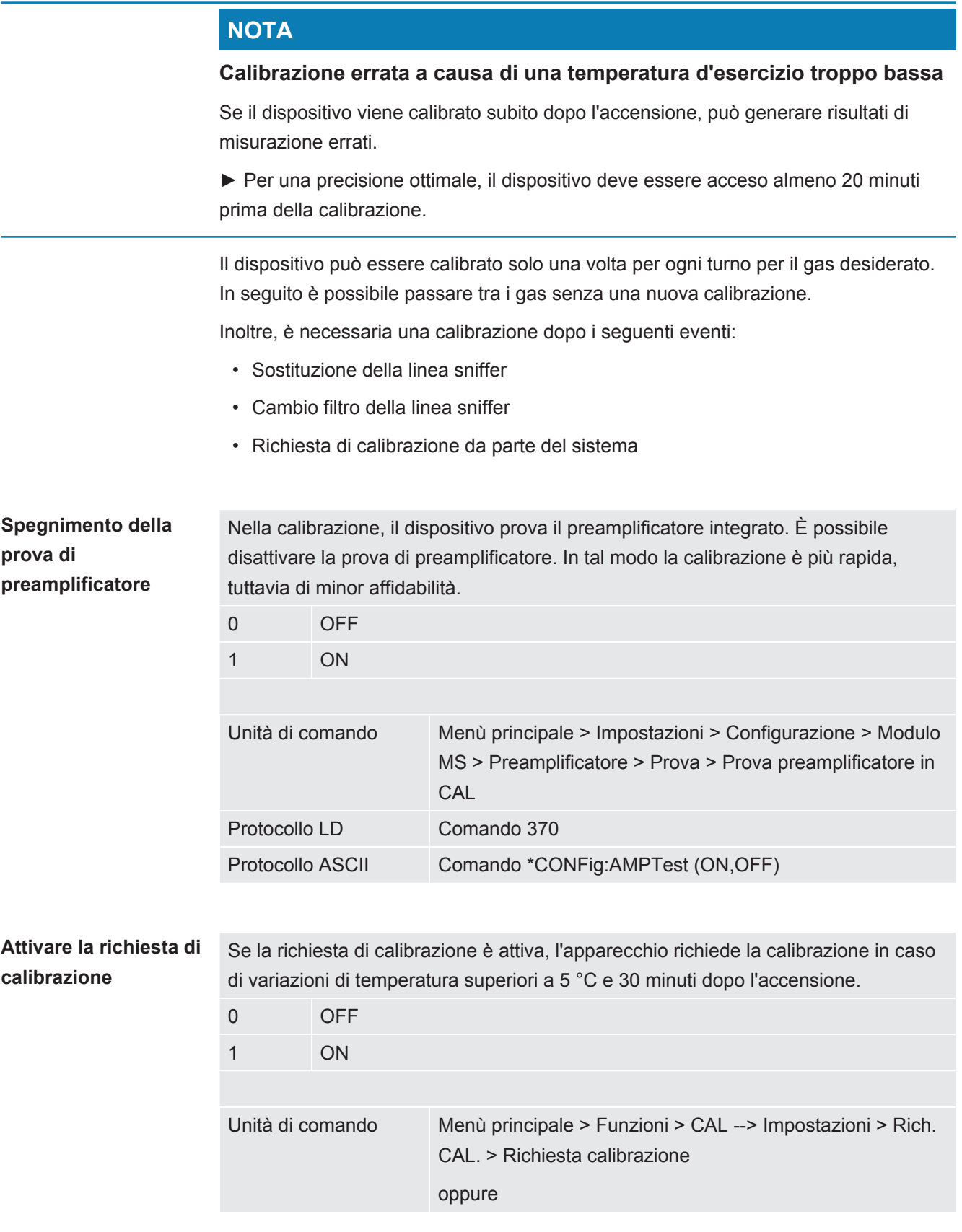

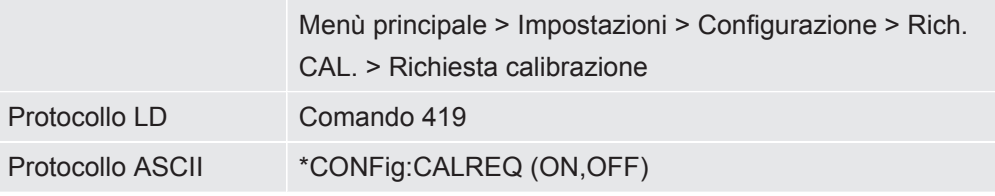

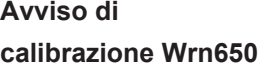

Il messaggio di avviso Wrn650 "Calibratura non consigliata nei primi 20 minuti" può essere autorizzato oppure soppresso.

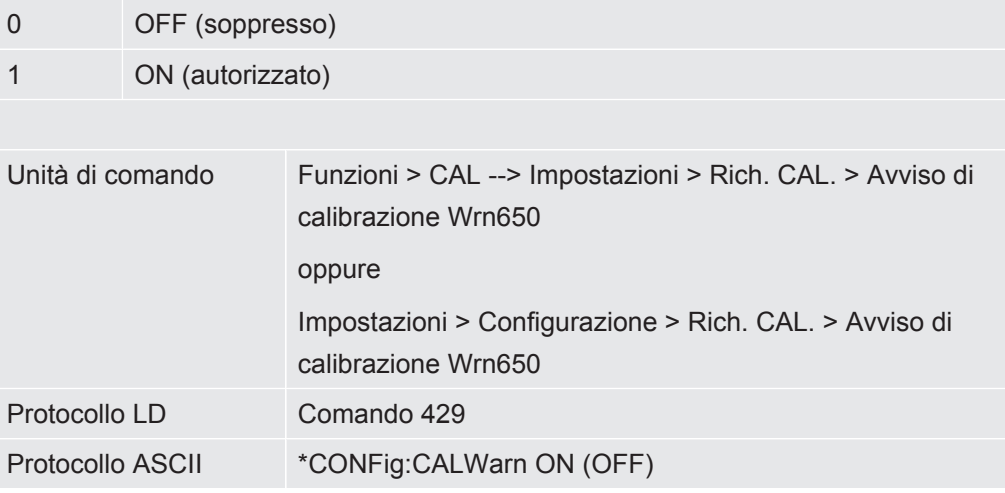

#### 6.3.4.2 Configurare e avviare la calibrazione esterna

La calibrazione con la perdita di prova esterna presuppone l'inserimento una tantum del tasso di perdita della perdita di prova.

In modalità sniffer si esegue lo sniffing con la linea sniffer sulla perdita di prova sempre aperta.

**Tasso di perdita della perdita di prova – esterna sniffer** Definizione del tasso di perdita della perdita di prova da utilizzare per la calibrazione. Senza l'inserimento del valore non è possibile una calibrazione.

Per ogni gas (massa) deve essere impostato un tasso di perdita specifico.

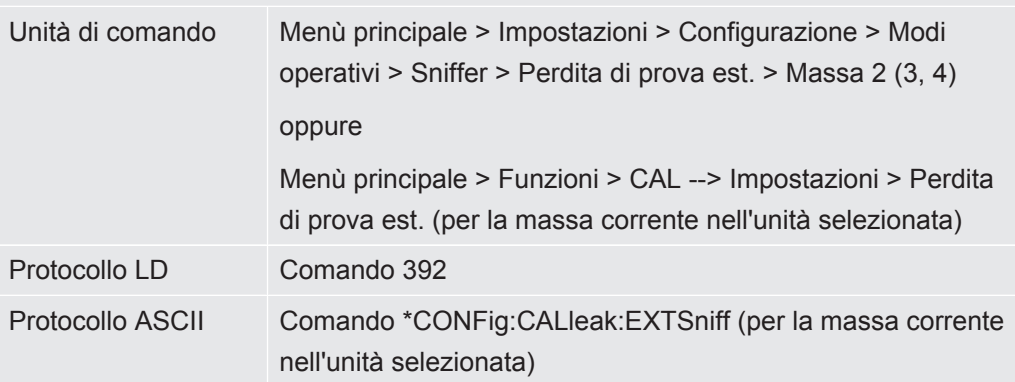

► Protocollo LD e ASCII: L'andamento deve essere interrogato tramite: Comando 260 o \*STATus:CAL

- *1* Avviare la calibrazione.
- *2* Attendere che il segnale del tasso di perdita sia stazionario e stabile.
- *3* Avviare la calibratura: Unità di comando: Funzioni > CAL > Protocollo LD esterno: 4, parametro 1 Protocollo ASCII: \*CAL:EXT IO1000: vedere la seguente figura.
	- ð Richiesta "Chiudere la perdita di prova"
- *4* Modalità sniffer: rimuovere la linea sniffer dalla perdita di prova.
	- $\Rightarrow$  Il segnale del tasso di perdita diminuisce.
- *5* Confermare il valore minimo misurato stabile: Unità di comando: "OK" Protocollo LD: 11, parametro 1 Protocollo ASCII: \*CAL:CLOSED IO1000: vedere la seguente figura.
- $\Rightarrow$  La calibratura è terminata se: Unità di comando: Vengono visualizzati il vecchio e il nuovo fattore di calibrazione Protocollo LD: Comando LD 260 invia 0 (READY) Protocollo ASCII: Comando \*STATus:CAL? invia IDLE IO1000 vedere la seguente figura.

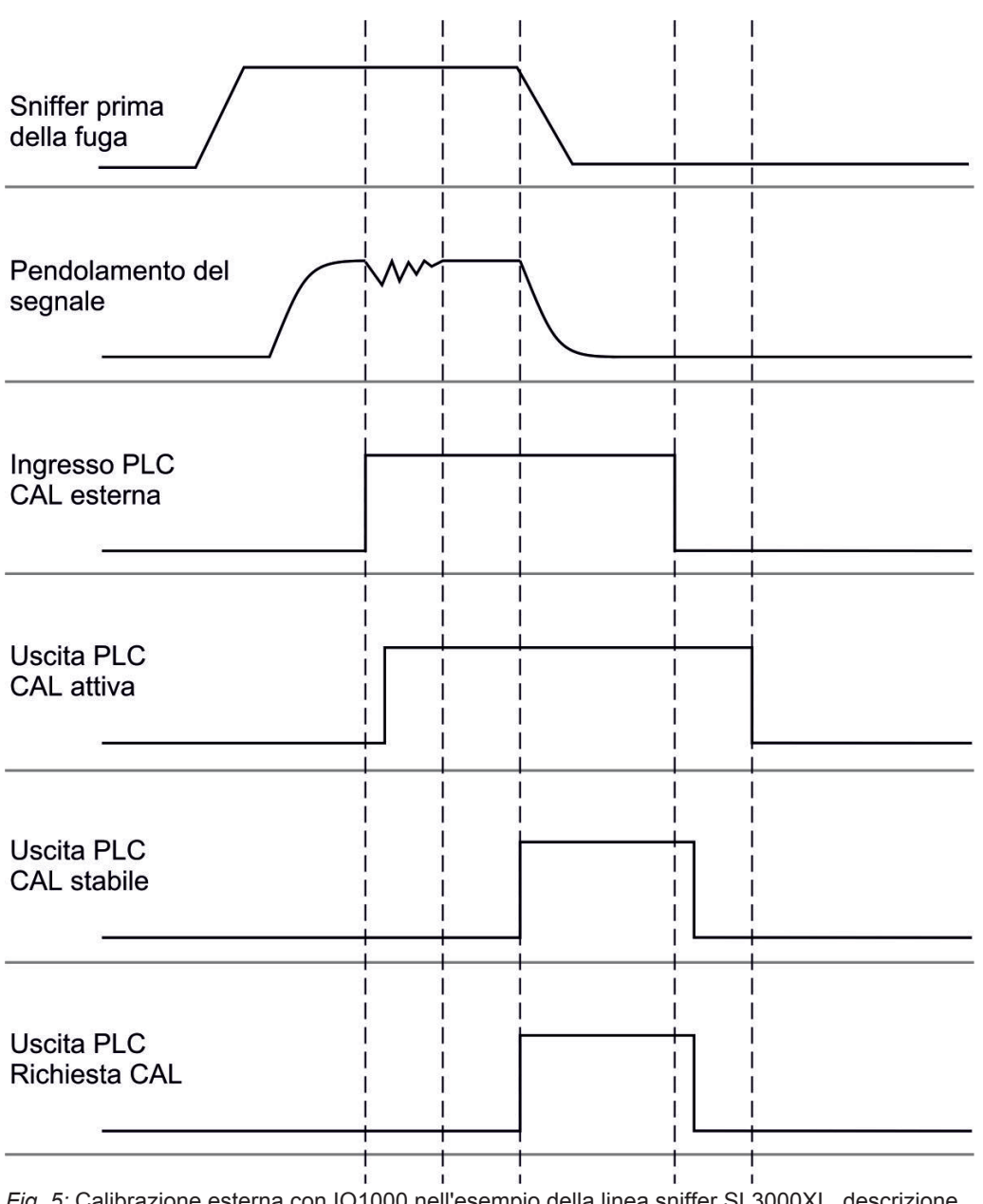

*Fig. 5:* Calibrazione esterna con IO1000 nell'esempio della linea sniffer SL3000XL, descrizione ingressi e uscite PLC: vedere "[Configurare le uscite analogiche del modulo I/O \[](#page-44-0)[}](#page-44-0) [45\]](#page-44-0)"

#### 6.3.4.3 Verificare calibratura

Per verificare se è necessaria una nuova calibratura, verificare quella presente.

#### 6.3.4.4 Verificare la calibrazione con perdita di prova esterna

- ► Protocollo LD e ASCII: L'andamento deve essere interrogato tramite: Comando 260 o \*STATus:CAL
	- *1* Tenere la linea sniffer sulla perdita di prova.
	- *2* Attendere che il segnale del tasso di perdita sia stazionario e stabile.

*3* Avviare la verifica:

Unità di comando: Funzioni > CAL > Verif.est.

Protocollo LD: 4, parametro 5

Protocollo ASCII: \*CAL:PROOFEXT

IO1000 confrontare figura in "Configurare e avviare la calibrazione esterna".

- $\Rightarrow$  Richiesta "Chiudere la perdita di prova"
- *4* Modalità sniffer: rimuovere la linea sniffer dalla perdita di prova.
	- $\Rightarrow$  Il segnale del tasso di perdita diminuisce.
- *5* Confermare il valore minimo misurato stabile: Unità di comando: "OK" Protocollo LD: 11, parametro 1 Protocollo ASCII: \*CAL:CLOSED IO1000 confrontare figura in "Configurare e avviare la calibrazione esterna".
- $\Rightarrow$  La calibrazione è terminata se: Unità di comando: Il risultato della verifica è visualizzato Protocollo LD: Come nelle altre fasi, deve essere interrogato l'andamento Protocollo ASCII: Come nelle altre fasi, deve essere interrogato l'andamento IO1000 confrontare figura in "Configurare e avviare la calibrazione esterna".

#### 6.3.4.5 Calibratura esterna con la linea sniffer SL3000XL

Low Flow e High Flow devono essere calibrati separatamente.

Per la calibrazione consigliamo la nostra perdita di prova, codice catalogo 12322, per le applicazioni con forming gas, oppure con codice 12237 per le applicazioni con elio.

Per garantire una calibrazione ottimale, la perdita di prova deve soddisfare i seguenti requisiti:

#### **Per la calibrazione con Low Flow:**

- Elio: Tasso di perdita <  $1 \times 10^{-5}$  mbar l/s
- 100% H<sub>2</sub>: Tasso di perdita <  $1 \times 10^{-4}$  mbar l/s
- Forming gas (95/5): Tasso di perdita  $\leq 2 \times 10^{-3}$  mbar l/s

#### **Per la calibrazione con High Flow:**

- Elio: Tasso di perdita <  $1 \times 10^{-4}$  mbar  $1/s$
- 100% H<sub>2</sub>: Tasso di perdita <  $1 \times 10^{-3}$  mbar l/s
- Forming gas (95/5): Tasso di perdita <  $2 \times 10^{-2}$  mbar l/s

### 6.3.4.6 Automatizzare la calibrazione esterna con CalMate (opzionale)

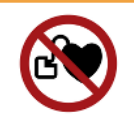

#### **ATTENZIONE**

#### **Pericolo per soggetti portatori di pacemaker a causa di magneti**

L'adattatore di calibrazione contiene magneti, grazie ai quali può aderire sulla perdita di prova.

- ►Se si indossa un pacemaker, non effettuare l'installazione da soli.
- ►Se si indossa un pacemaker, mantenere sempre una distanza di almeno 10 cm dall'adattatore di calibrazione durante il suo funzionamento.

In modalità sniffing è possibile automatizzare le calibrazioni con una perdita di prova esterna.

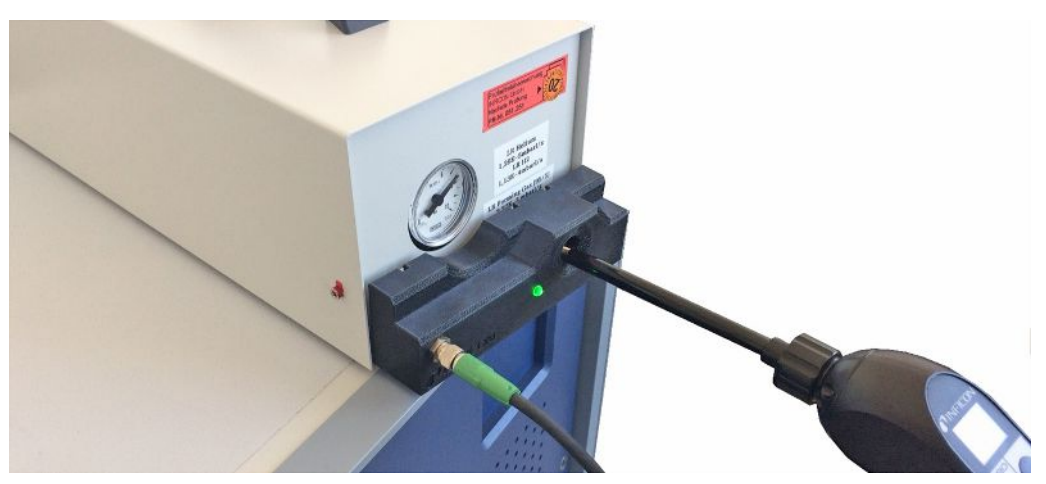

- $\checkmark$  L'adattatore di calibrazione CalMate è applicato su una perdita di prova sniffer INFICON esterna in modo tale che l'apertura dell'adattatore si trovi direttamente sull'apertura di fuoriuscita della perdita di prova.
- $\checkmark$  L'adattatore di calibrazione è collegato con il rilevatore di tenuta tramite cavo. Per ulteriori dettagli vedere il manuale d'uso "CalMate, adattatore di calibrazione per perdite di prova".
- $\checkmark$  Se il lato posteriore del XL3000flex non è provvisto di un'interfaccia separata per connettere il cavo di collegamento, la connessione può essere effettuata tramite il modulo IO1000. Vedere anche "[Struttura dell'apparecchio \[](#page-12-0)[}](#page-12-0) [13\]"](#page-12-0).
- $\checkmark$  L'utilizzo di CalMate sul XL3000flex richiede la versione del software dei dispositivi di base V2.74 o successiva.
- $\checkmark$  Nel rilevatore di perdite sniffer sono impostati tipo di gas (massa) e tasso di perdita della perdita di prova esterna.
	- *1* Avviare il controllo della calibrazione del XL3000flex inserendo il puntale sniffer nell'apertura di calibrazione di CalMate.
		- $\Rightarrow$  Tramite una fotocellula nell'adattatore CalMate si rileva quando un puntale sniffer viene trattenuto nell'apertura dell'adattatore.
- $\Rightarrow$  Se in seguito al controllo viene rilevata una variazione di misura significativa, il rilevatore di tenuta consiglia di effettuare una nuova calibrazione.
- *2* Se si desidera effettuare la calibrazione, inserire di nuovo il puntale sniffer nell'apertura di calibrazione e premere quindi immediatamente il tasto destro della linea sniffer.
	- $\Rightarrow$  In caso contrario la calibrazione verrà solamente controllata di nuovo.

#### **Modifica delle impostazioni**

Il comportamento descritto sopra può essere modificato impostando il "Modalità CalMate" nel menu "Menu principale > Impostazioni > Configurazione > Accessori> CalMate". Lì si può scegliere tra 3 opzioni:

#### **0 =** PROOF / CAL

Inserendo il puntale sniffer nell'apertura di calibrazione si avvia il controllo di calibrazione. Premendo il tasto destro della linea sniffer si passa alla calibrazione (impostazione di fabbrica).

#### **1 =** CAL only

Inserendo il puntale sniffer nell'apertura di calibrazione si avvia la calibrazione. Non è possibile controllare la calibrazione.

#### **2 =** PROOF only

Inserendo il puntale sniffer nell'apertura di calibrazione si avvia il controllo di calibrazione. Non è possibile passare alla calibrazione.

#### 6.3.4.7 Inserire il fattore di calibrazione

Il fattore di calibrazione è normalmente determinato attraverso la corrispondente routine di calibrazione. Pertanto non è di norma necessario impostare manualmente il fattore di calibrazione.

Un fattore di calibrazione impostato erroneamente conduce necessariamente a una indicazione del tasso di perdita errata!

#### 6.3.4.8 Fattore di calibrazione sniffer

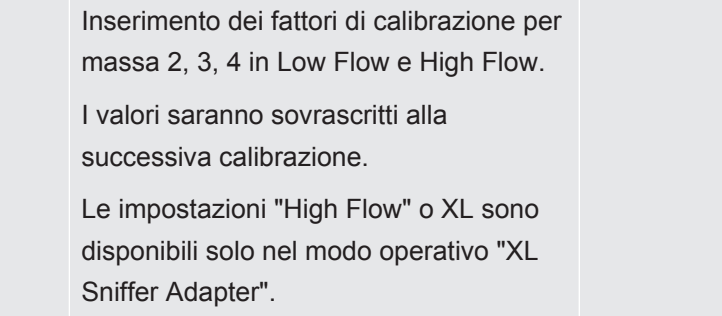

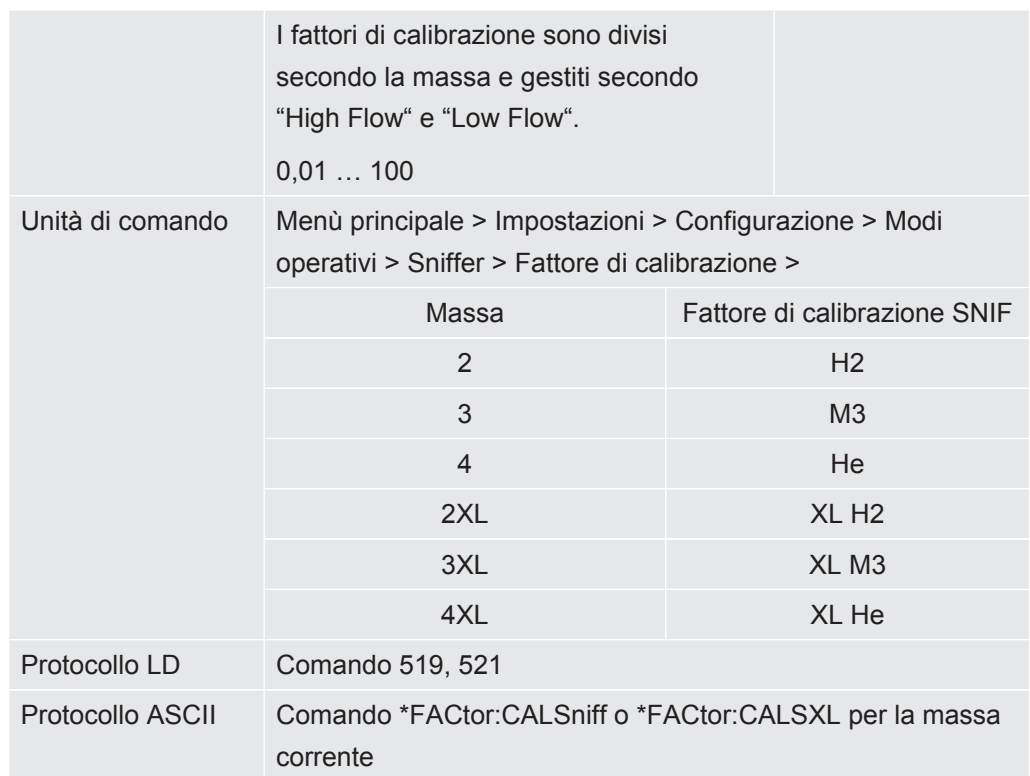

## 6.3.5 Sopprimere i valori base del gas con le funzioni "ZERO"

<span id="page-66-0"></span>Con ZERO si possono sopprimere i gas di misurazione indesiderati. Se ZERO viene attivato, il valore misurato corrente del tasso di perdita viene valutato come gas vettore e dedotto da tutti i successivi valori misurati. Il valore base che viene soppresso da ZERO viene adeguato automaticamente se si riduce il valore base nell'apparecchio. Il valore base viene adattato automaticamente in funzione del tempo ZERO impostato, tranne che con l'impostazione del filtro I•CAL, vedi "[Rappresentazione del risultato della misurazione con filtri di segnale \[](#page-69-0)[}](#page-69-0) [70\]](#page-69-0)".

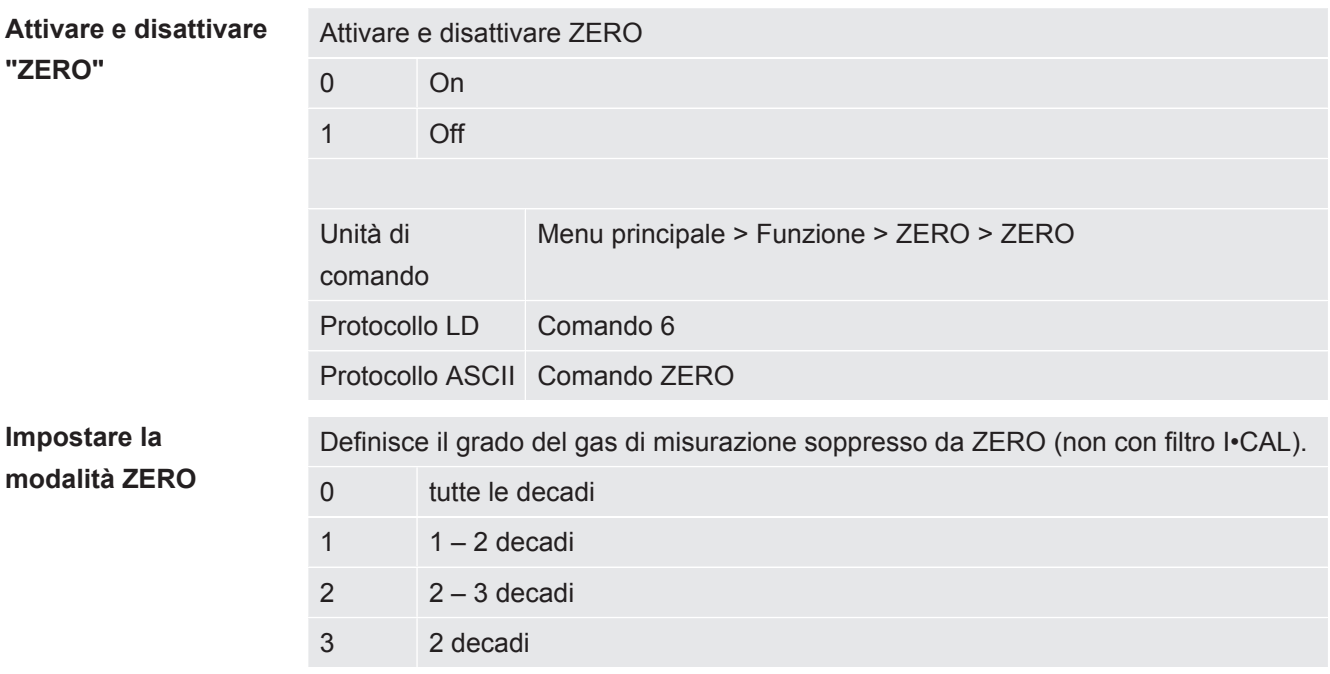

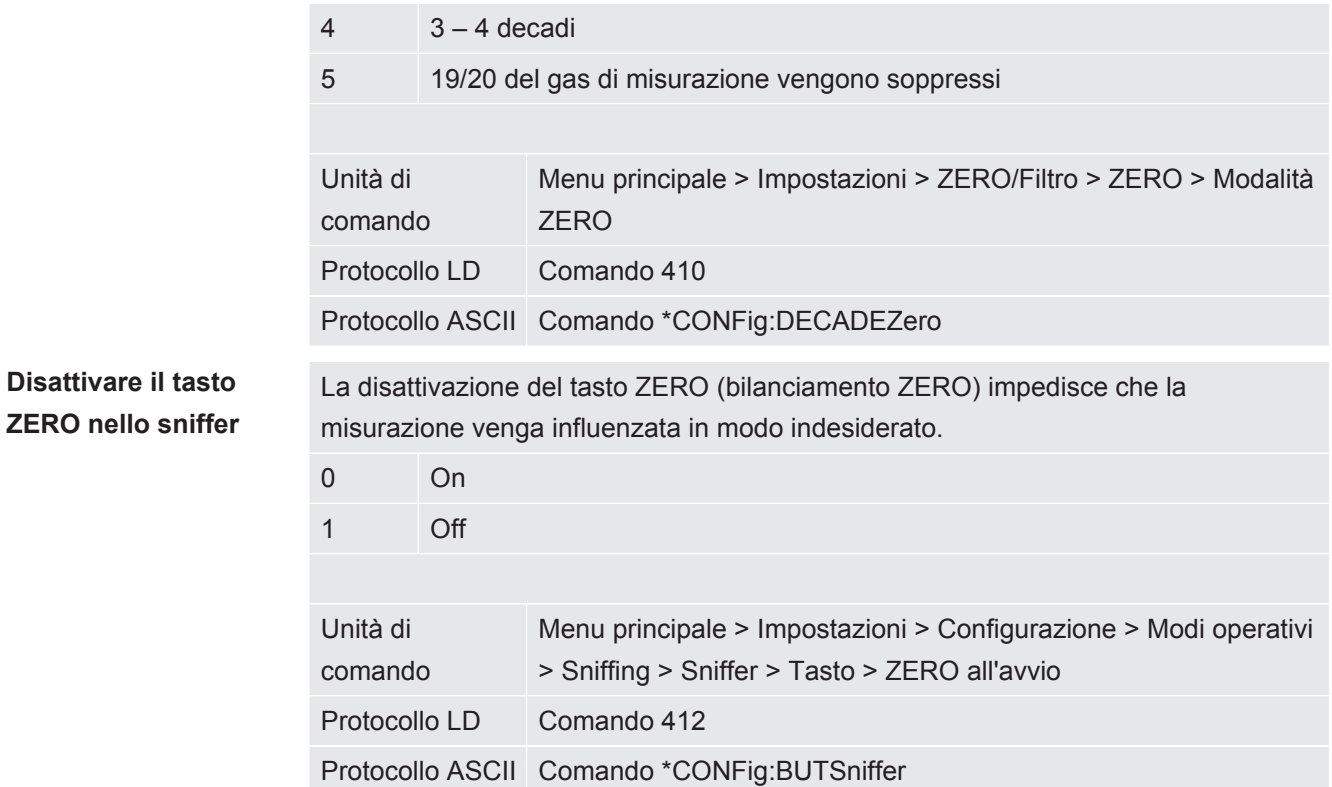

## 6.4 Misurare

- $\checkmark$  La linea sniffer SL3000XL è collegata sul lato anteriore del dispositivo, vedere anche "[Struttura dell'apparecchio \[](#page-12-0)[}](#page-12-0) [13\]"](#page-12-0).
- $\checkmark$  Sono disponibili ulteriori alternative per le opzioni operative (opzionale): Modulo I/O oppure modulo bus, vedere anche ["Accessori \[](#page-104-0)[}](#page-104-0) [105\]"](#page-104-0).
	- *1* Accendere il tester di tenuta tramite l'interruttore di alimentazione.
		- $\Rightarrow$  Dopo l'avvio il dispositivo è pronto al funzionamento, non necessita di una particolare procedura di avvio per la misurazione.
	- *2* Assicurarsi che siano state impostate le giuste impostazioni di base e le impostazioni per l'attuale misurazione, vedere anche "[Impostazioni di base](#page-32-0) [\[](#page-32-0)[}](#page-32-0) [33\]"](#page-32-0) e "[Impostazioni per le misurazioni \[](#page-53-0)[}](#page-53-0) [54\]"](#page-53-0).
	- *3* Assicurarsi di eseguire la calibrazione una volta al giorno.
		- $\Rightarrow$  Quando si eseque la calibrazione, attendere il tempo di riscaldamento di 20 minuti, vedere anche "[Calibrare l'apparecchio \[](#page-59-1)[}](#page-59-1) [60\]](#page-59-1)".
	- *4* Per la misurazione, tenere il puntale sniffer vicino al potenziale punto della perdita oppure inserirla ad esempio lungo un cordone di saldatura.
		- $\Rightarrow$  Il puntale può toccare l'oggetto di prova.
		- $\Rightarrow$  È possibile rilevare i punti di perdita in pessime condizioni del limite di rilevamento ad una distanza maggiore (High Flow) dal punto presunto della perdita e passare a Low Flow per la localizzazione più precisa con il tasto destro dell'impugnatura sniffer.
	- *5* Tenere traccia dei risultati di misurazione a scelta tramite diagramma lineare o indicatore a barre, vedere ["Elementi del touch screen \[](#page-18-0)[}](#page-18-0) [19\]"](#page-18-0).
	- *6* Per poter misurare in modo più chiaro piccoli tassi di perdita, utilizzare la funzione ZERO. Per l'accensione, premere per un periodo prolungato (> 5 s) il tasto ZERO sull'impugnatura sniffer, vedere anche ["Elementi di comando](#page-17-0) [sull'impugnatura \[](#page-17-0)[}](#page-17-0) [18\]"](#page-17-0).
		- $\Rightarrow$  Per poter accendere ZERO sull'impugnatura sniffer, deve essere attivato nel menu, vedere anche "[Sopprimere i valori base del gas con le funzioni](#page-66-0) ["ZERO" \[](#page-66-0)[}](#page-66-0) [67\]"](#page-66-0).
		- $\Rightarrow$  Se ZERO è acceso, nella finestra di misurazione è visibile la dicitura ZERO con sfondo bianco.
	- *7* Se necessario, registrare i valori di misurazione, vedere anche ["Registrazione](#page-70-0) [dati \[](#page-70-0)[}](#page-70-0) [71\]"](#page-70-0) e "[Copiare e cancellare i dati di misura \[](#page-71-0)[}](#page-71-0) [72\]](#page-71-0)".
	- *8* Spegnere il dispositivo.

# <span id="page-69-0"></span>6.5 Rappresentazione del risultato della misurazione con filtri di segnale

**Selezionare il filtro di segnale**

Con i filtri di segnale può essere influenzata l'indicazione del tasso di perdita per quanto concerne pendenza e comportamento di rumore.

– Per il modo di funzionamento "Sniffer" selezionare di norma il filtro di segnale Filtro I.

Se il filtro di segnale deve riprodurre la temporizzazione degli apparecchi più vecchi, selezionare il filtro "Fisso" o " a 2 livelli".

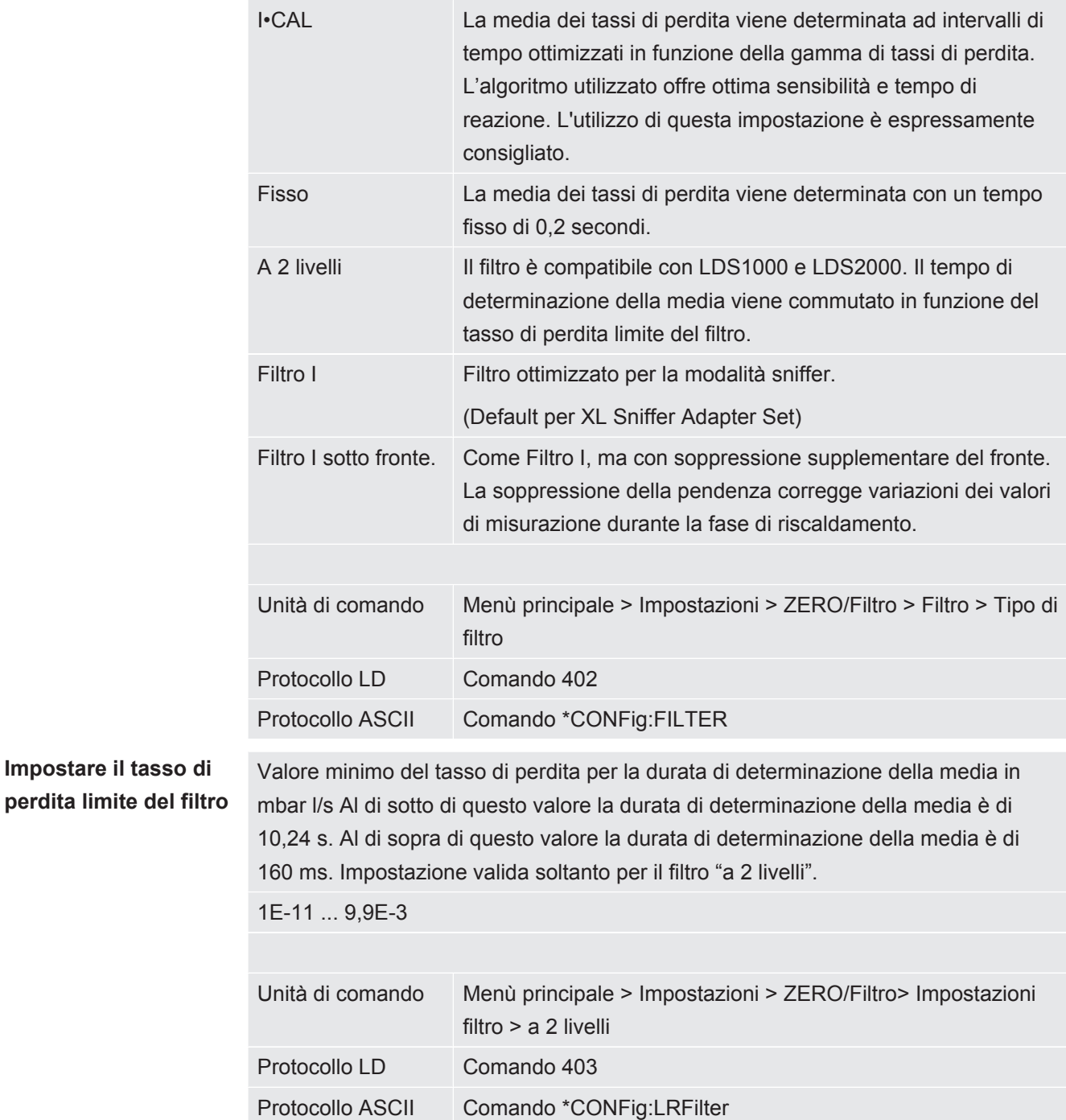

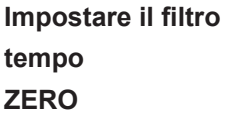

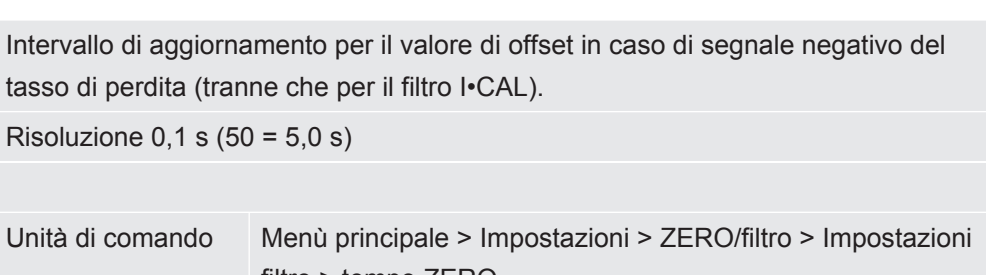

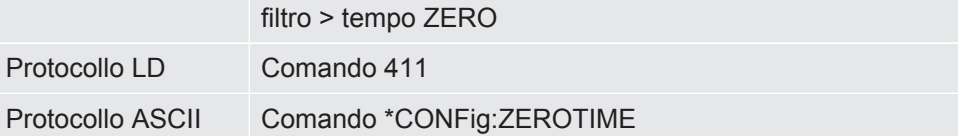

## <span id="page-70-0"></span>6.6 Registrazione dati

I dati vengono salvati come file TXT. In ogni file TXT sono contenute le seguenti informazioni:

- Data di creazione
- Versione software
- Numero di serie
- Ora di avvio
- Marca temporale (la misurazione indica l'offset in secondi per l'ora di avvio)
- Nome file
- Tasso di perdita (nell'unità di visualizzazione selezionata)
- Pressione p1 (nell'unità di visualizzazione selezionata)
- Stato dell'apparecchio

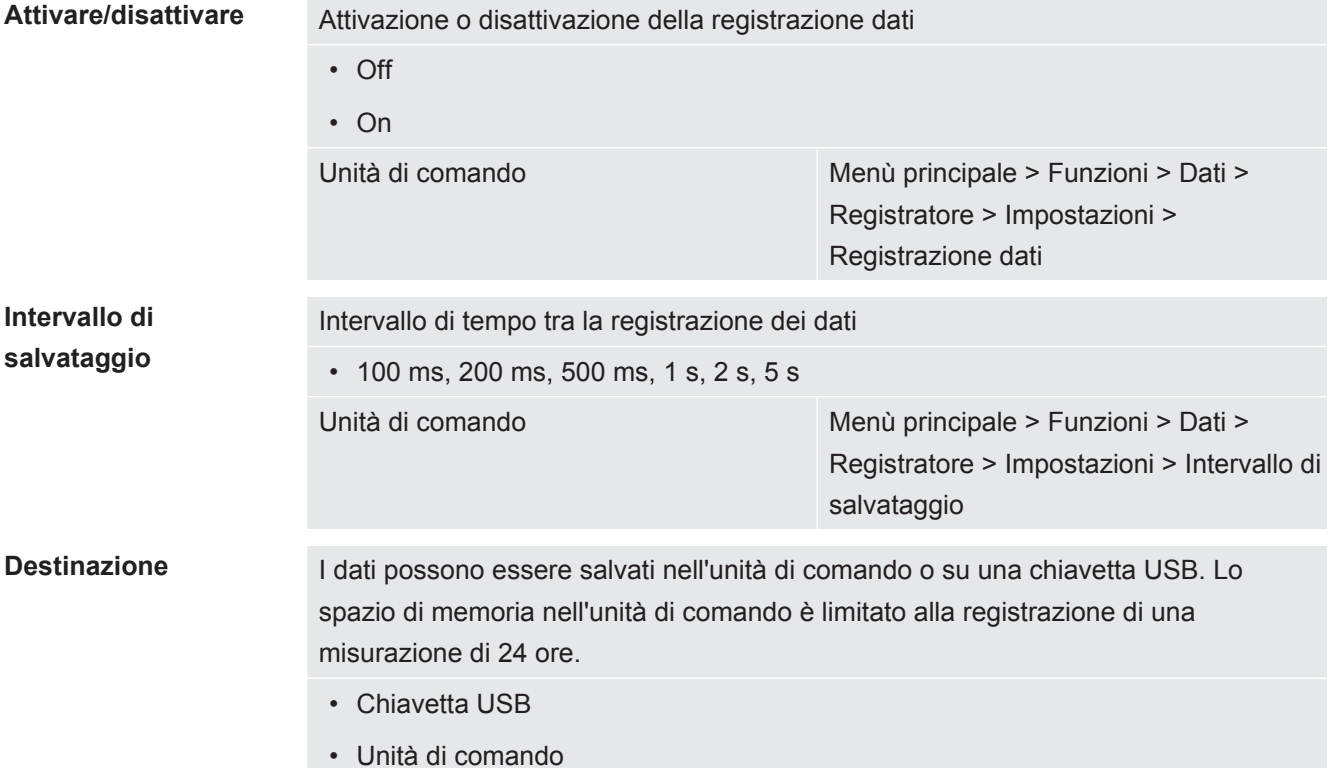

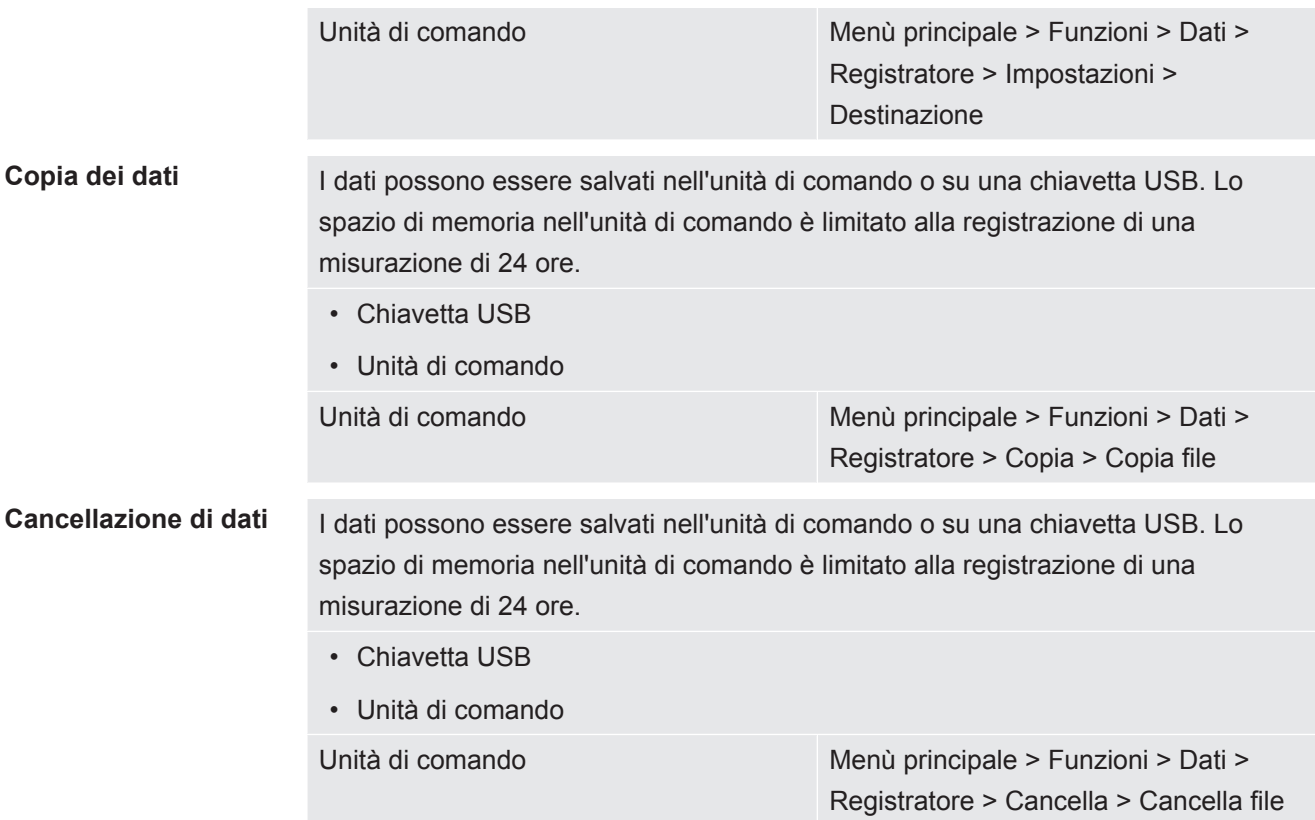

## <span id="page-71-0"></span>6.7 Copiare e cancellare i dati di misura

È possibile salvare i dati di misurazione in una chiavetta USB, vedere [Struttura](#page-12-0) [dell'apparecchio \[](#page-12-0)[}](#page-12-0) [13\].](#page-12-0)

- "Menù principale > Funzioni > Dati > Registratore > Copia > Copia file"
- "Menù principale > Funzioni > Dati > Registratore > Cancella > Cancella file"

## 6.8 Aggiornare il software

Gli aggiornamenti del software INFICON avvengono con l'aiuto di una chiave USB. La funzione di aggiornamento del dispositivo è reperibile alla voce "Funzioni > Dati > Aggiornamento".

Un aggiornamento è possibile

- se sulla chiave USB sono disponibili uno o più aggiornamenti, ma tuttavia un aggiornamento per ogni tipo al massimo (unità di comando, Box MSB, modulo I/  $O$ ).
- se queste parti sono inoltre collegate senza disturbi e dispongono di una funzione di aggiornamento.

I tasti corrispondenti nel menù di aggiornamento – come "unità di comando", "Box MSB" e "Modulo I/O" – saranno quindi attivi e potranno essere attivati singolarmente.
### **NOTA**

### **Interruzione del collegamento**

Perdita dei dati a causa dell'interruzione del collegamento

- ►Non spegnere il dispositivo e non rimuovere la chiave USB durante l'attualizzazione del software.
- **►** Spegnere il dispositivo e riaccenderlo dopo che l'attualizzazione del software sarà avvenuta con successo.

### 6.8.1 Aggiornare il software dell'unità di comando

Il software è contenuto in due file denominati Handset IFC Vx.xx.xx.exe e Handset\_IFC\_Vx.xx.xx.key.

- *1* Copiare il file nella directory principale di una chiave USB.
- *2* Collegare la chiave USB alla porta USB del dispositivo.
- *3* Selezionare: "Funzioni > Dati > Aggiornamento.
	- $\Rightarrow$  Non spegnere il dispositivo e non rimuovere la chiave USB durante l'attualizzazione del software.
- *4* Controllare le informazioni delle versioni.
- *5* Scegliere il tasto "Start" per avviare l'aggiornamento. Non spegnere il dispositivo e non rimuovere la chiave USB durante l'attualizzazione del software.
- *6* Seguire le indicazioni sul touch screen e attendere fino alla conclusione dell'aggiornamento.

### 6.8.2 Attualizzazione del software del modulo I/O

Il software del modulo I/O può essere aggiornato dall'unità di comando se la versione software del modulo spettrometro di massa è almeno "Modulo MS 1.02".

- *1* Copiare il file Flash\_LDS3000\_IO\_Vxx.xx.xxx.bin nella directory principale di una chiave USB.
- *2* Collegare la chiave USB alla porta USB del dispositivo.
- *3* Selezionare: "Funzioni > Dati > Aggiornamento > Modulo I/O"
	- $\Rightarrow$  Vengono visualizzate le informazioni relative alla versione del nuovo software, del software esistente e del boot loader.
- *4* Controllare le informazioni delle versioni.
- *5* Scegliere il tasto "Start" per avviare l'aggiornamento.
	- $\Rightarrow$  Non spegnere il dispositivo e non rimuovere la chiave USB durante l'attualizzazione del software.
- *6* Seguire le indicazioni sul touch screen e attendere fino alla conclusione dell'aggiornamento.
	- $\Rightarrow$  Dopo la scelta del tasto "Start" verranno visualizzate le seguenti indicazioni sul touch screen:
		- Collegare e accendere l'IO1000.
		- Attivare la modalità boot (accendere e spegnere una volta il DIP S2.3).
		- Se il LED di STATO lampeggia in verde premere OK.

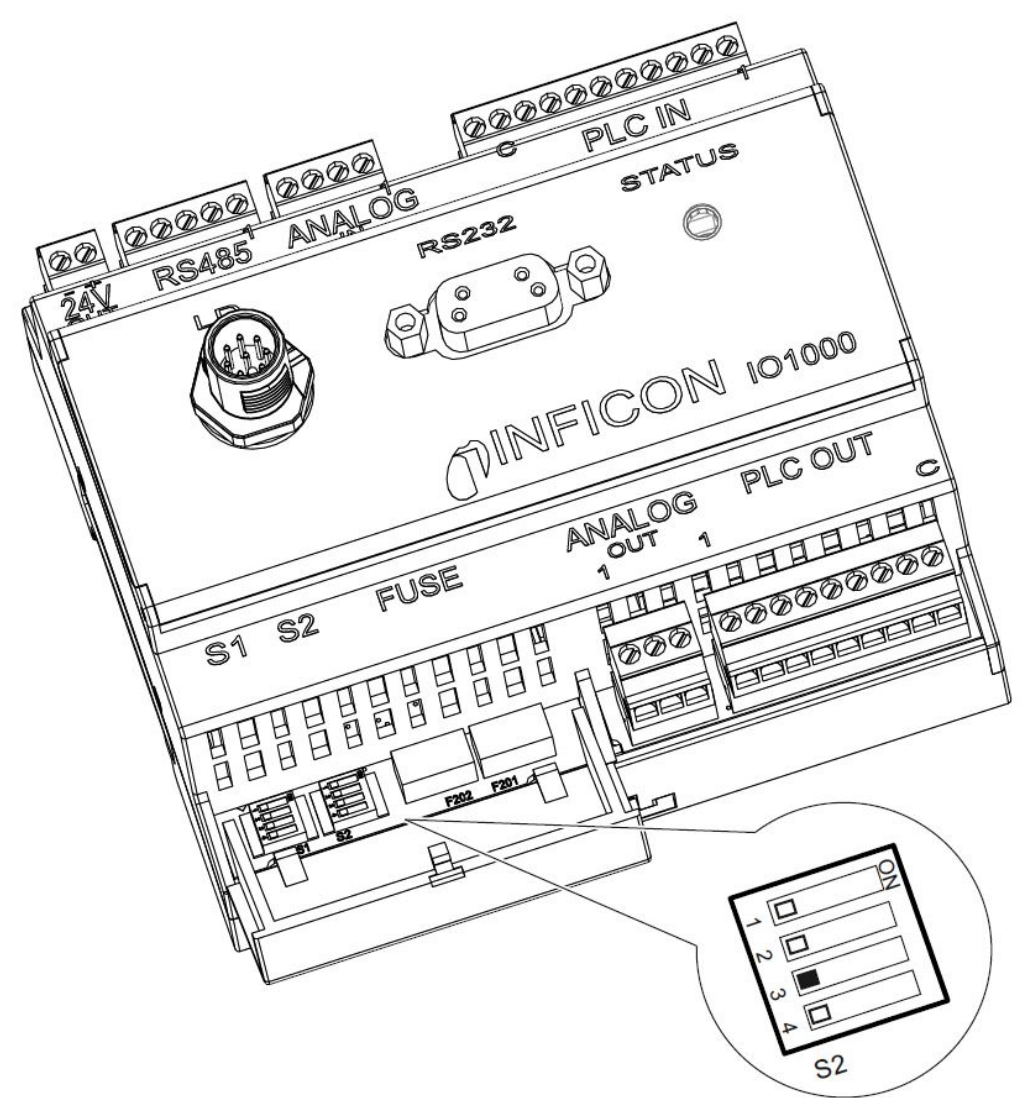

*Fig. 6:* Dip-switch del modulo I/O

# 6.9 Richiamo d'informazioni

Tramite il menu Info è possibile richiamare varie informazioni e stati dell'impianto.

**Valori di misurazione** • Preamplifier

- Environment
- TMP

### **Temperatura** • Electronic

• TMP

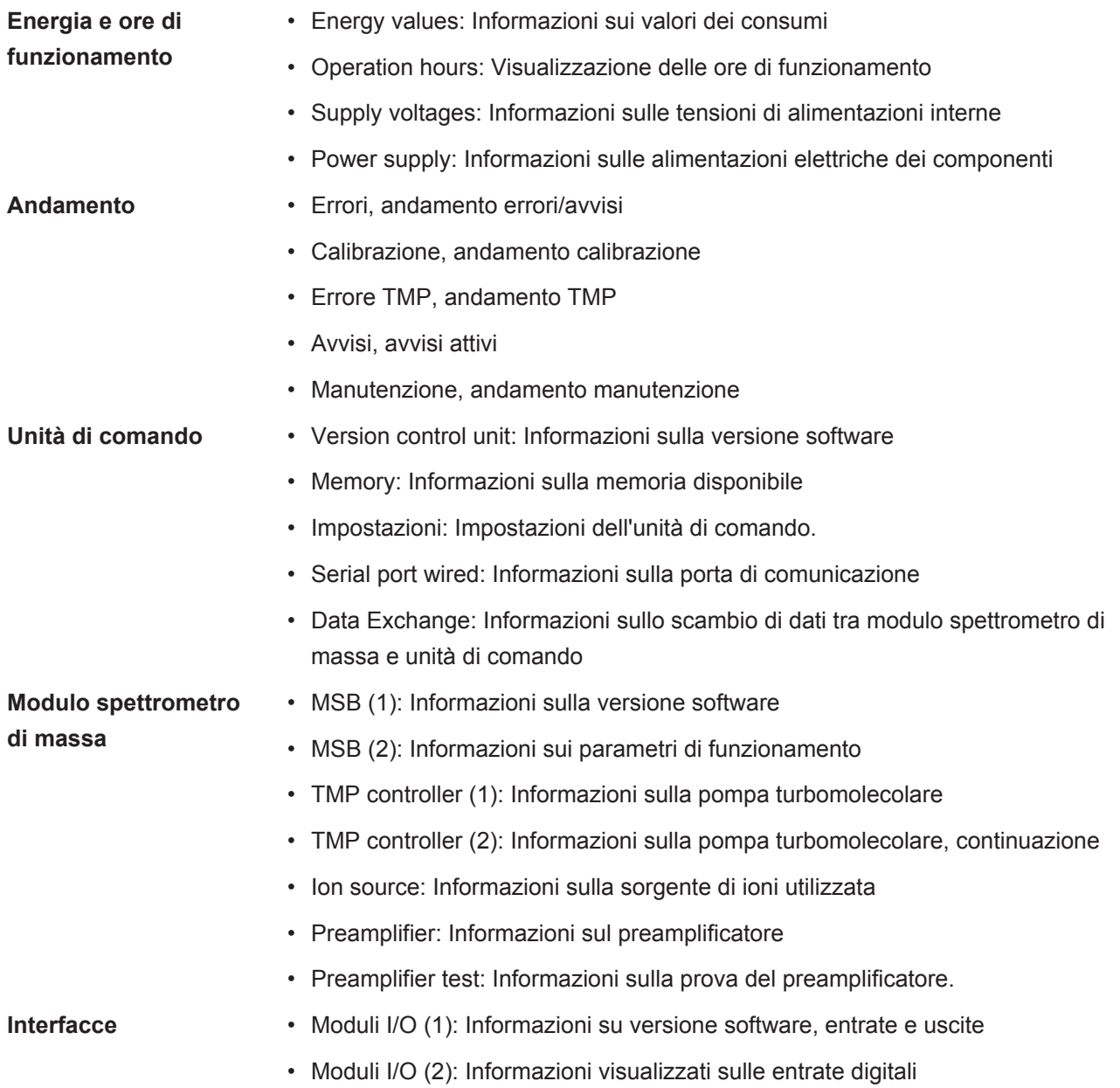

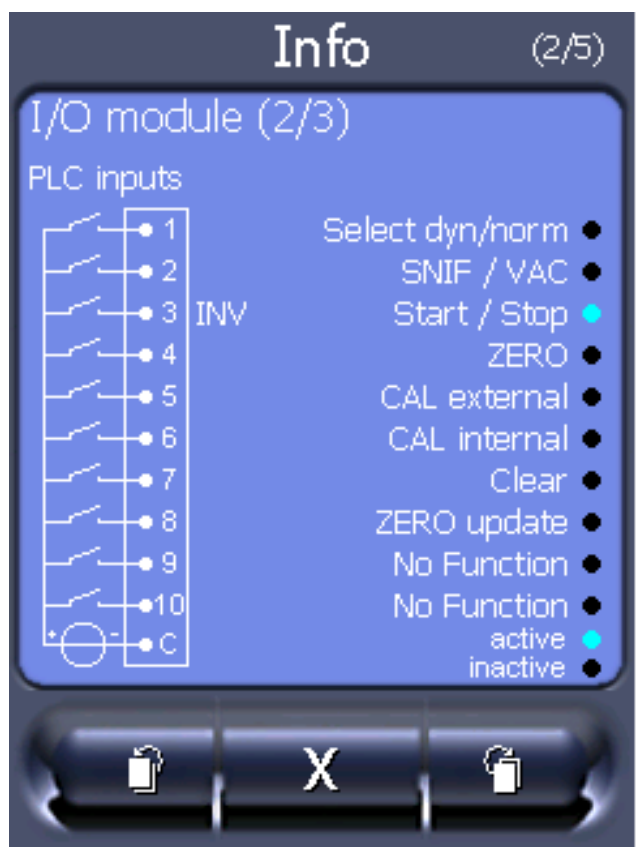

*Fig. 7:* Moduli I/O (2): Informazioni visualizzati sulle entrate digitali

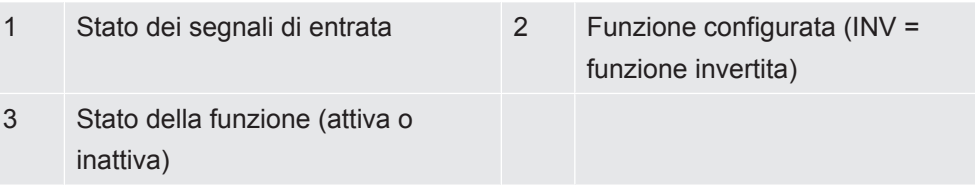

• Moduli I/O (3): Informazioni visualizzati sulle uscite digitali

| Info                                                                                                    | (3/5)                                                                                                    |
|----------------------------------------------------------------------------------------------------|----------------------------------------------------------------------------------------------------|
| I/O module (3/3)                                                                                                    |                                                                                                    |
| PLC outputs                                                                                                    |                                                                                                    |
| $\bullet$ Trigger 1<br>● Trigger 2<br>● Trigger 3<br>• Trigger 4<br>• Ready<br>$\bullet$ Error<br>• CAL request<br>$\bullet$ Open | <b>INV</b><br>1.<br><b>INV</b><br>2٠<br>INV.<br>30<br>INV.<br>4<br>5.<br><b>INV</b><br>6۰<br>70<br>INV.<br>INV.<br>80 |
| inactive<br>active                                                                                                    |                                                                                                    |

*Fig. 8:* Informazioni visualizzati sulle uscite digitali

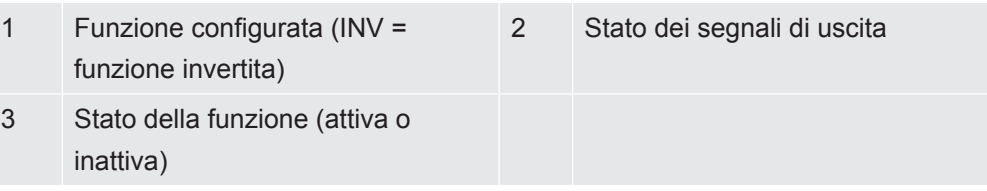

- Moduli bus (1): Informazioni sul modulo bus
- Moduli bus (2): Informazioni sul modulo bus, continuazione

# 6.10 Visualizzare, salvare, caricare parametri

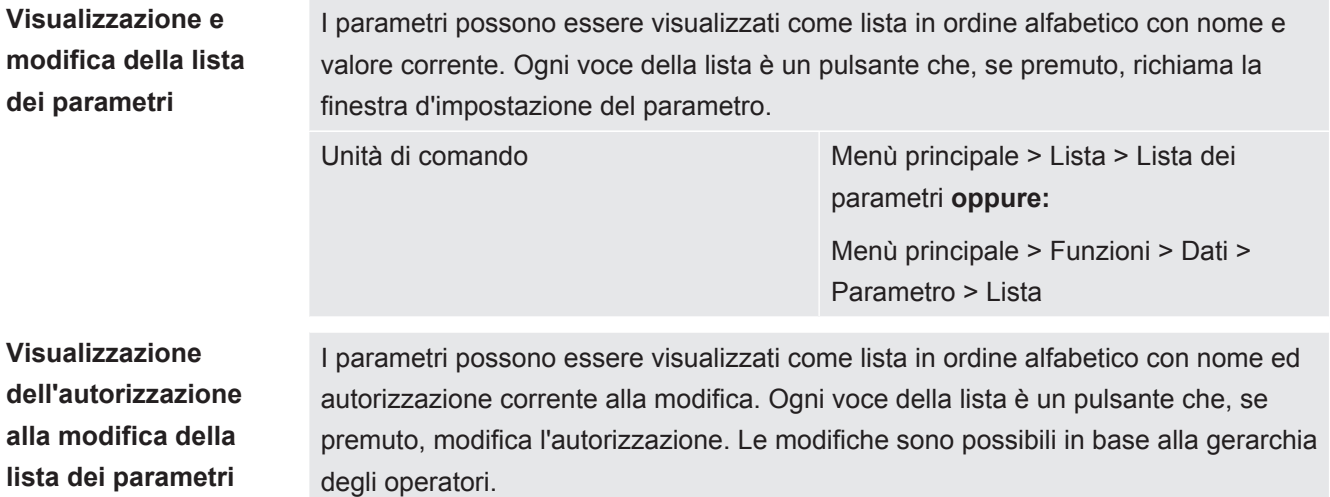

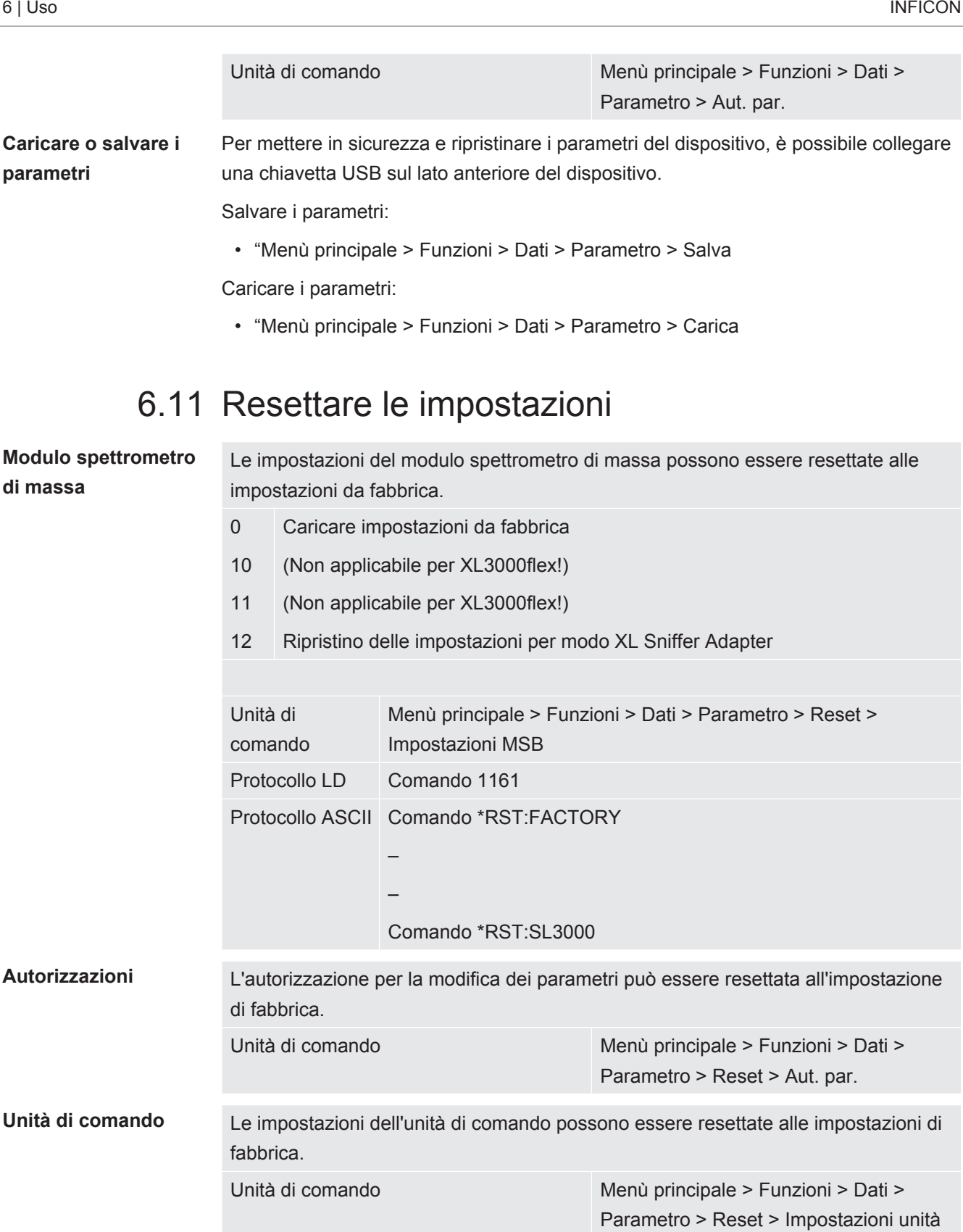

di comando

# 7 Messaggi di avviso e di errore

Il dispositivo è dotato di ampie funzioni di autodiagnostica.

**Messaggi di errore** Gli errori sono eventi che il dispositivo non può eliminare da solo e che costringono a un'interruzione del funzionamento. Il messaggio di errore è composto da un codice e un testo descrittivo.

> Dopo aver eliminato la causa dell'errore, riprendere il funzionamento mediante il tasto riavvio.

**Messaggi di avviso** I messaggi di avviso segnalano stati del dispositivo che possono peggiorare la precisione delle misurazioni. Il funzionamento del dispositivo non viene interrotto.

> Tramite il tasto OK oppure il tasto destro sull'impugnatura sniffer si conferma la conoscenza del messaggio di avviso.

La seguente tabella mostra tutti i messaggi di avviso e di errore. Sono indicate possibili cause per il guasto e le indicazioni per l'eliminazione del guasto.

Tenere presente che i lavori contrassegnati da un asterisco devono essere eseguiti solo da personale di assistenza tecnica autorizzato da Inficon.

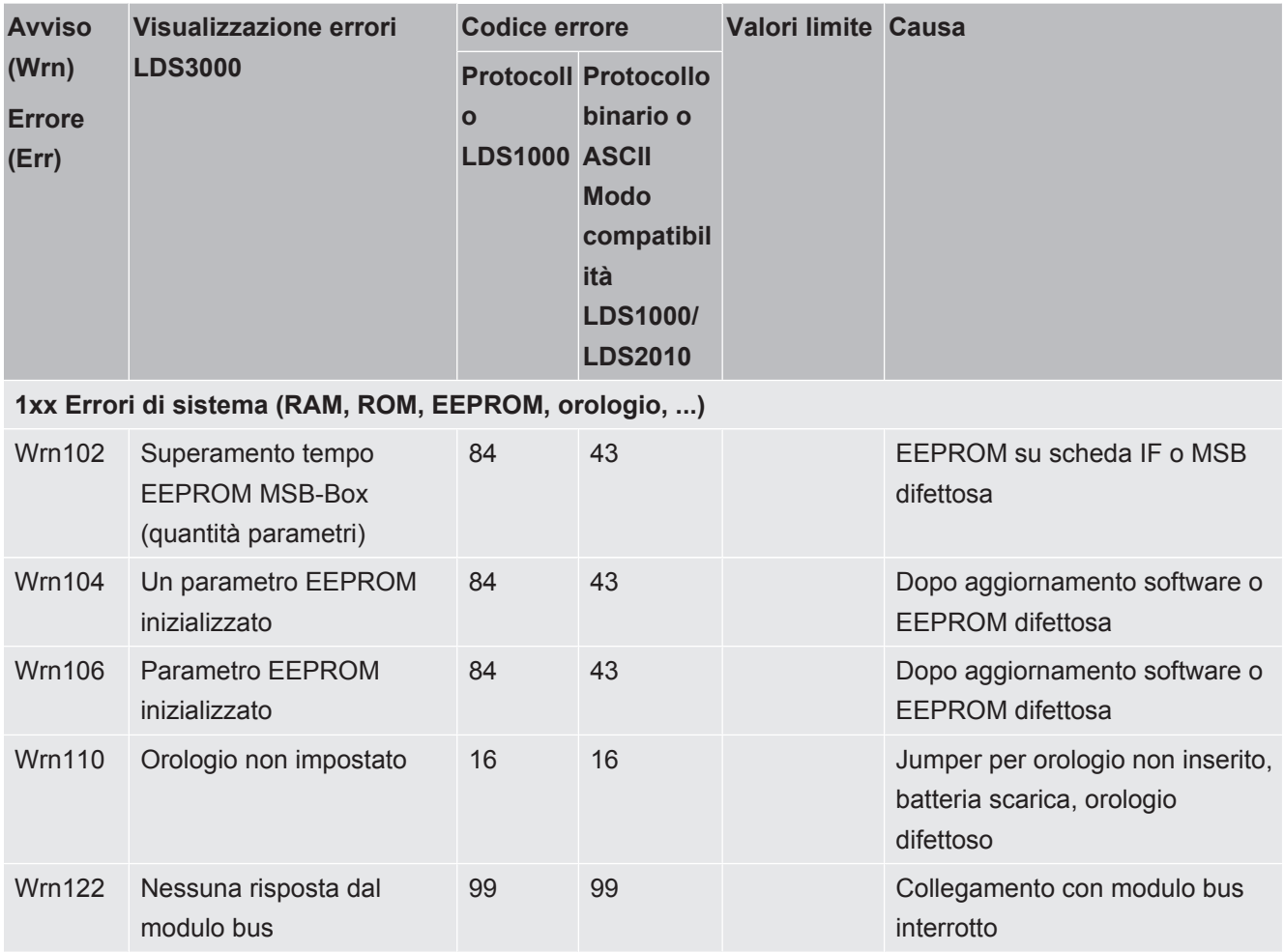

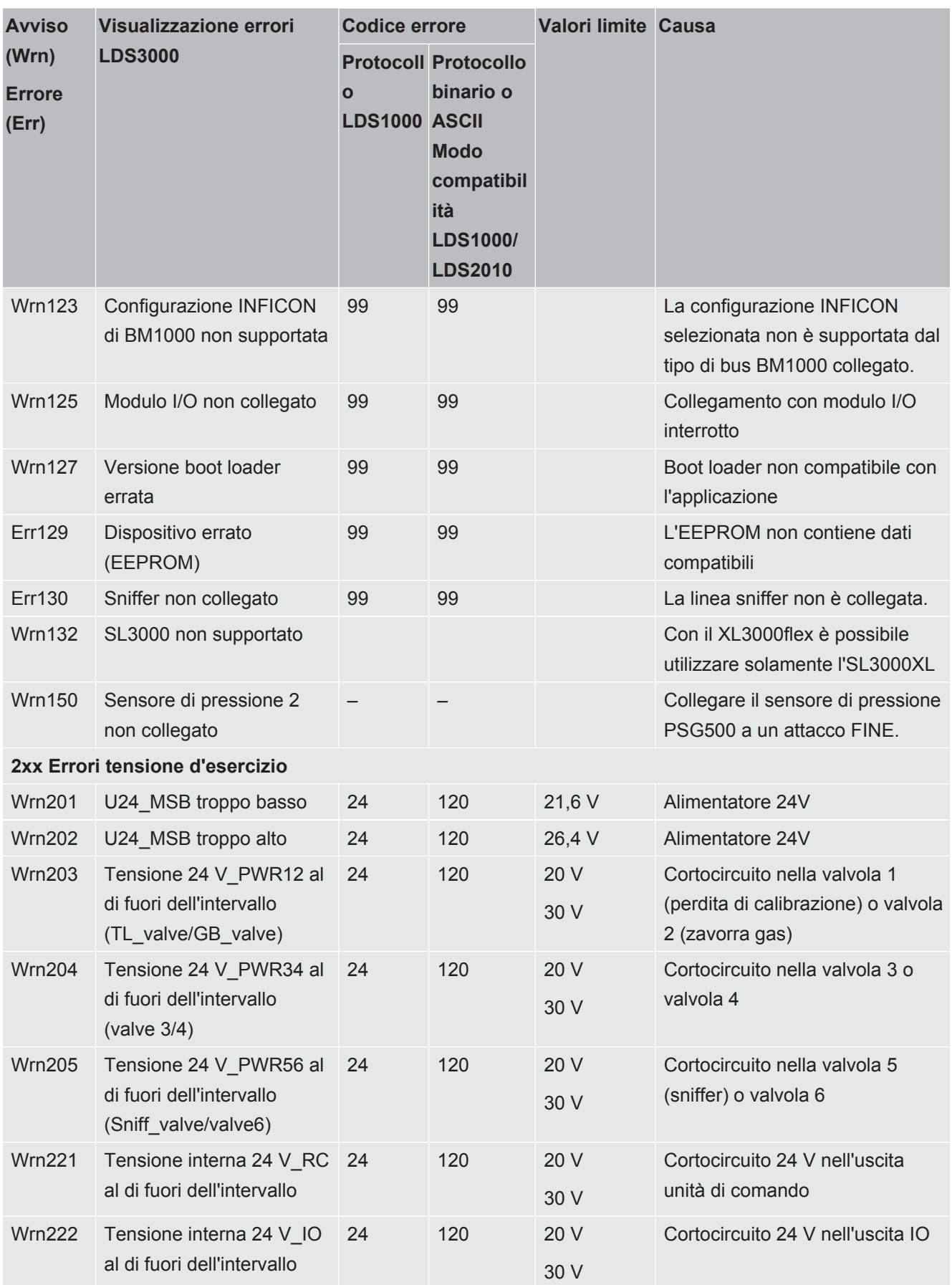

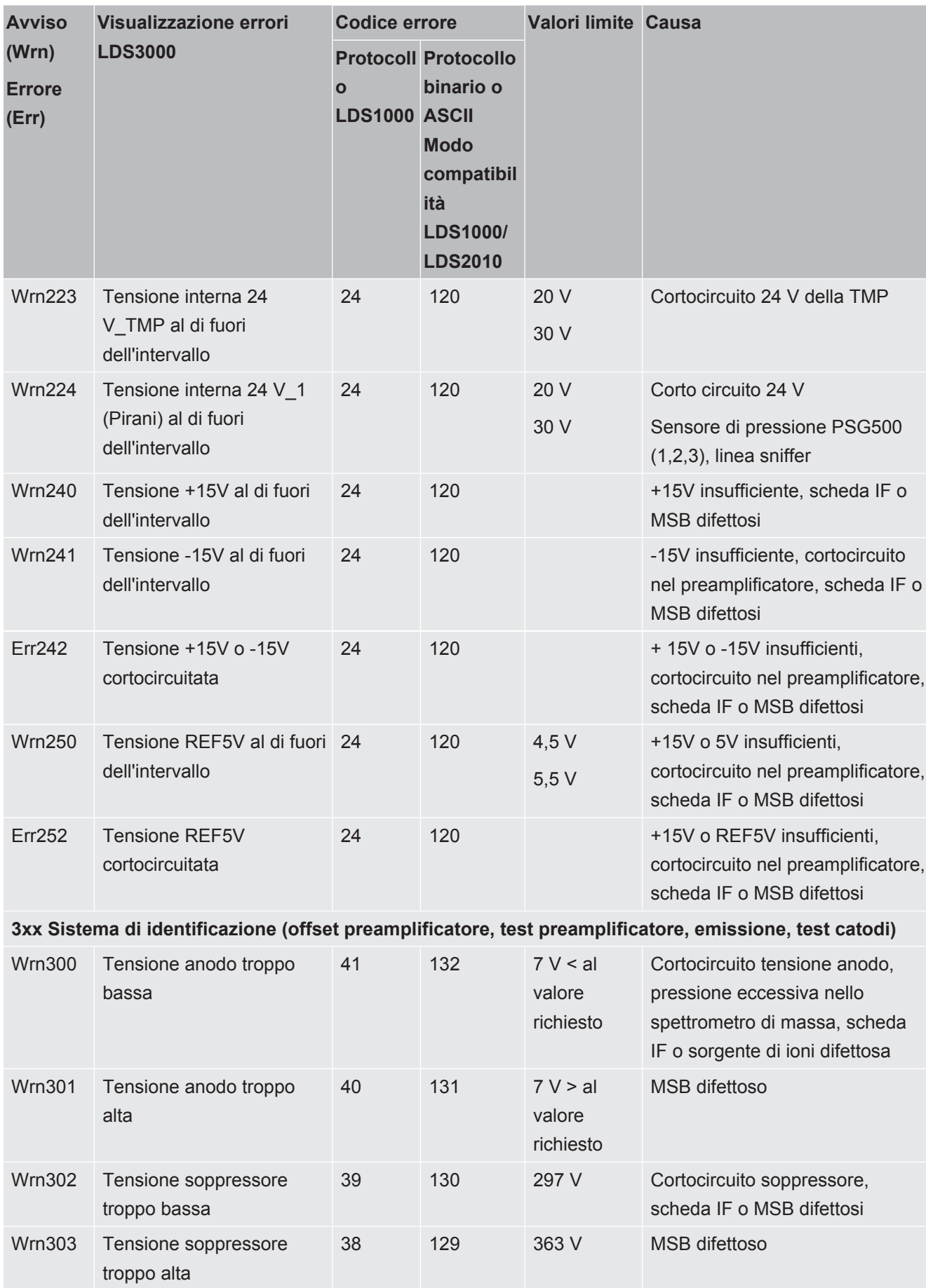

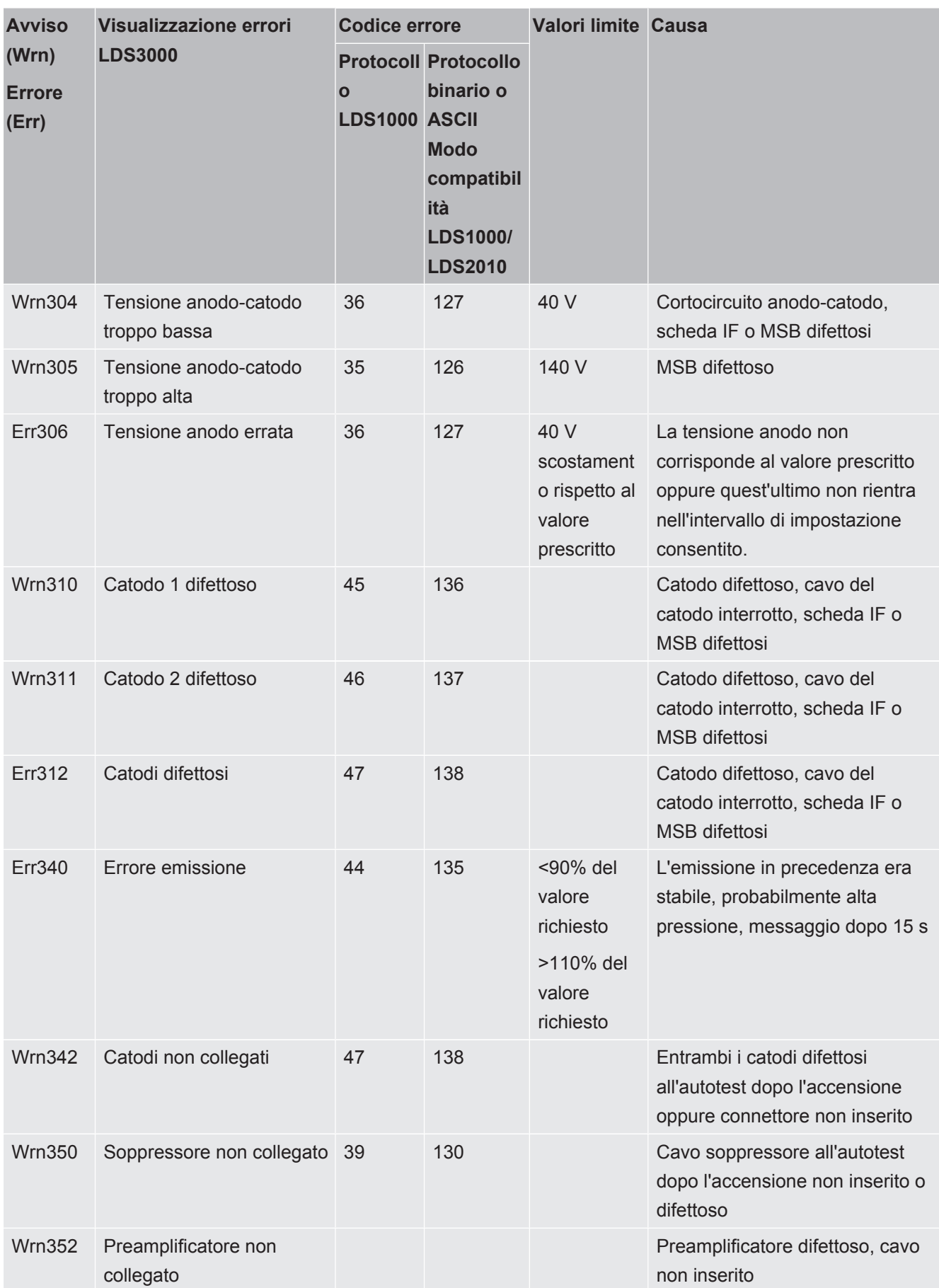

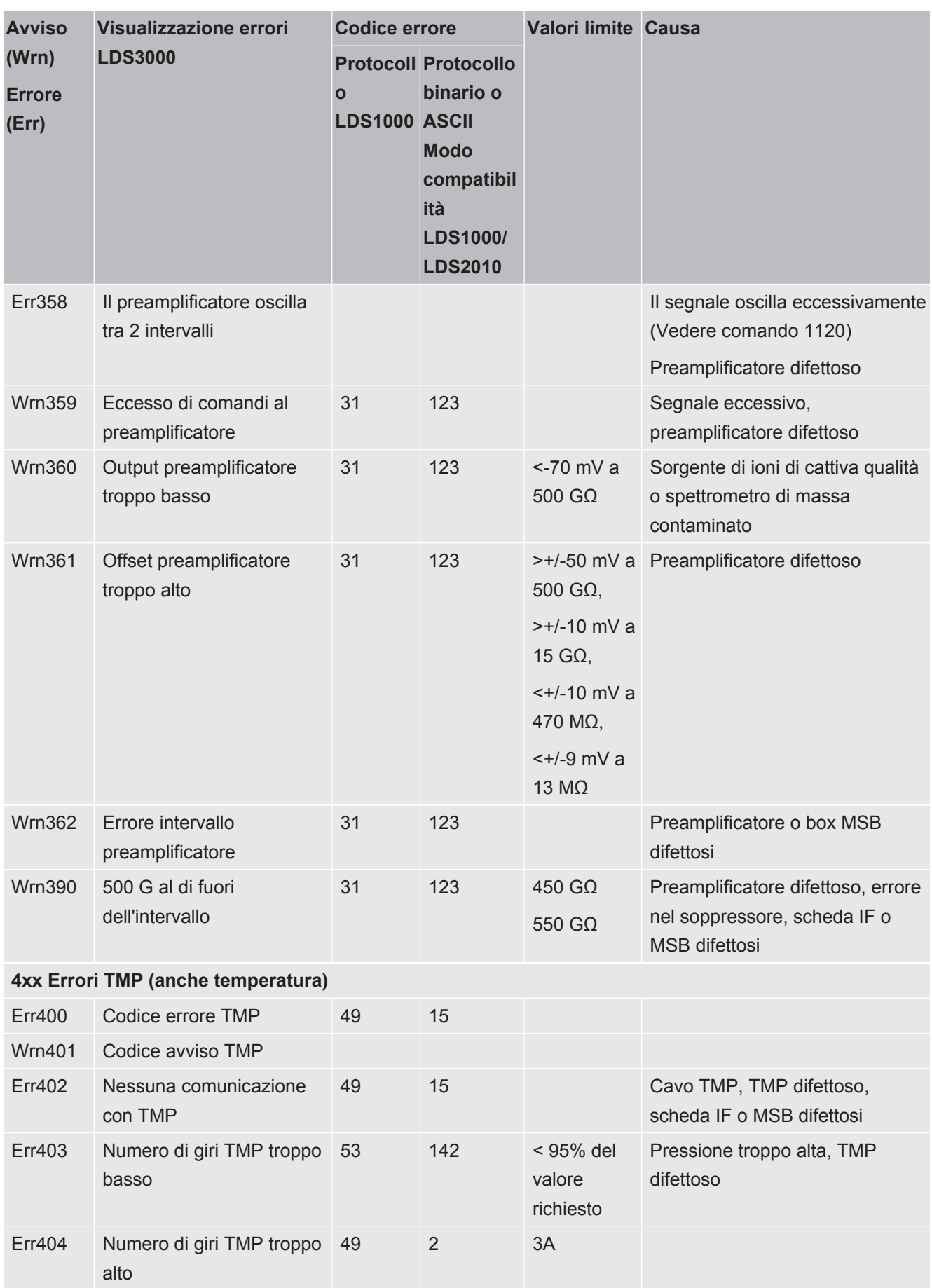

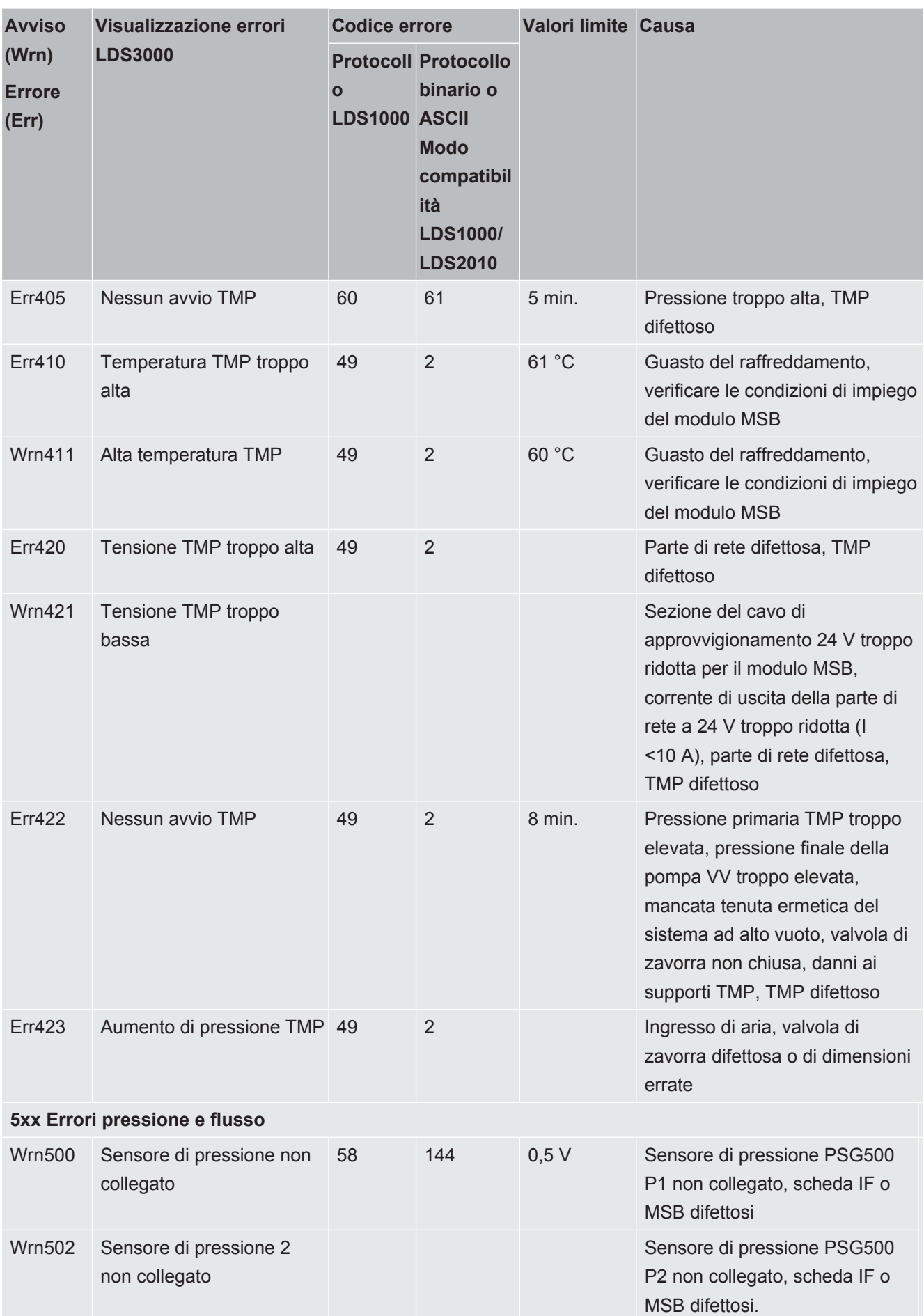

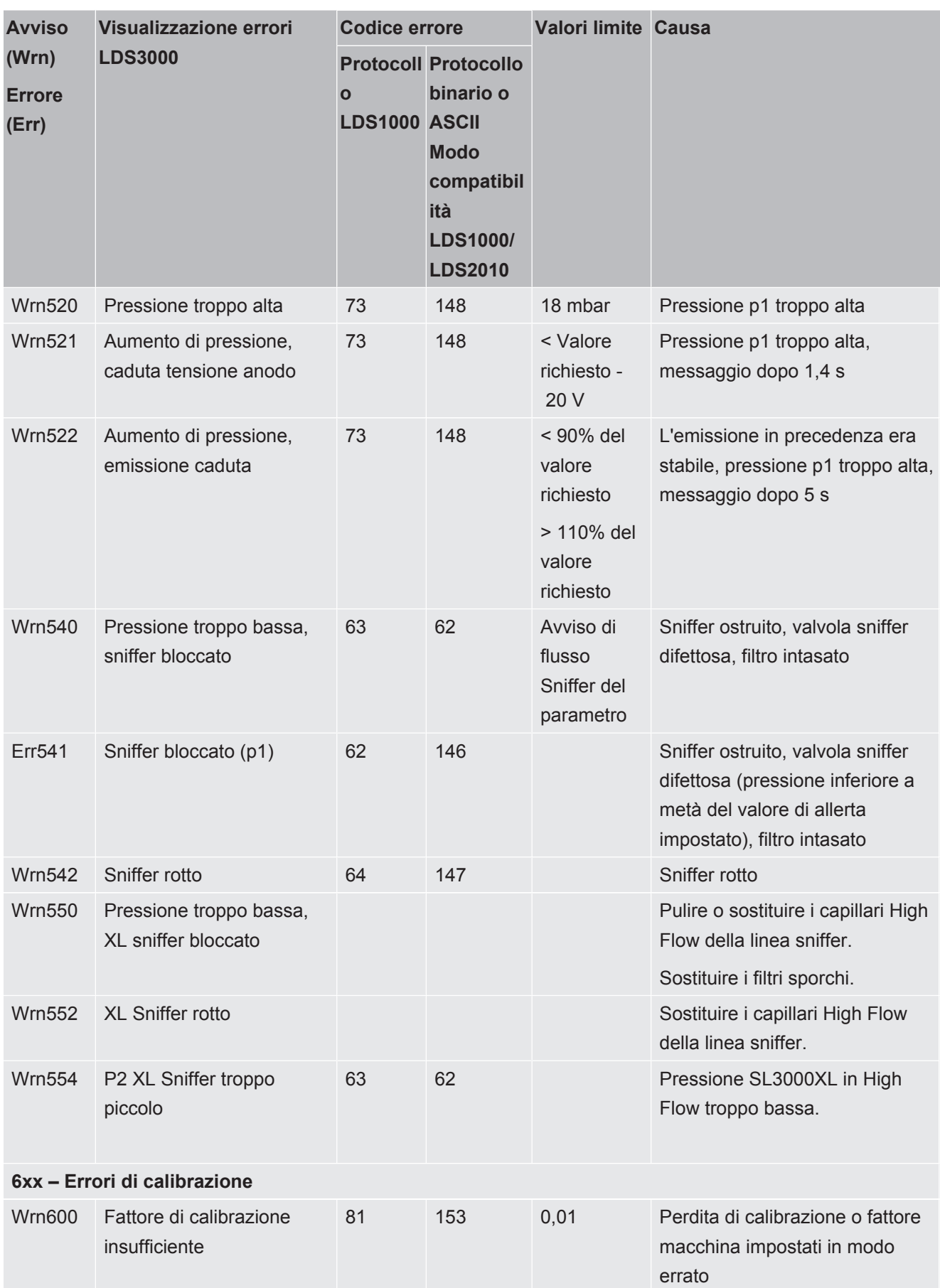

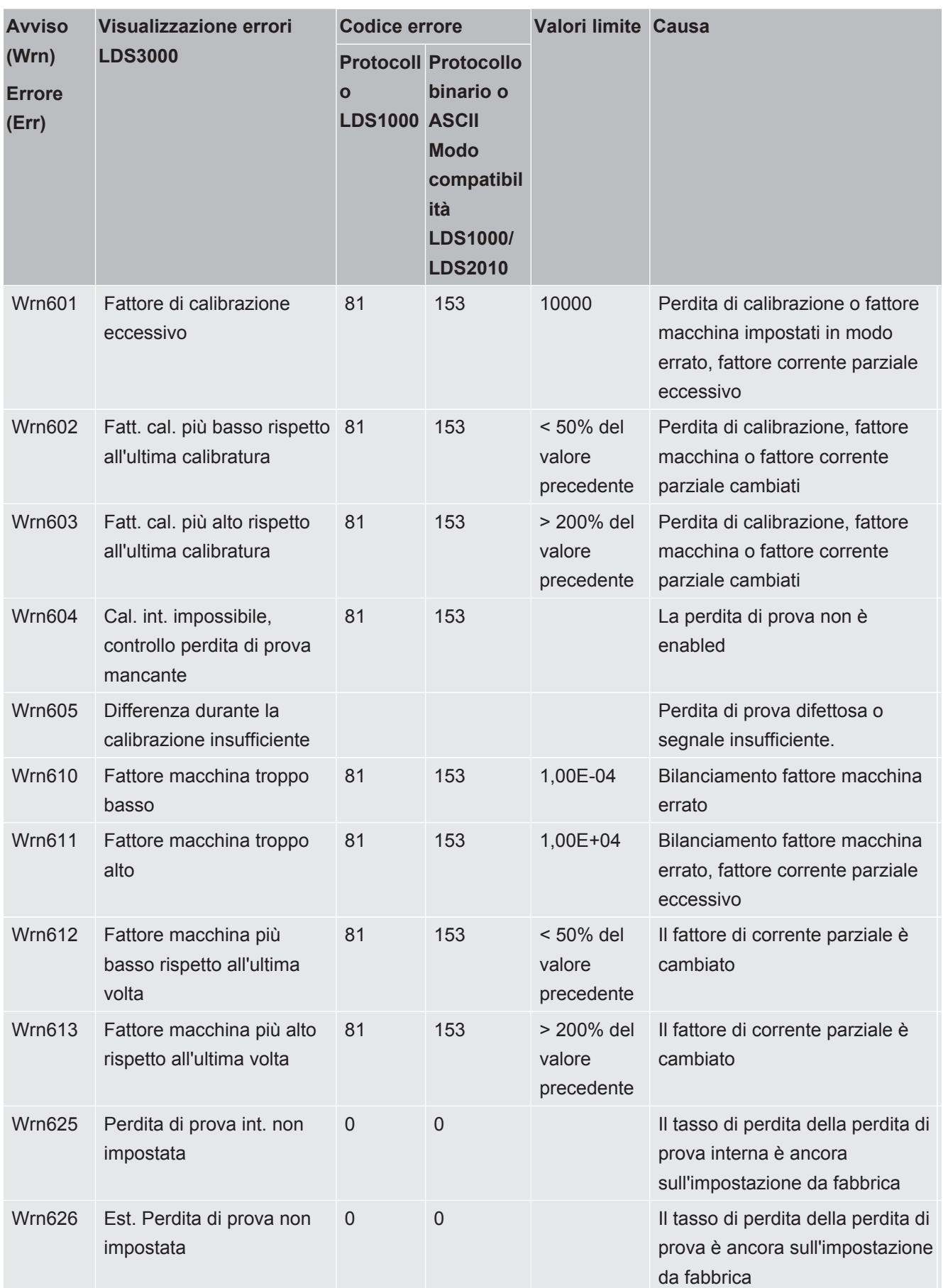

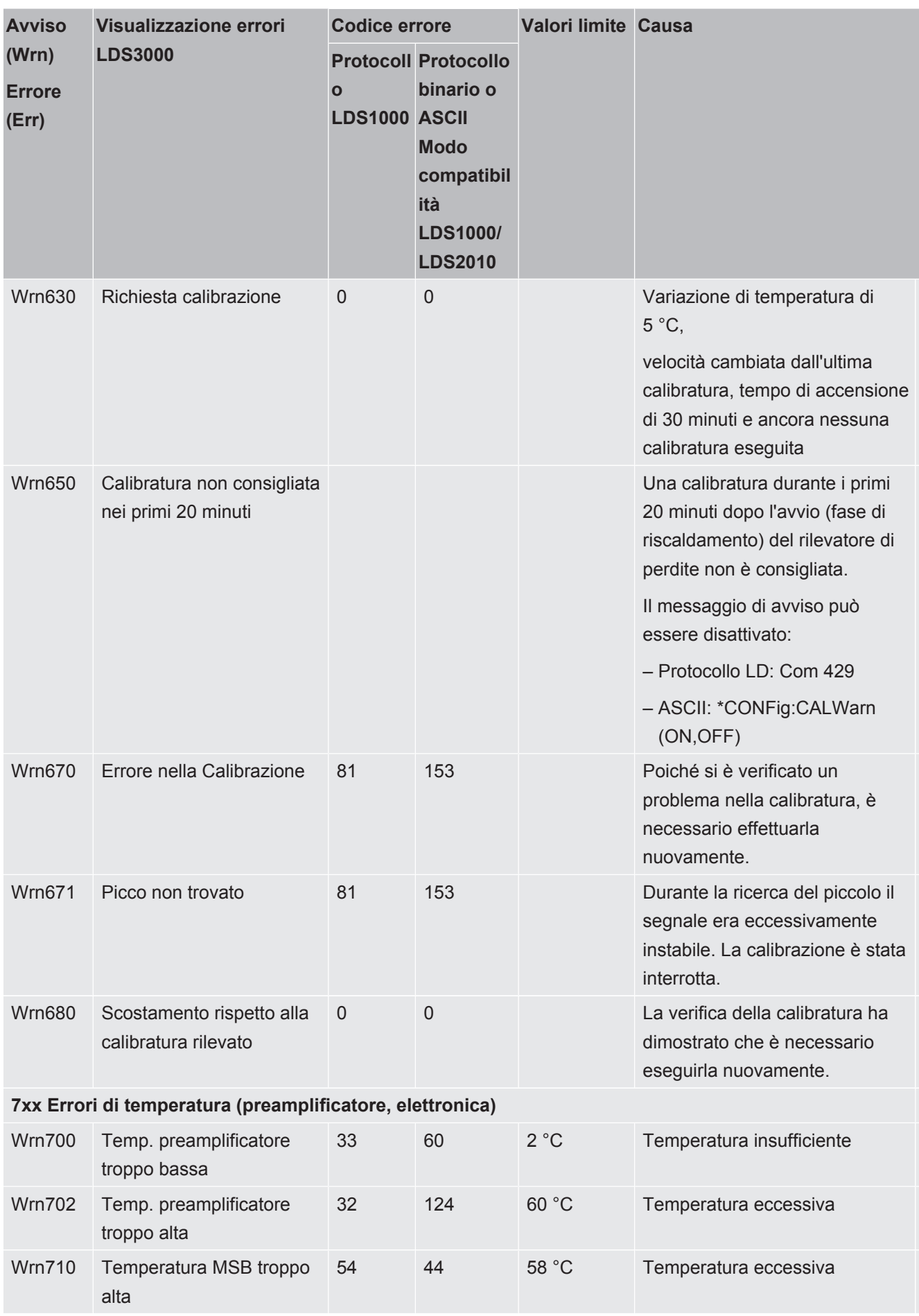

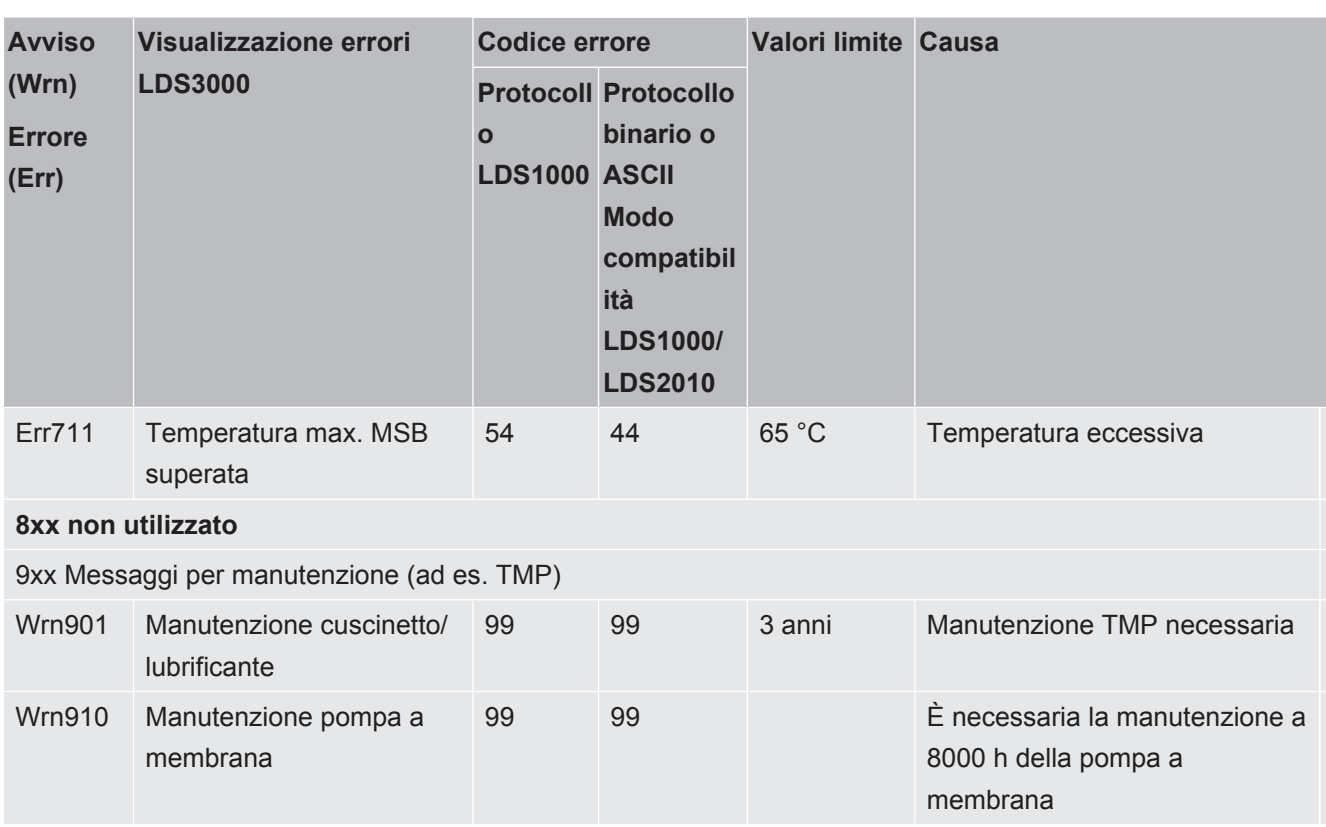

# 7.1 Visualizzare avvisi come errori

Possono essere classificati come messaggi di errore fino a 8 avvisi a scelta.

Diversamente dagli avvisi, gli errori portano a un'interruzione del funzionamento del dispositivo. Classificando i messaggi di avviso come messaggi di errore è possibile impedire che un operatore ignori questi avvisi e continui a lavorare con il dispositivo.

### **Classificare avvisi selezionati come errori**

- *1* "Impostazioni > Configurazione > Notifiche > Avviso -> Errore"
- *2* Eseguire le impostazioni nella finestra "Visualizzare avviso come errore".
	- $\Rightarrow$  Scegliere tra i numeri 1 8 la "voce dell'elenco n." desiderato.
	- $\Rightarrow$  Dalla panoramica sottostante dei numeri degli avvisi selezionare il numero che deve diventare un messaggio di errore. Premendo più a lungo, il numero aumenta a passi di 10.
	- $\Rightarrow$  Per modificare un avviso classificato come errore, nella stessa "voce dell'elenco n." immettere il nuovo numero di avviso desiderato.
	- $\Rightarrow$  Nella panoramica, nella parte inferiore della finestra, compare il testo dell'avviso in questione.
- *3* Confermare con "OK".
	- $\Rightarrow$  In alternativa, con il tasto "X" chiudere la finestra senza salvare.

### **Annullare la riclassificazione di avvisi in errori**

- *1* "Impostazioni > Configurazione > Notifiche > Avviso -> Errore"
- *2* Eseguire le impostazioni nella finestra "Visualizzare avviso come errore".
	- $\Rightarrow$  Scegliere tra i numeri 1 8 la "voce dell'elenco n." utilizzata con il numero dell'avviso assegnato.
	- $\Rightarrow$  Nella panoramica dei numeri degli avvisi visualizzata immettere un valore inferiore a 100. In questo modo compare "Nessuna voce".
- *3* Confermare con "OK".

# 8 Pulizia e manutenzione

Tutti gli interventi di pulizia e manutenzione qui descritti devono essere eseguiti senza aprire il dispositivo!

### **ATTENZIONE**

### **Pericolo di morte a causa di scosse elettriche**

All'interno del dispositivo sono presenti tensioni elevate. In caso di contatto con componenti attraversati da tensione elettrica sussiste il pericolo di morte.

►Scollegare il dispositivo dall'alimentazione elettrica prima di tutte le operazioni di installazione e manutenzione. Assicurarsi che l'alimentazione elettrica non possa essere ristabilita senza autorizzazione.

## 8.1 Pulizia dell'alloggiamento

Pulire l'alloggiamento con un panno umido.

Utilizzare solo acqua per inumidire. Non utilizzare prodotti contenenti alcol, grasso o olio.

# 8.2 Manutenzione del XL3000flex

Per la tua sicurezza, ti consigliamo di contattare il tuo servizio INFICON per qualsiasi manutenzione che richieda l'apertura dell'unità.

È possibile sostituire i fusibili, gli ingressi del filtro dell'ingresso del ventilatore e il filtro nello stesso ugello senza aprire il dispositivo.

### 8.2.1 Cambiare il panno filtrante dell'ingresso del ventilatore

A seconda del luogo di impiego, è possibile che i panni filtranti si sporchino sul retro del dispositivo. Controllare i panni filtranti a intervalli regolari e, se necessario, sostituirli in caso di sporco eccessivo.

 $\checkmark$  È disponibile un nuovo set filtrante.

- *1* Assicurarsi che il dispositivo sia scollegato dalla corrente elettrica una volta rimossa la spina.
- *2* Sollevare con cautela i bordi inferiori della griglia in plastica e rimuovere la griglia in plastica con il panno filtrante.
- *3* Sostituire il set filtrante sporco.

### 8.2.2. Sostituzione dei fusibili

### **PERICOLO**

### **Pericolo di morte a causa di scosse elettriche**

- ►Scollegare il dispositivo dall'alimentazione di corrente.
- ►Assicurarsi che l'alimentazione elettrica non possa essere ristabilita senza autorizzazione.
	- *1* Spegnere il dispositivo e separarlo dalla rete elettrica.
	- *2* Estrarre la spina del cavo elettrico dal dispositivo.
	- *3* Il portafusibili del dispositivo si trova al di sotto di un coperchio accanto all'interruttore di rete. Rimuovere con cautela il coperchio con i fusibili fissati sotto dal dispositivo.
	- *4* Rimuovere i fusibili e controllare la presenza di eventuali danni su di essi.
	- *5* Sostituire i fusibili secondo necessità. Utilizzare esclusivamente fusibili di ricambio dello stesso tipo e della stessa potenza di quelli inclusi nella fornitura (T6,3 A 250 V).
	- *6* Devono essere impiegati due fusibili dello stesso tipo.
	- *7* Spingere nuovamente il portafusibili con i fusibili nella posizione di partenza fino a far scattare il coperchio.

### 8.2.3 Sostituzione della cartuccia del filtro nel puntale sniffer

L'intervallo di sostituzione dipende dalle condizioni ambientali. In genere la cartuccia del filtro deve essere sostituita ogni 500-1500 ore di funzionamento.

La cartuccia del filtro si trova nel puntale sniffer.

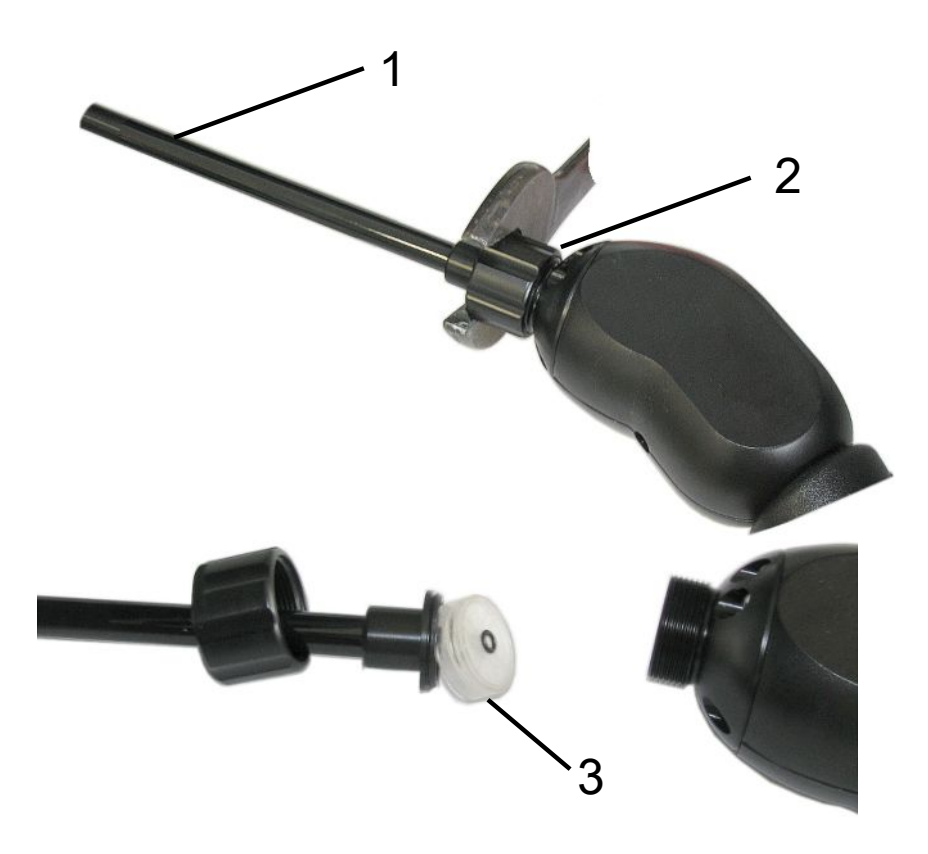

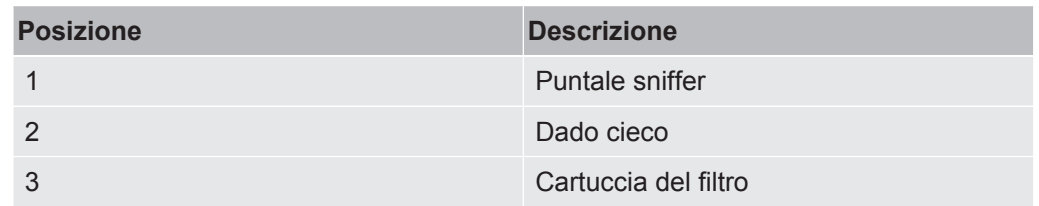

- *1* Staccare il puntale sniffer: Svitare il dado cieco del puntale sniffer manualmente o con la chiave inglese (chiave da 21).
- *2* Rimuovere la vecchia cartuccia e inserire quella nuova.
- *3* Collocare il puntale sniffer sull'impugnatura e stringere il dado cieco con la sola forza della mano.
- *4* Controllare la tenuta:

Se non può essere aspirata aria, il dispositivo emette l'avviso W41. Se l'estremità del puntale sniffer è chiusa e l'avviso non viene emesso, il collegamento a vite sul puntale sniffer non è a tenuta oppure la cartuccia filtrante non è posizionata in modo corretto.

- *1* Svitare il cappuccio di plastica all'estremità della punta del filtro.
- *2* Con il pollice chiudere l'estremità del puntale sniffer. Se il messaggio d'avviso persiste, stringere bene il dado cieco e, in caso d'insuccesso, controllare il posizionamento del filtro.
- *3* Riavvitare il cappuccio di plastica all'estremità del puntale sniffer.
- *4* Calibrare l'apparecchio

### 8.2.4 Manutenzione da parte del produttore

Gli interventi di manutenzione all'interno del dispositivo devono essere eseguiti solamente dal produttore. Si consiglia di far riparare regolarmente il dispositivo dal servizio di assistenza di INFICON.

Per maggiori informazioni vedere "[Invio di un dispositivo per manutenzione,](#page-94-0) [riparazione o smaltimento \[](#page-94-0)[}](#page-94-0) [95\]](#page-94-0)".

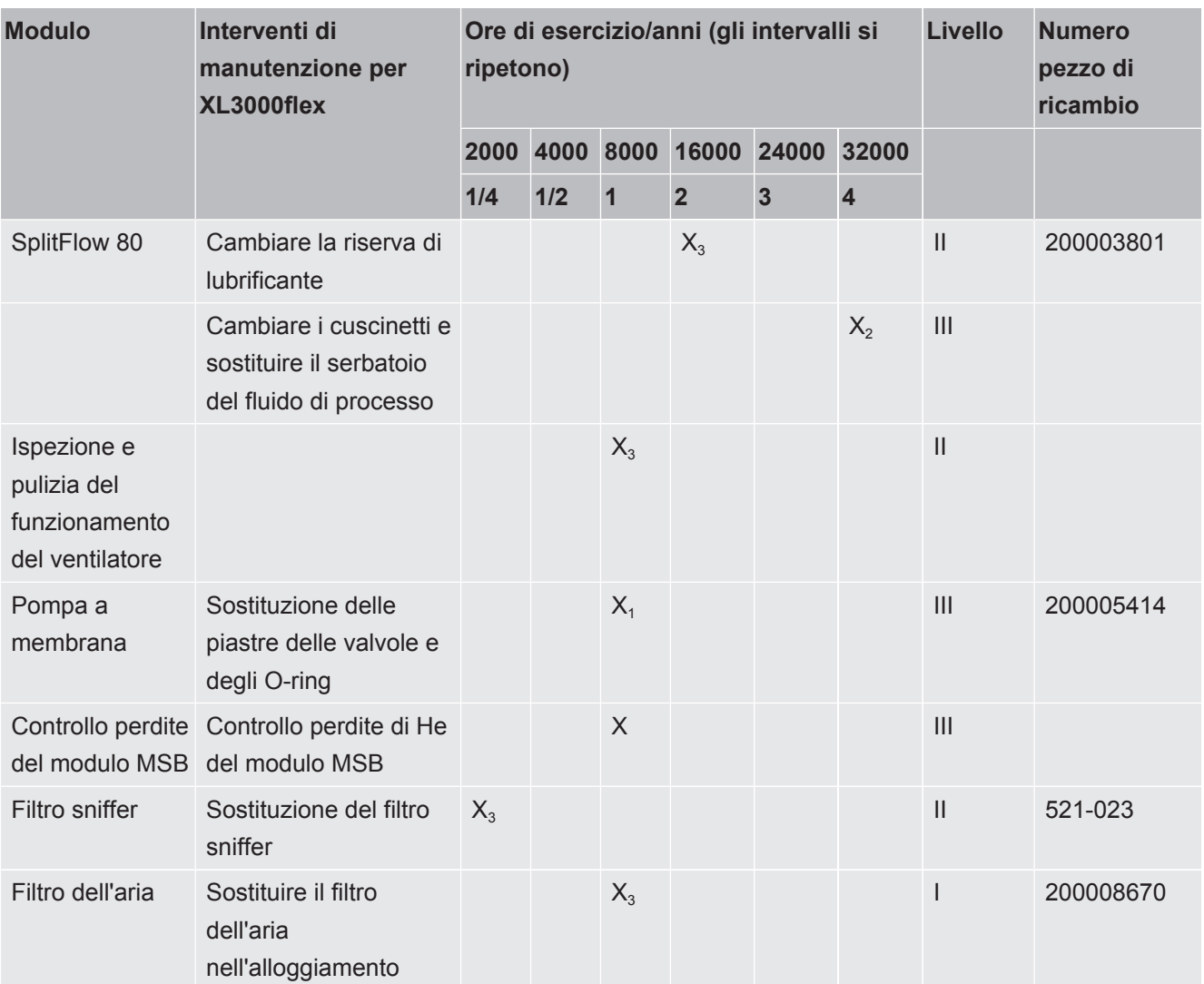

### 8.2.5 Piano di manutenzione

Legenda piano di manutenzione:

- I Livello di manutenzione I Cliente
- II Livello di manutenzione II Cliente con formazione tecnica
- III Livello di manutenzione III Tecnico di assistenza autorizzato INFICON
- X Operazioni di manutenzione in base alle ore di funzionamento o al periodo di tempo
- $X_1$  Manutenzione in base alle ore di funzionamento, non al periodo di tempo
- $X_2$  Manutenzione in base al periodo di tempo, non alle ore di funzionamento
- $\cdot$   $X_3$  Dipende dalle influenze ambientali, dalle condizioni operative, dall'inquinamento e dal processo di applicazione

# 9 Messa fuori servizio

# 9.1 Smaltimento del dispositivo

Il dispositivo può essere smaltito dall'esercente oppure inviato al produttore. Il dispositivo è composto da materiali che possono essere riciclati. Per evitare di produrre rifiuti e per salvaguardare l'ambiente si dovrebbe sfruttare tale possibilità.

Per lo smaltimento rispettare le norme ambientali e di sicurezza vigenti nel paese di appartenenza.

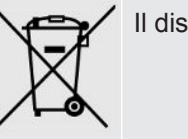

Il dispositivo non deve essere smaltito insieme ai rifiuti domestici.

# <span id="page-94-0"></span>9.2 Invio di un dispositivo per manutenzione, riparazione o smaltimento

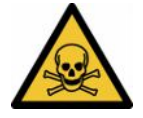

### **ATTENZIONE**

### **Pericolo a causa di sostanze nocive**

I dispositivi contaminati possono mettere a rischio la salute. La dichiarazione di contaminazione è concepita per la protezione di tutto il personale che entra a contatto con il dispositivo. I dispositivi inviati senza un numero di restituzione e una dichiarazione di contaminazione completata saranno restituiti al mittente dal produttore.

- ►Compilare in ogni sua parte la dichiarazione di contaminazione.
	- *1* Prima di una restituzione, è necessario contattare il produttore e inviare una dichiarazione di contaminazione compilata.
		- $\Rightarrow$  Riceverete quindi un numero di reso e l'indirizzo di spedizione.
	- *2* Per la restituzione, utilizzare l'imballaggio originale.
	- *3* Prima di spedire il dispositivo, allegare una copia della dichiarazione di contaminazione compilata all'esterno dell'imballaggio.

Per la dichiarazione di contaminazione, vedi sotto.

### Declaration of Contamination

The service, repair, and/or disposal of vacuum equipment and components will only be carried out if a correctly completed declaration has<br>been submitted. Non-completion will result in delay.<br>This declaration may only be co

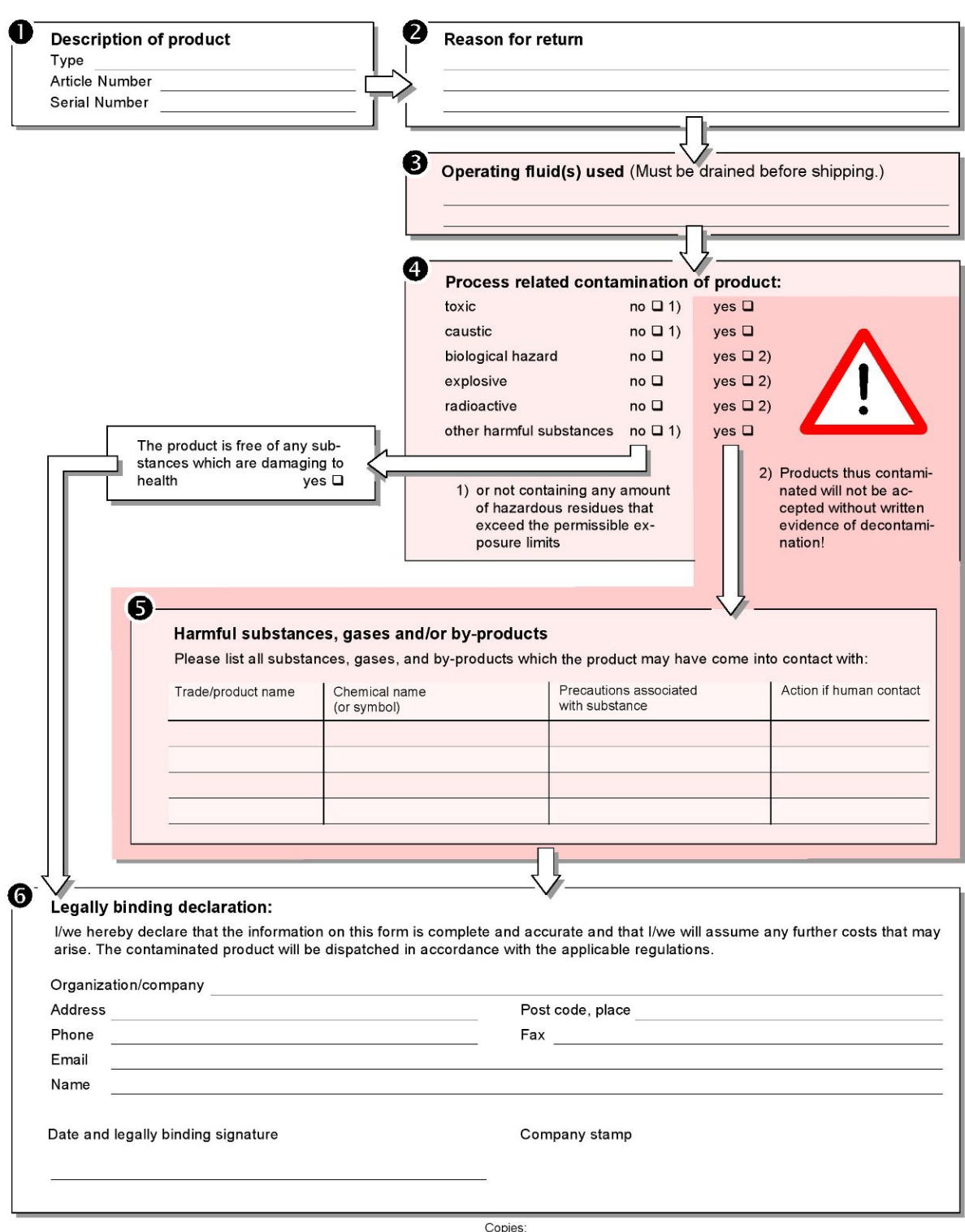

Original for addressee - 1 copy for accompanying documents - 1 copy for file of sender

# 10 Libreria dei gas

Il software dell'apparecchio contiene un elenco di ca. 100 gas potenzialmente rilevanti nell'industria del freddo.

L'elenco è salvato nella memoria flash del comando dispositivo e può essere aggiornato. L'utente può accedere a questa lista nel momento in cui sono predefiniti i gas equivalenti, vedi ["Imposta elenco gas \[](#page-55-0)[}](#page-55-0) [56\]](#page-55-0)". L'utente può quindi scegliere tra i gas predefiniti durante la scelta del gas equivalente, vedi "[Scelta gas equivalente](#page-54-0) [\[](#page-54-0)[}](#page-54-0) [55\]"](#page-54-0).

La libreria del dispositivo ha il seguente contenuto definito in fabbrica:

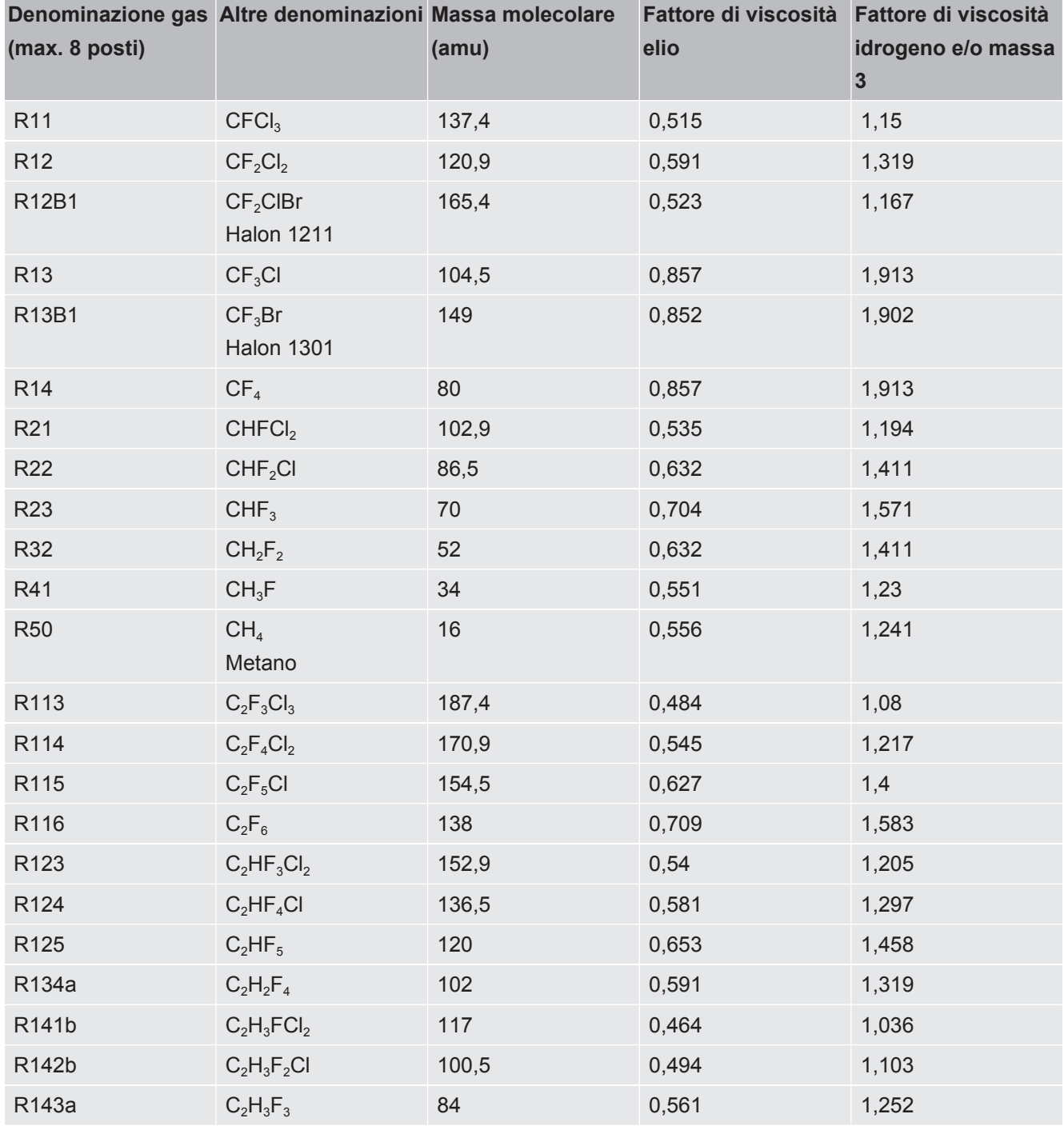

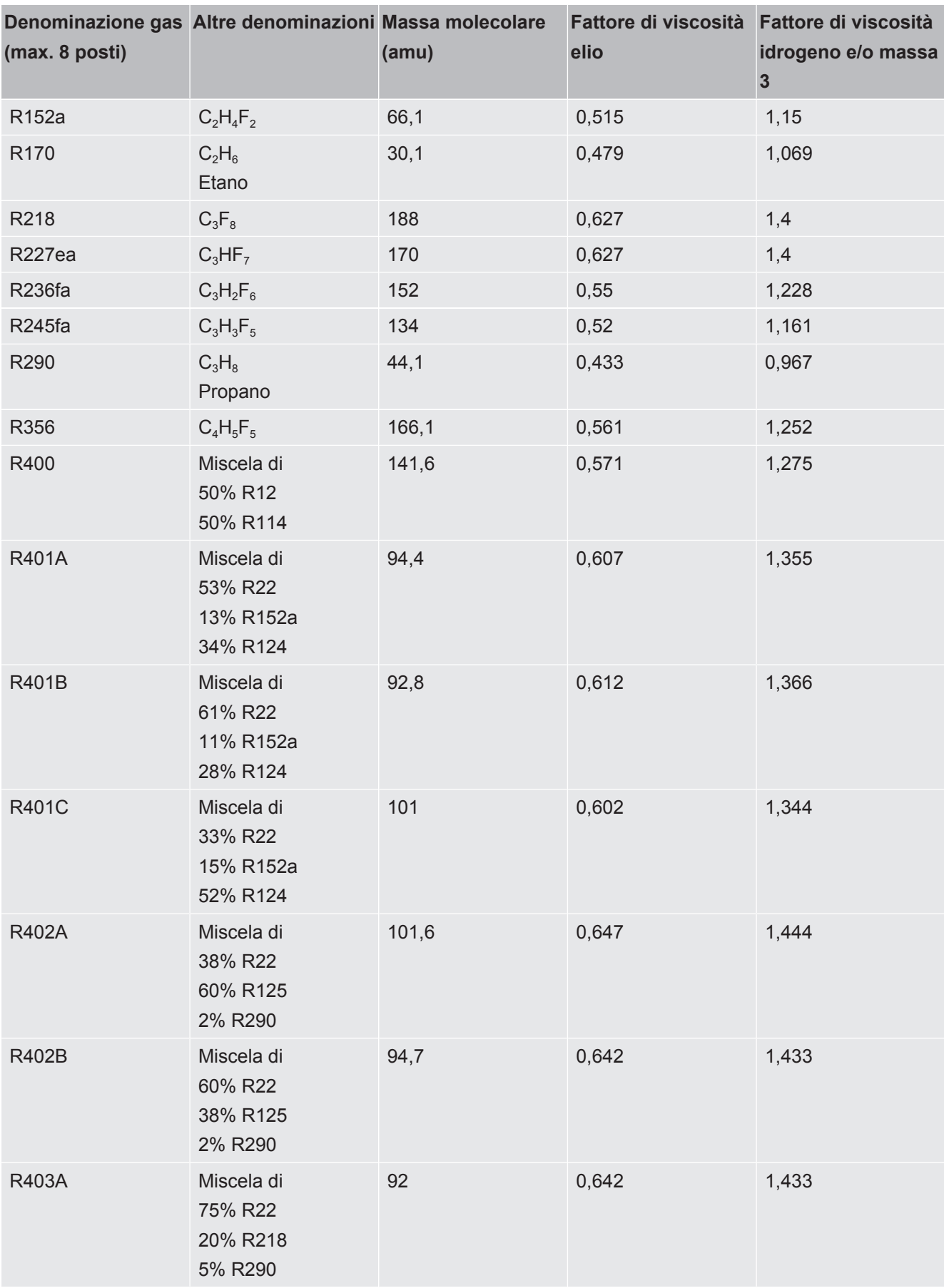

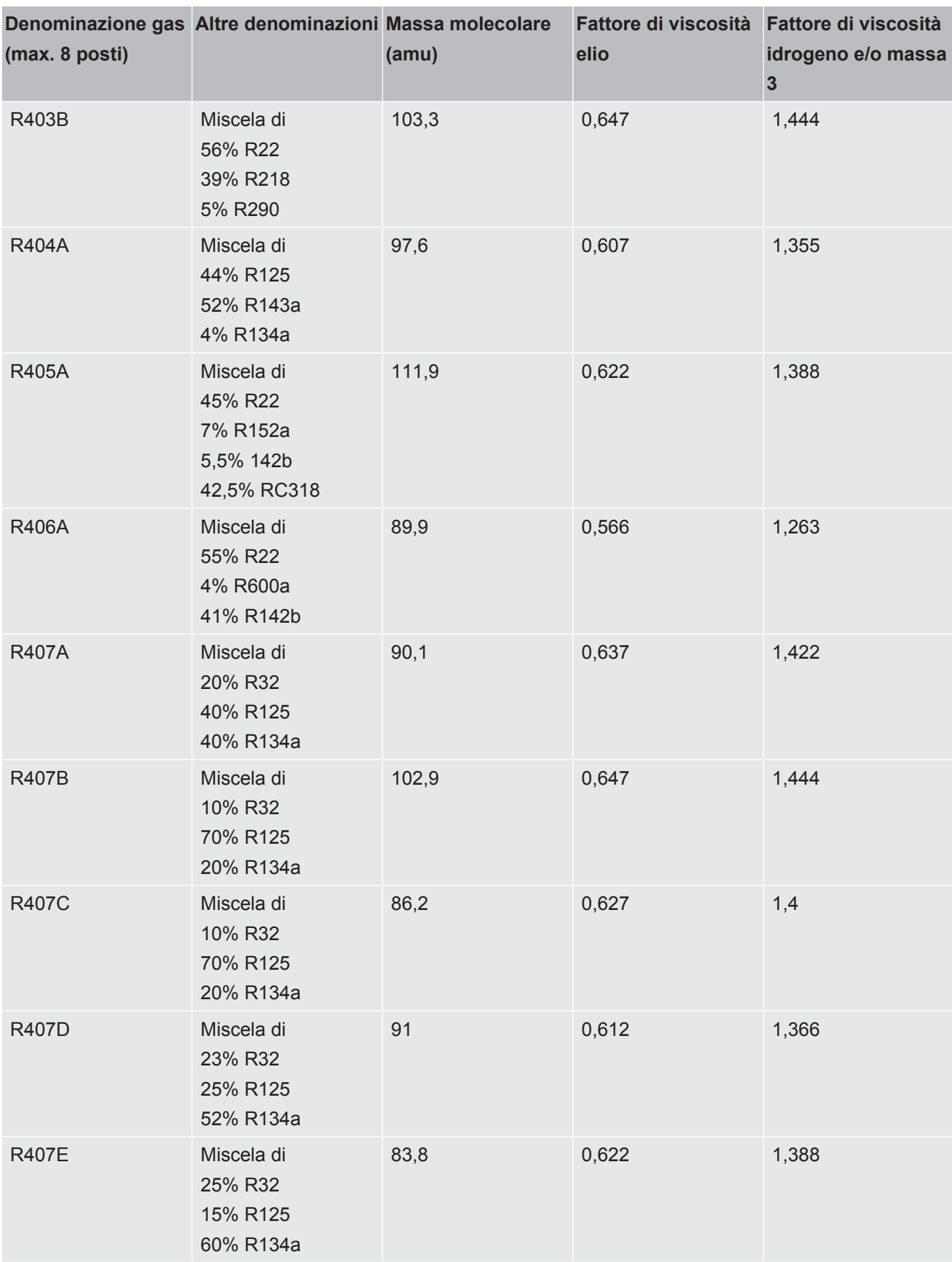

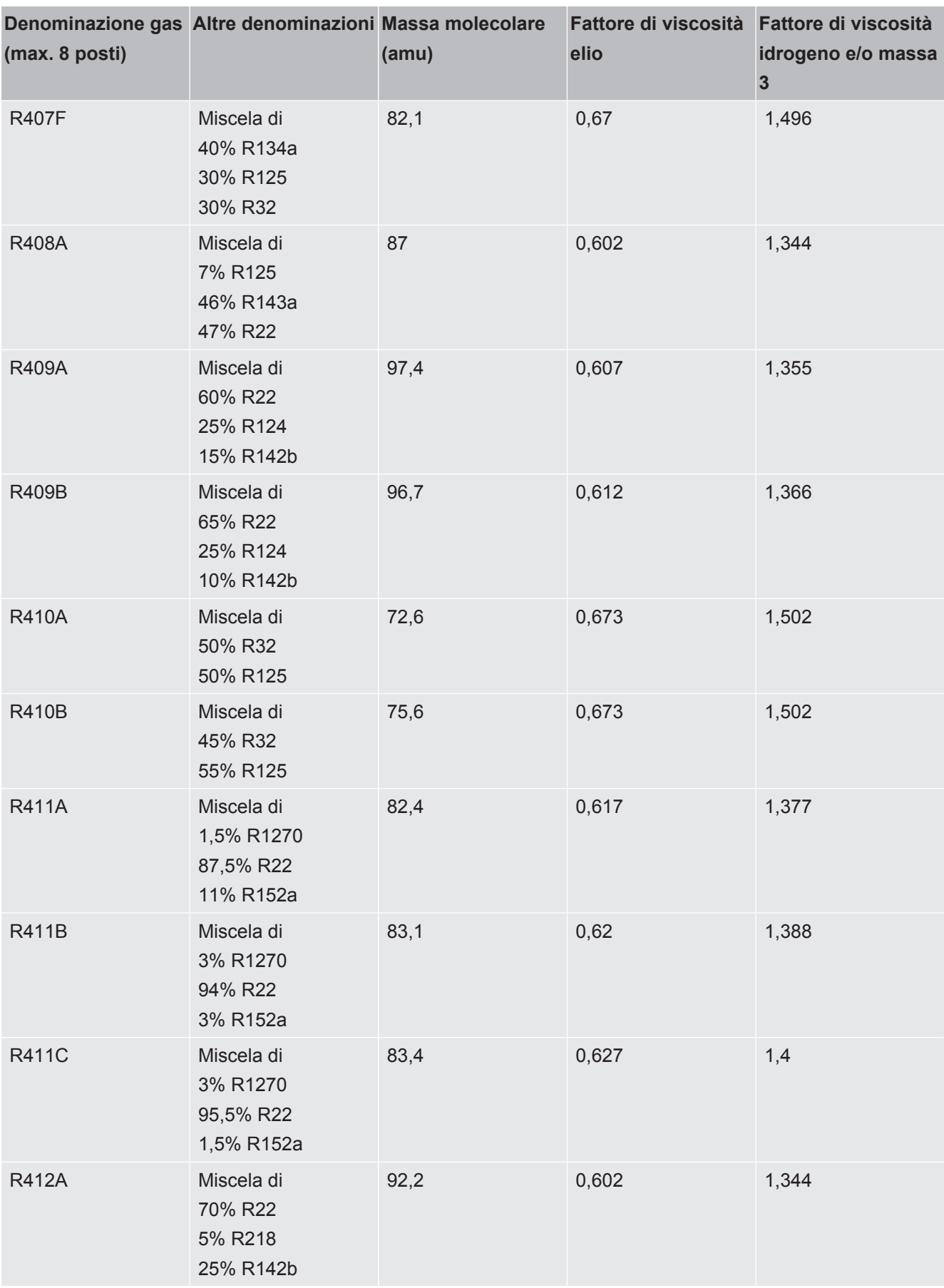

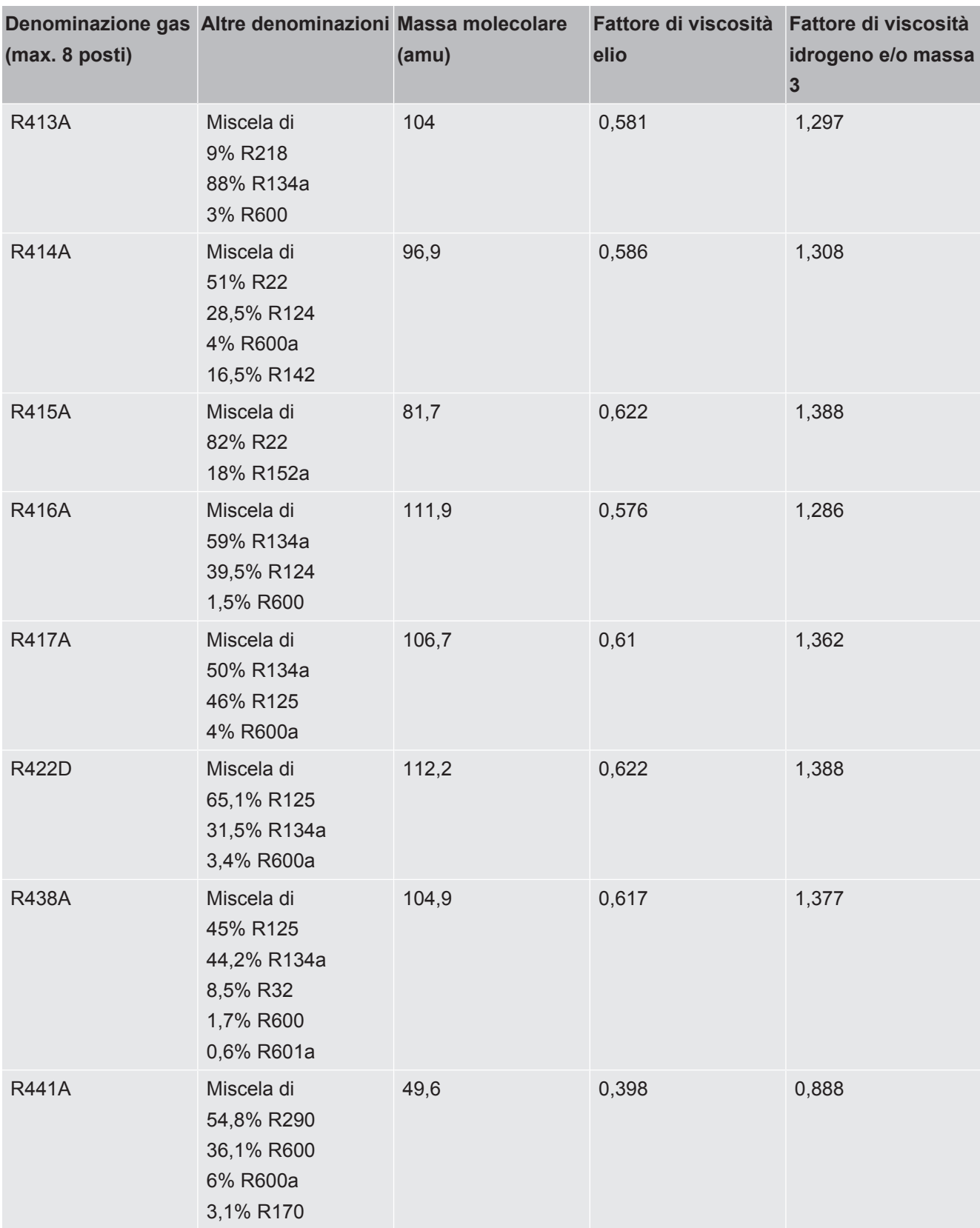

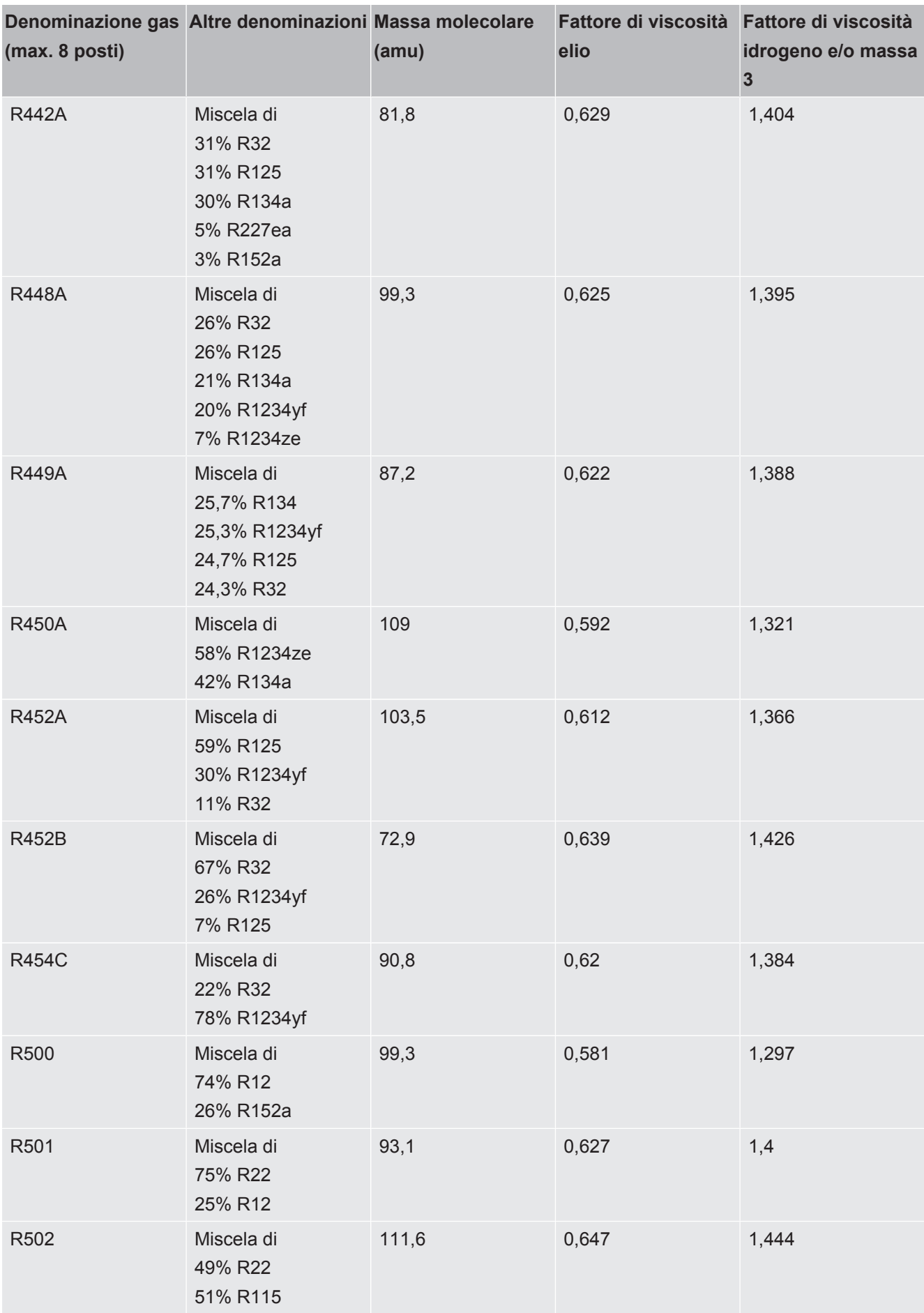

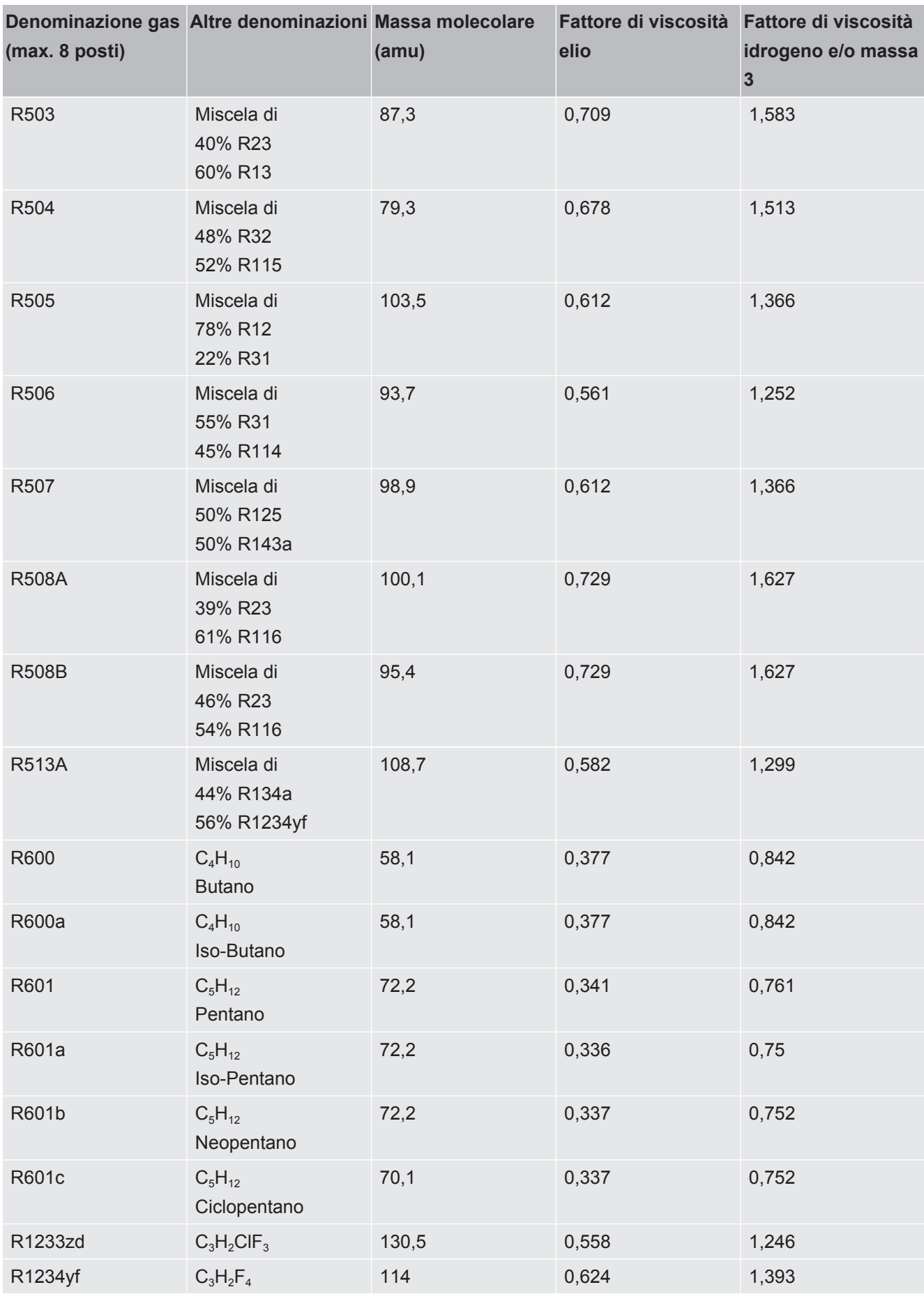

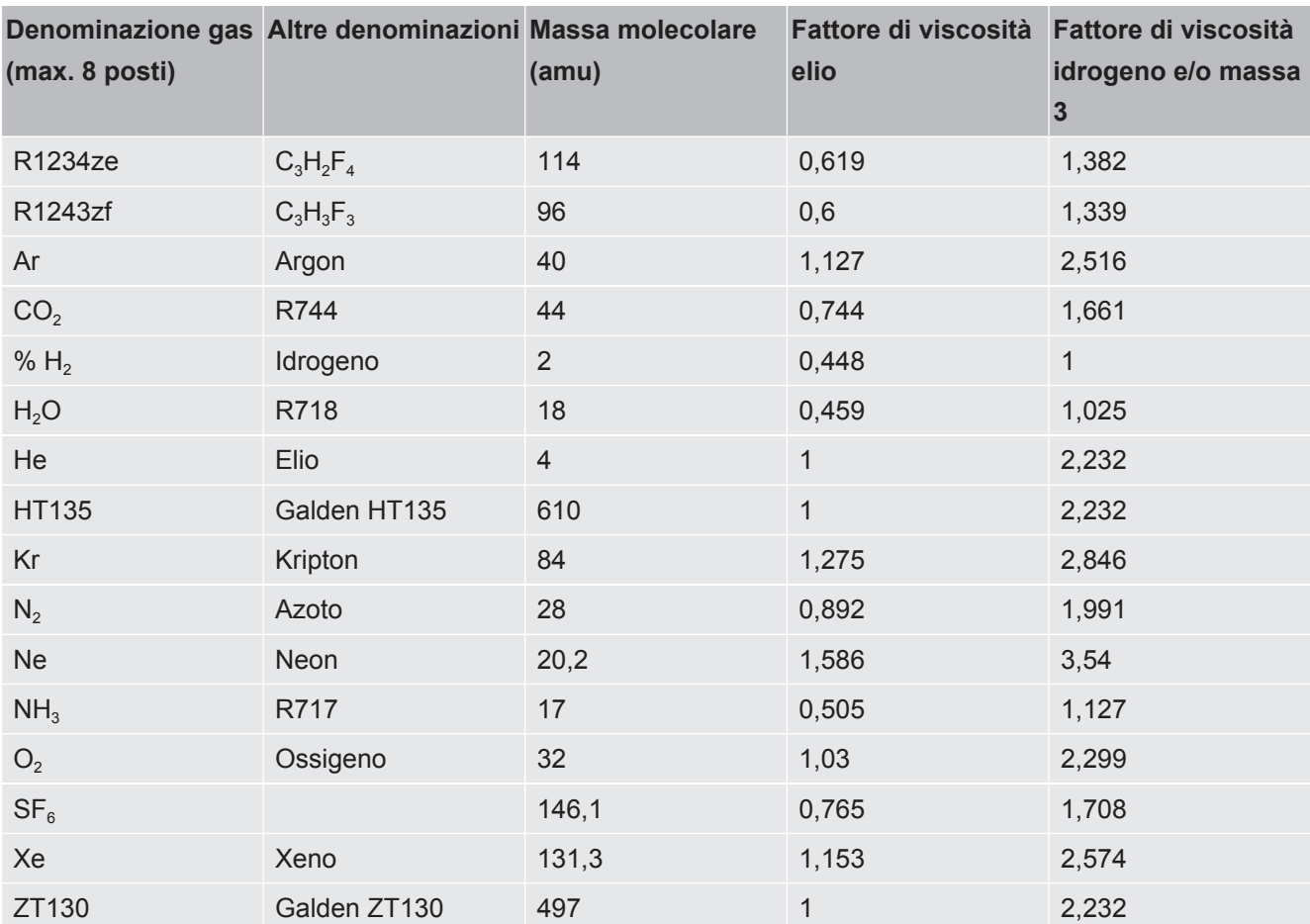

*Tab. 1:* Libreria del gas V3.24

# 11 Accessori

È possibile ordinare in aggiunta i componenti elencati di seguito.

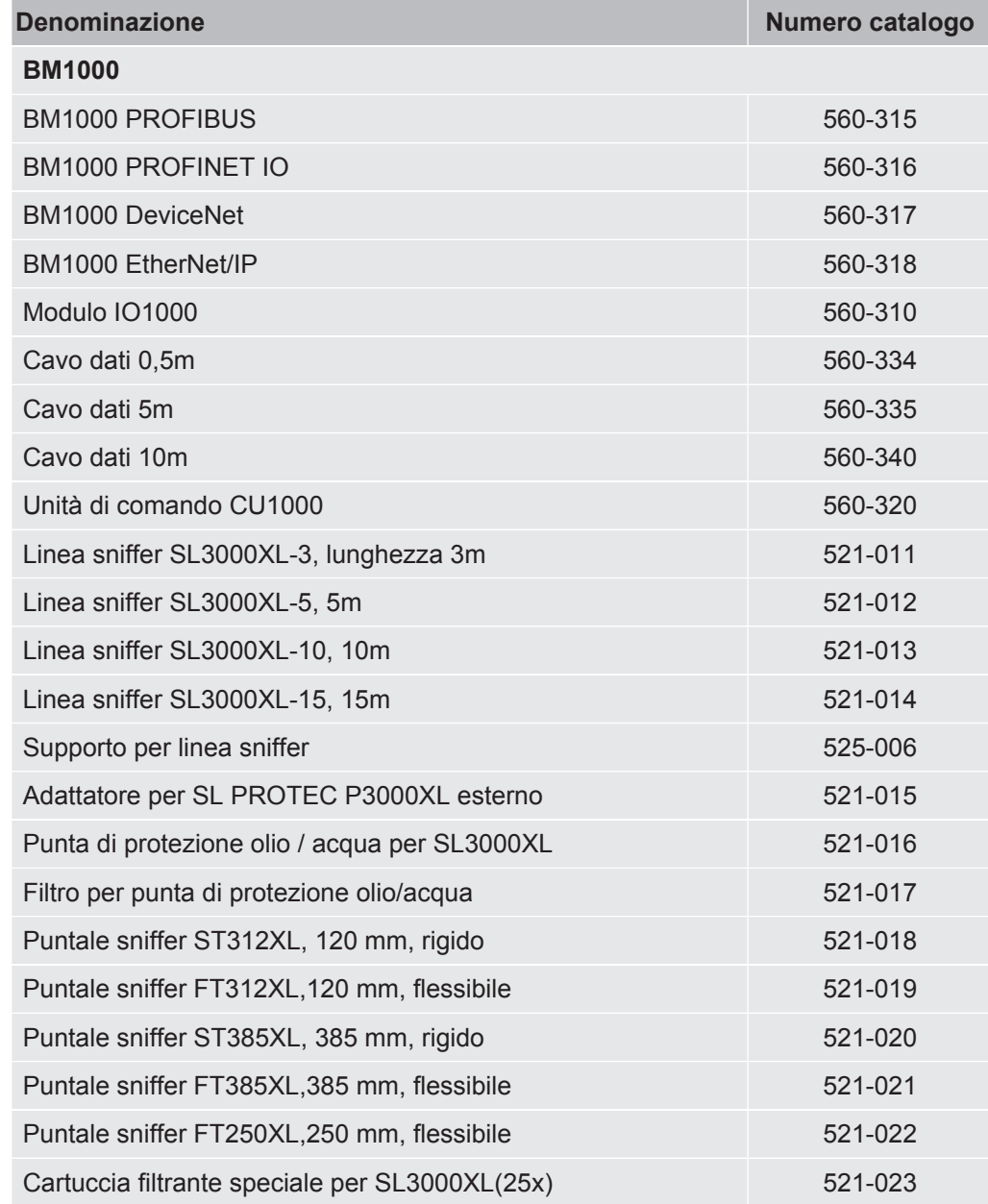

# 12 Dichiarazione di conformità CENFICON

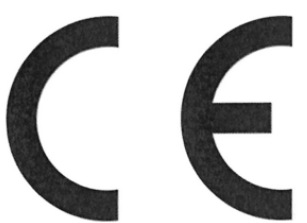

**EU Declaration of Conformity** 

We - INFICON GmbH - herewith declare that the products defined below meet the basic requirements regarding safety and health and relevant provisions of the relevant EU Directives by design, type and the versions which are brought into circulation by us. This declaration of conformity is issued under the sole responsibility of INFICON GmbH.

In case of any products changes made, this declaration will be void.

Designation of the product:

### Helium & hydrogen leak detector

XL3000flex XL3000flexRC

Catalogue numbers:

Models:

520-200 520-201 The products meet the requirements of the following Directives:

- Directive 2006/42/EC (Machinery)
- Directive 2014/30/EU (EMC)
- Directive 2011/65/EC (RoHS)

Applied harmonized standards:

- EN ISO 12100:2010
- EN 61326-1:2013 Class A according to EN 55011
- EN 61010-1:2010+A1:2019
- EN IEC 63000:2018

Authorised person to compile the relevant technical files: Heinz Rauch, INFICON GmbH, Bonner Strasse 498, D-50968 Cologne

Cologne, March 21st, 2023

Cologne, March 21st, 2023

p.p Dr. H. Bruhns, Vice President LDT

 $u, 5$ pro

W. Schneider, Research and Development

**INFICON GmbH** Bonner Strasse 498 D-50968 Cologne Tel.: +49 (0)221 56788-0 Fax: +49 (0)221 56788-90 www.inficon.com E-mail: leakdetection@inficon.com

# UK

# **UK Declaration of Conformity**

We - INFICON GmbH - herewith declare that the products defined below meet the basic requirements regarding safety and health, and relevant provisions of the relevant legislation by design, type and the versions, which are brought into circulation by us. This declaration of conformity is issued under the sole responsibility of **INFICON GmbH.** 

In case of any products changes made, this declaration will be void.

Designation of the product:

Helium & hydrogen leak detector

XL3000flex Models: XL3000flexRC

Catalogue numbers:

520-200 520-201

The products meet the requirements of the following Directives:

**INFICON** 

- S.I. 2008 No. 1597 (Machinery)
- S.I. 2016 No. 1091 (EMC)
- S.I. 2012 No. 3032 (RoHS)

Applied harmonized standards:

- EN ISO 12100:2010
- EN 61326-1:2013 Class A according to EN 55011
- EN 61010-1:2010+A1:2019
- EN IEC 63000:2018

Authorised person to compile the relevant technical files: Heinz Rauch, INFICON GmbH, Bonner Strasse 498, D-50968 Cologne

Cologne, March 21st, 2023

 $i.V. P<sub>1</sub>$ p.p.

Dr. H. Bruhns, Vice President LDT

Cologne, March 21st, 2023

 $w_{\cdot}$ pro

W. Schneider, Research and Development

**INFICON GmbH** Bonner Strasse 498 D-50968 Cologne Tel.: +49 (0)221 56788-0 Fax: +49 (0)221 56788-90 www.inficon.com E-mail: leakdetection@inficon.com

# 13 RoHS

### **Restriction of Hazardous Substances (China RoHS)**

### 有害物质限制条例(中国 RoHS)

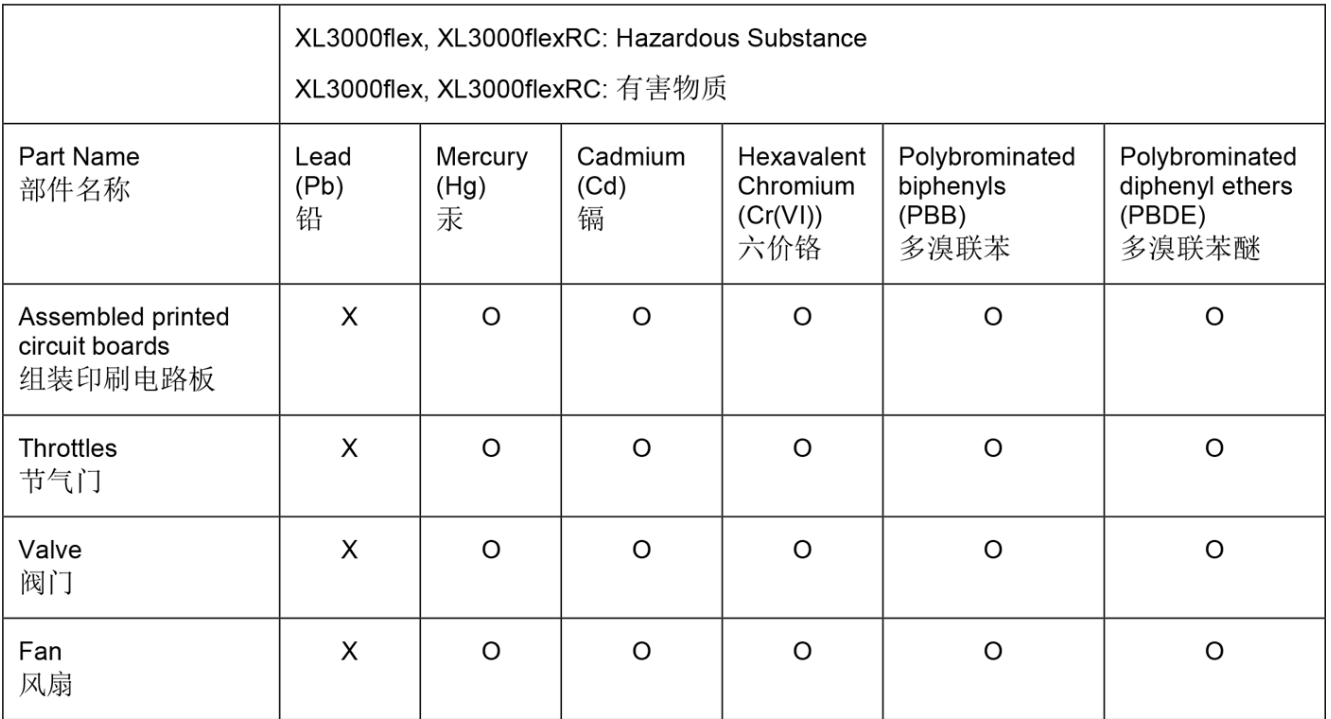

This table is prepared in accordance with the provisions of SJ/T 11364. 本表是根据 SJ/T 11364 的规定编制的。

O: Indicates that said hazardous substance contained in all of the homogeneous materials for this part is below the limit requirement of GB/T 26572.

O: 表示该部件所有均质材料中所含的上述有害物质都在 GB/T 26572 的限制要求范围内。

X: Indicates that said hazardous substance contained in at least one of the homogeneous materials used for this part is above the limit requirement of GB/T 26572. X: 表示该部件所使用的均质材料中, 至少有一种材料所含的上述有害物质超出了 GB/T 26572 的限制 要求。

(Enterprises may further provide in this box technical explanation for marking "X" based on their actual circumstances.)

(企业可以根据实际情况, 针对含"X"标识的部件, 在此栏中提供更多技术说明。)
# Indice analitico

# A

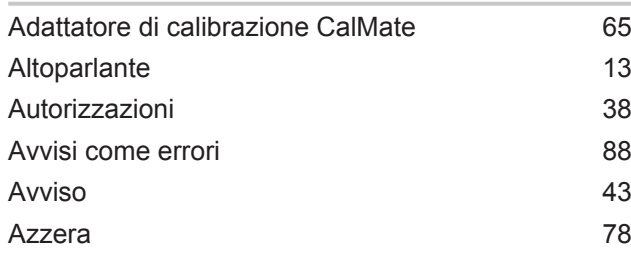

### B

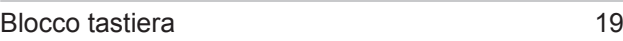

# C

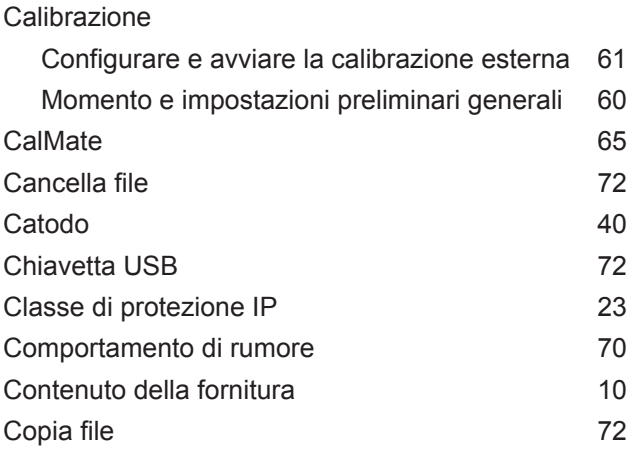

# D

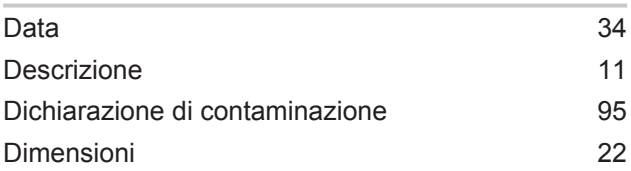

### F

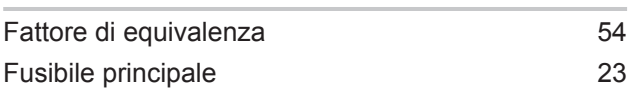

# G

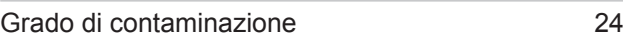

#### H

High Flow [11](#page-10-1)

# I

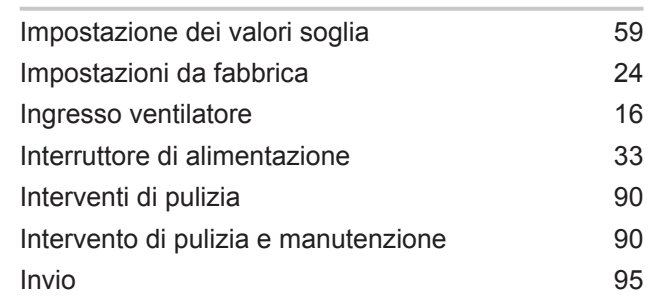

#### L

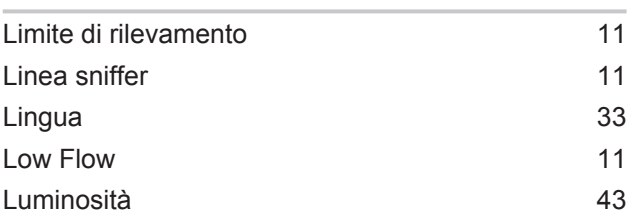

#### M

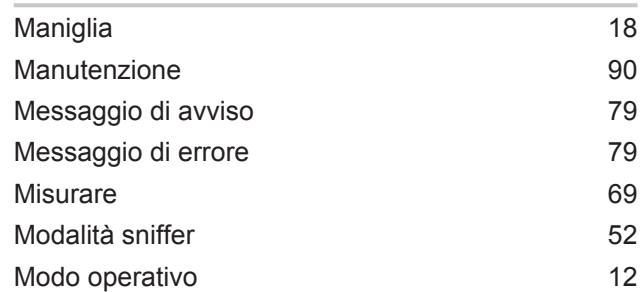

### O

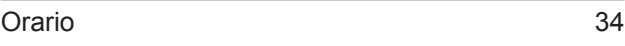

#### P

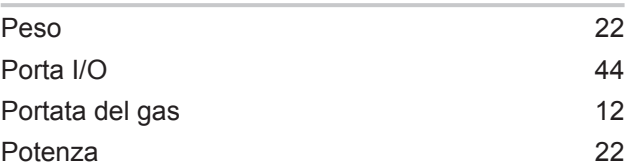

#### S

#### Stiletto [10](#page-9-1)[, 13](#page-12-1)[, 20](#page-19-0)

## T

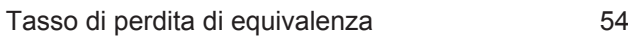

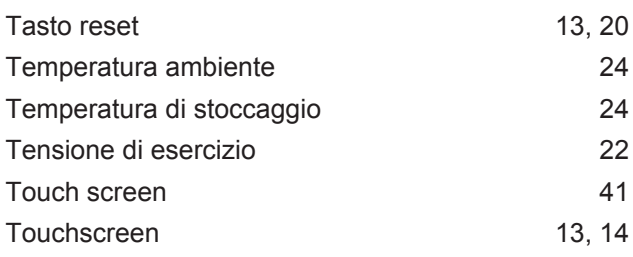

### U

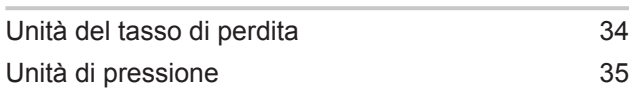

#### V

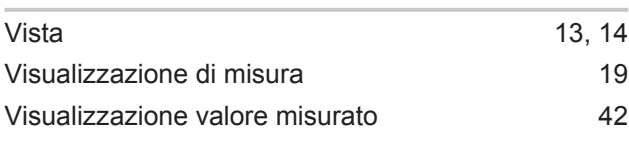

# X

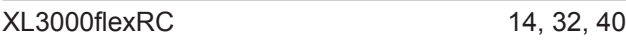

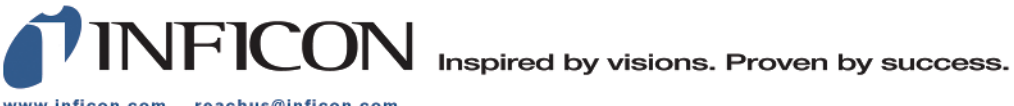

www.inficon.com reachus@inficon.com

Due to our continuing program of product improvements, specifications are subject to change without notice.<br>The trademarks mentioned in this document are held by the companies that produce them.